# Руководство по эксплуатации Dell™ 500

Модель PP29L

### Примечания, замечания и предупреждения

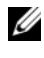

 $\mathbb Z$  ПРИМЕЧАНИЕ. Содержит важную информацию, которая помогает более эффективно работать с компьютером.

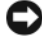

ВНИМАНИЕ. Указывает на опасность повреждения оборудования или потери данных и объясняет, как этого избежать.

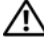

ПРЕДУПРЕЖДЕНИЕ. Указывает на потенциальную опасность повреждения имущества, получения травмы или угрозу для жизни.

#### Информация, содержащаяся в данном документе, может быть изменена без уведомления. © 2008 Dell Inc. Все права защищены.

Воспроизведение материалов данного руководства в любой форме без письменного разрешения корпорации Dell Inc. строго запрещено.

Товарные знаки, используемые в данном документе: Dell, логотип DELL и Wi-Fi Catcher являются товарными знаками корпорации Dell Inc.; Intel является охраняемым товарным знаком, а Celeron является товарным знаком Intel Corporation в США и других странах; Microsoft и Windows являются либо товарными знаками, либо охраняемыми товарными знаками корпорации Microsoft Corporation в США и (или) других странах; Bluetooth является охраняемым товарным знаком, принадлежащим компании Bluetooth SIG, Inc., и используется корпорацией Dell по лицензии.

Остальные товарные знаки и торговые наименования могут использоваться в этом руководстве для обозначения либо фирм, заявляющих права на эти знаки и наименования, либо продукции этих фирм. Корпорация Dell не претендует на права собственности в отношении любых товарных знаков и торговых наименований, кроме своих собственных.

Модель PP29L

\_\_\_\_\_\_\_\_\_\_\_\_\_\_\_\_\_\_\_

Июль 2008 г. P/N U746D Ред. A03

# Содержание

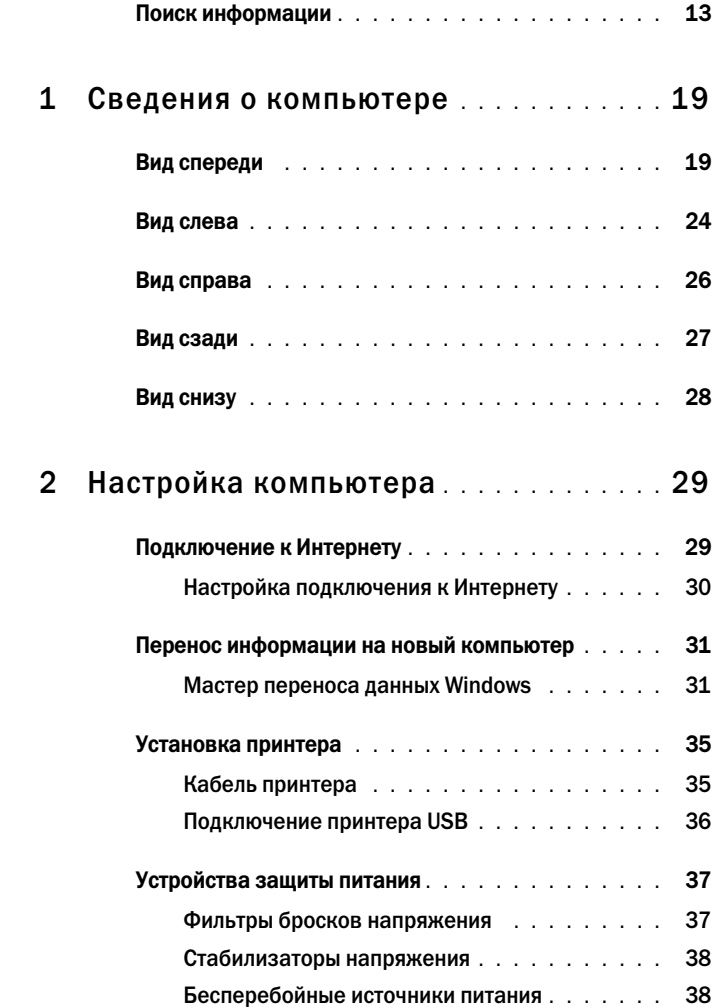

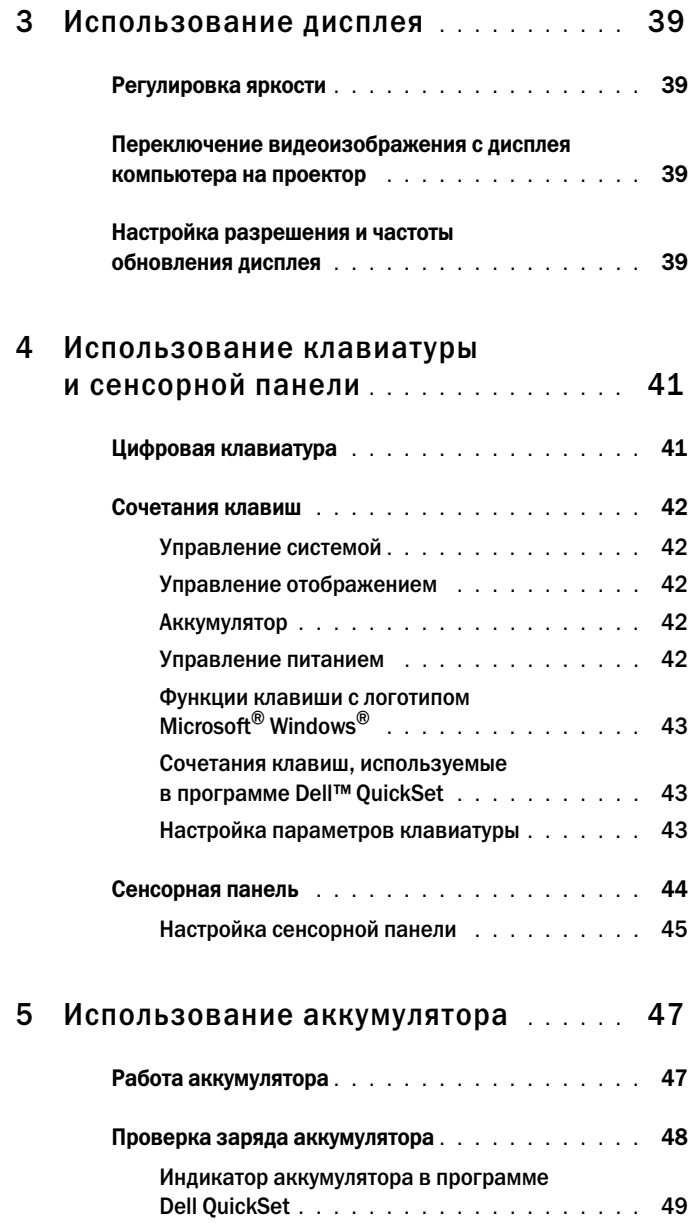

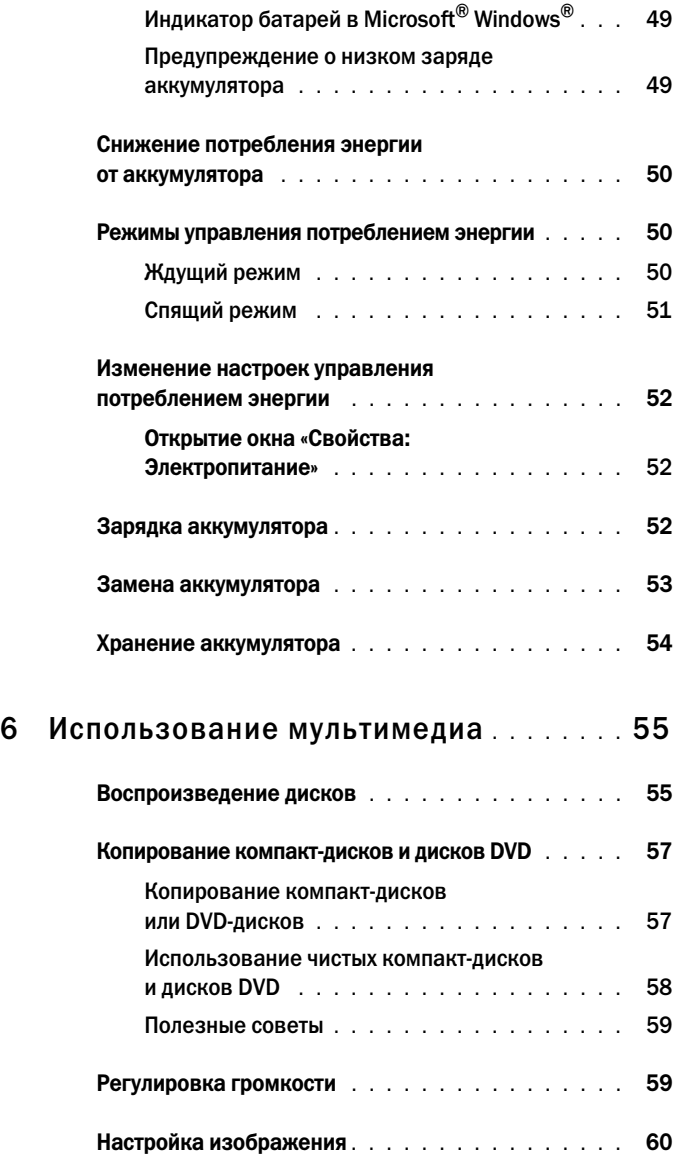

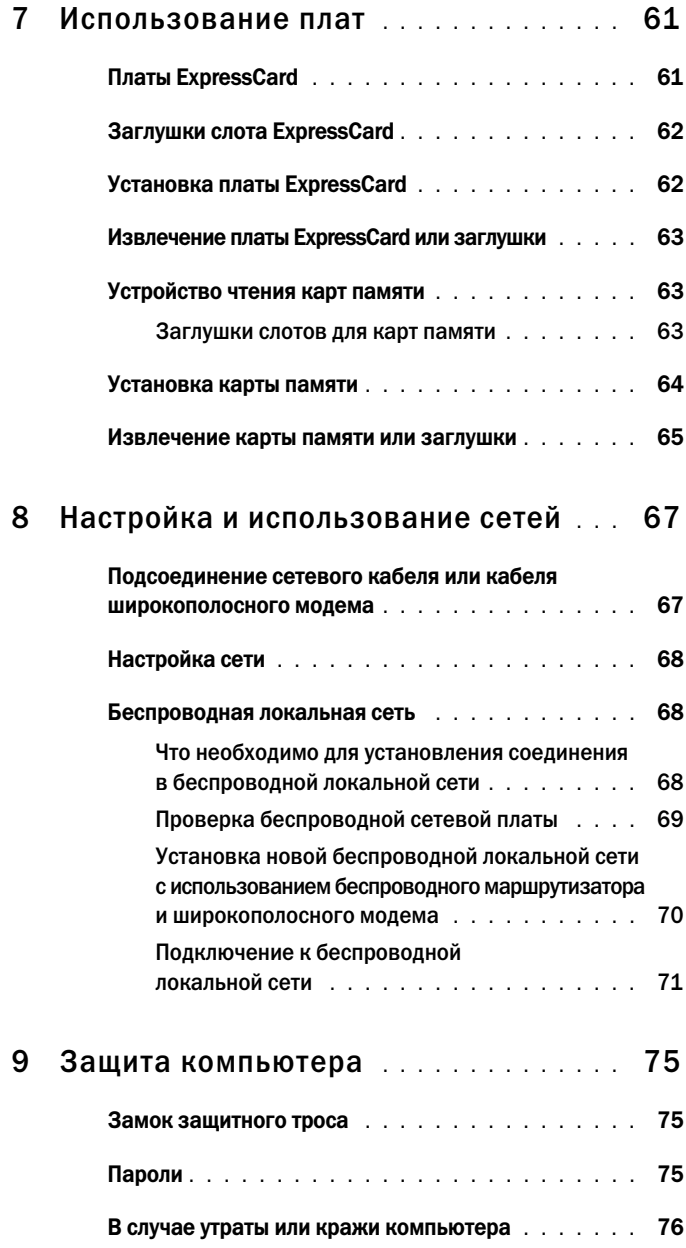

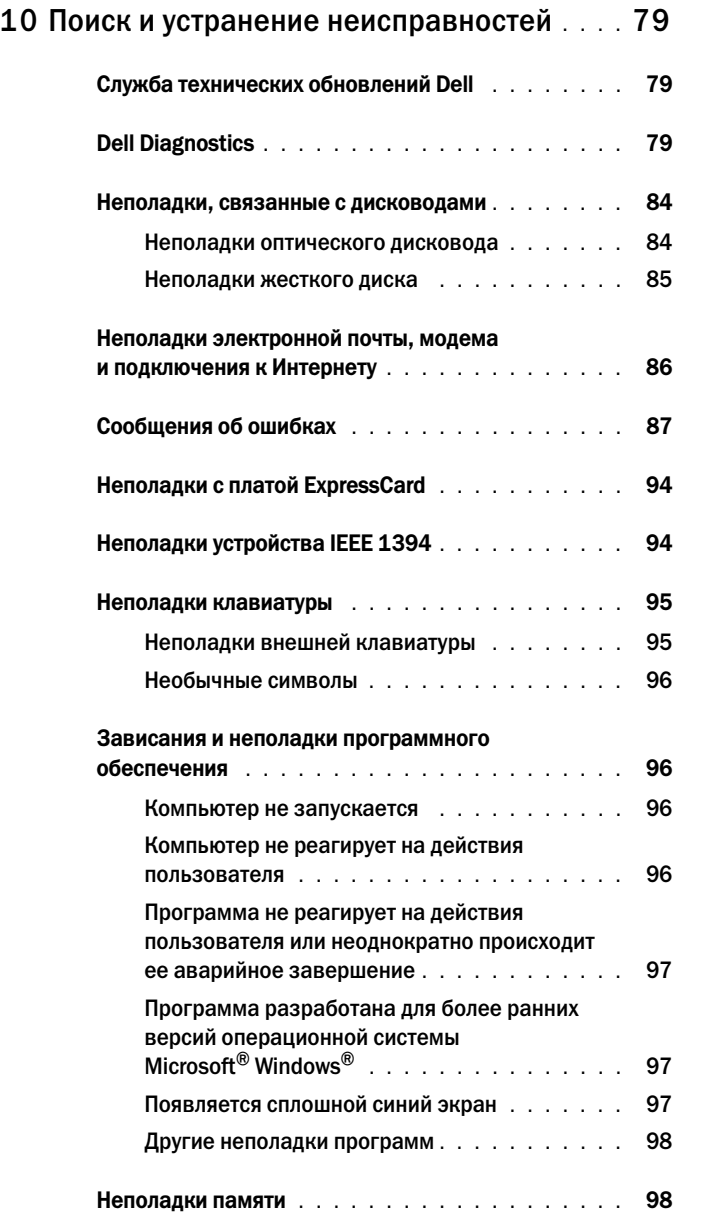

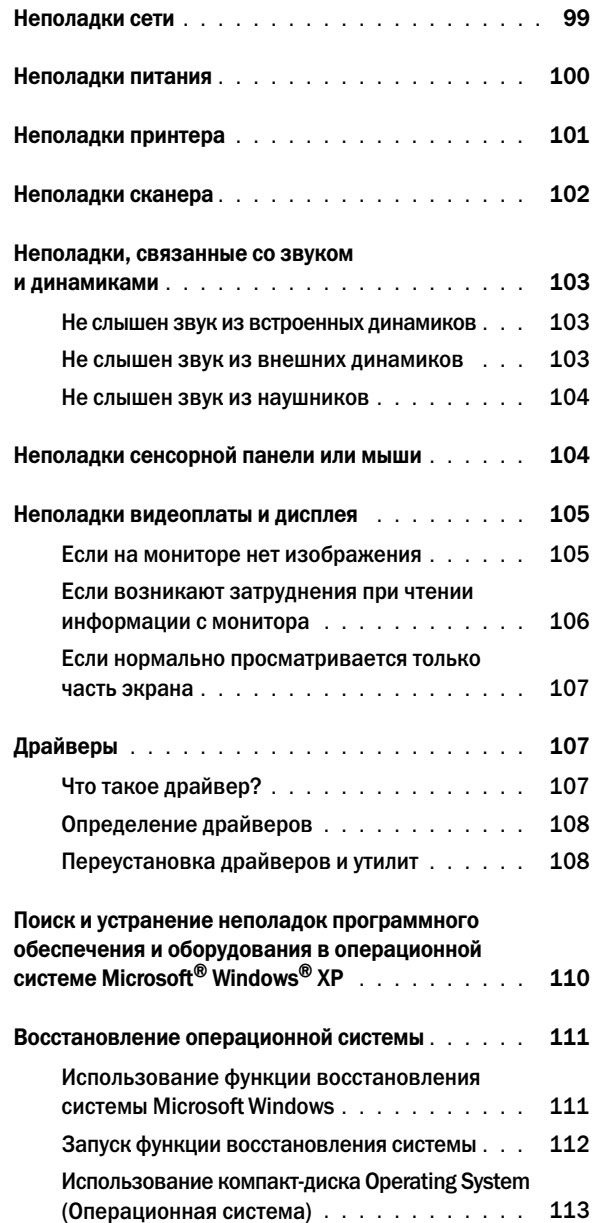

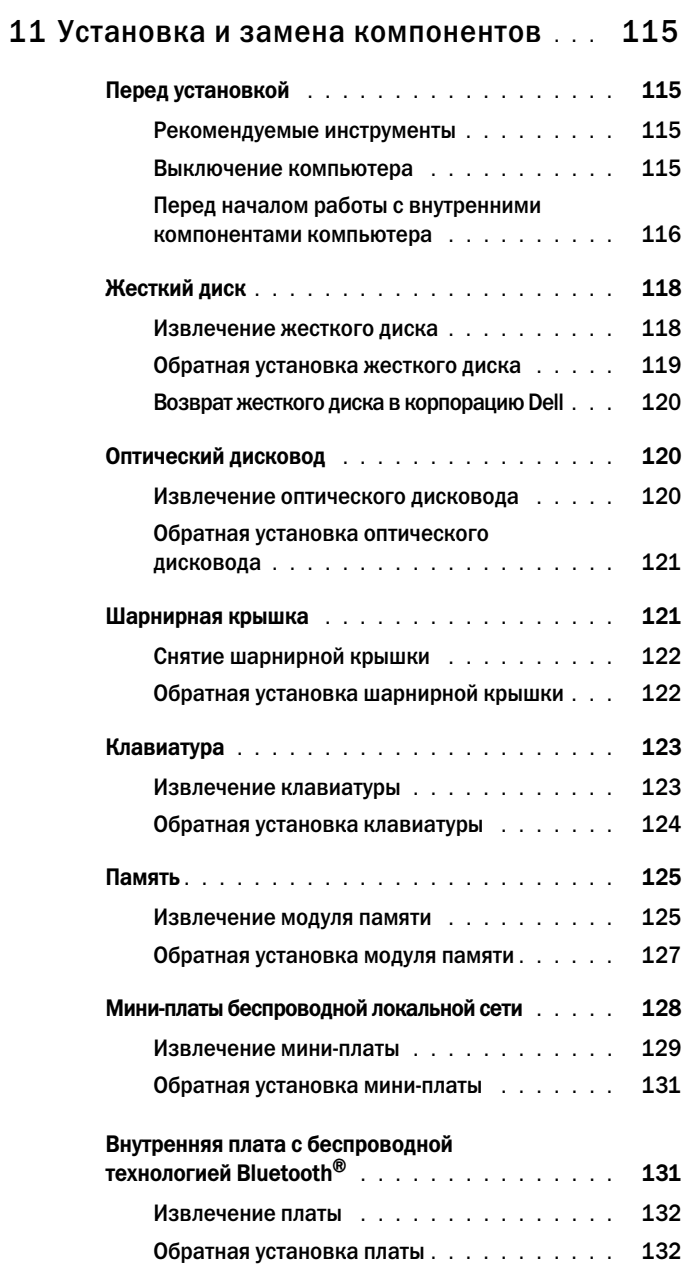

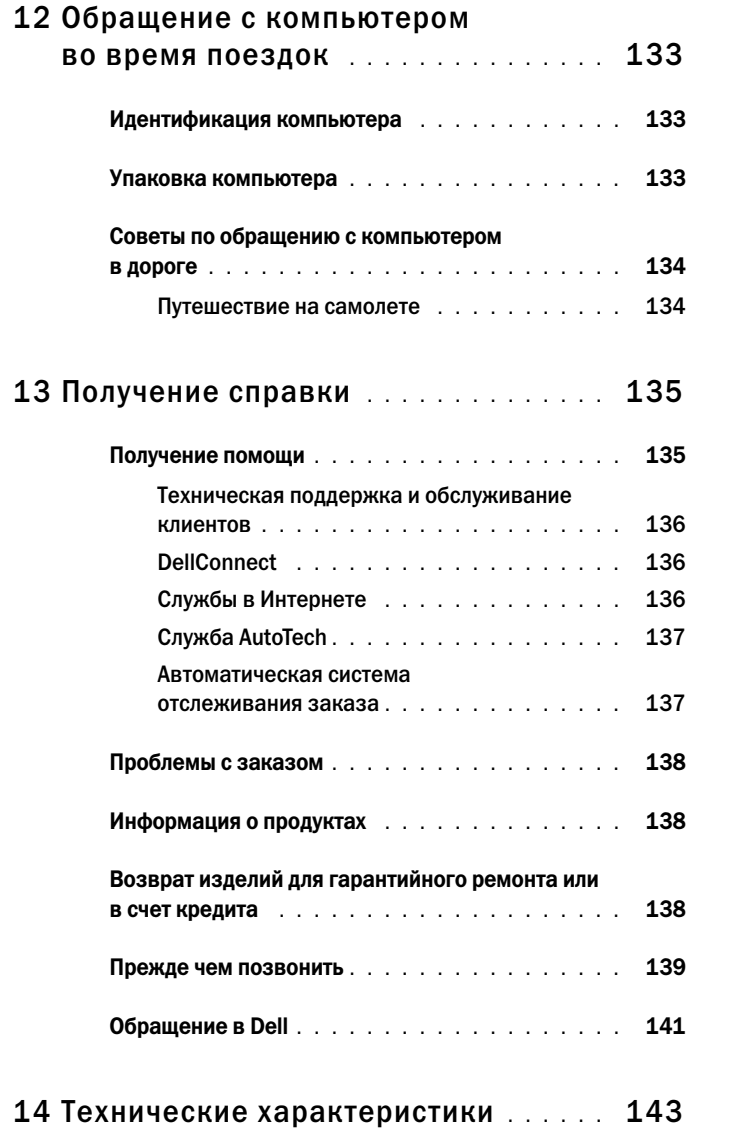

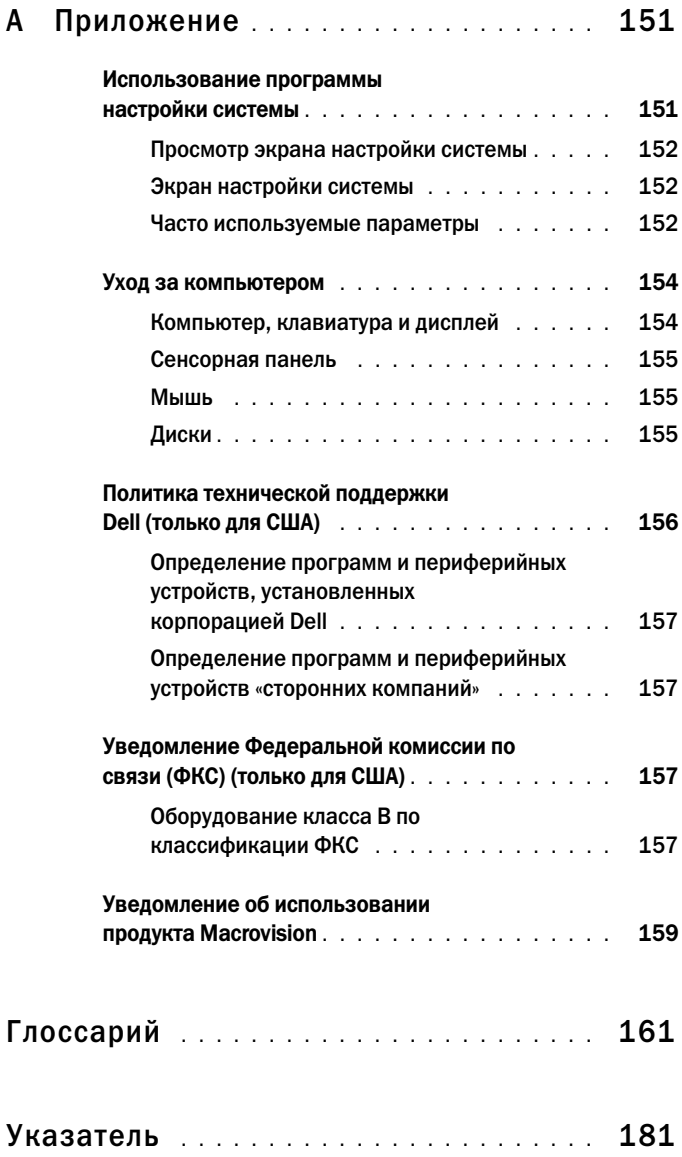

## <span id="page-12-0"></span>Поиск информации

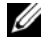

ПРИМЕЧАНИЕ. Некоторые функции могут являться дополнительными и не поставляться с компьютером. Некоторые функции могут быть недоступны в определенных странах.

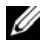

ПРИМЕЧАНИЕ. Дополнительную информацию можно найти в документации, прилагаемой к компьютеру.

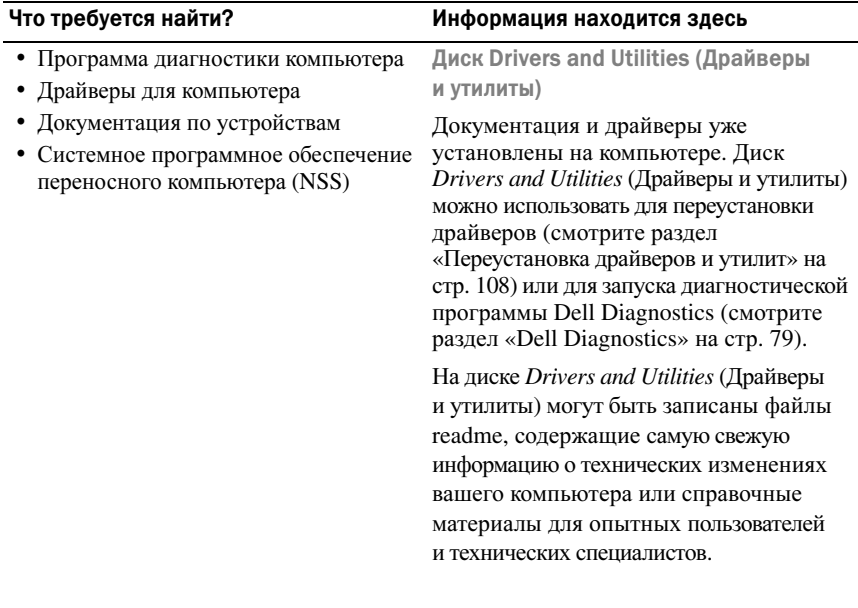

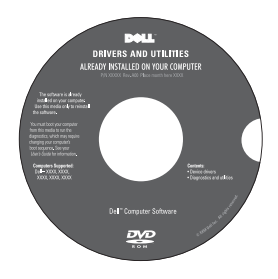

ПРИМЕЧАНИЕ. Драйверы и обновления документации можно найти на веб-узле support.dell.com.

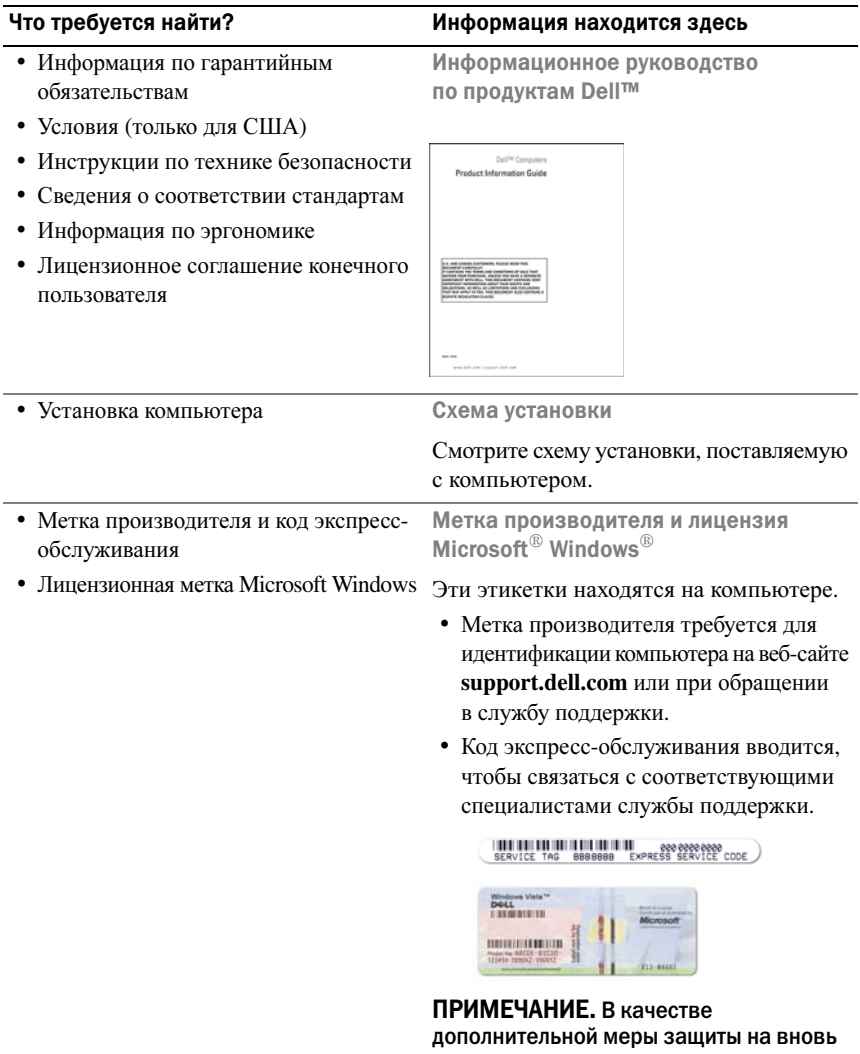

разработанной лицензионной этикетке Microsoft Windows имеется отсутствующая часть («прореха»), призванная предотвратить ее снятие.

- Solutions (Разрешение вопросов) Подсказки и советы по поиску и устранению неисправностей, статьи технических специалистов, интерактивные курсы обучения и часто задаваемые вопросы
- Community (Сообщество) Форум пользователей продукции Dell в Интернете
- Upgrades (Обновления) Информация о новых версиях различных компонентов (например, памяти, жесткого диска и операционной системы)
- Customer Care (Служба поддержки) Контактная информация, информация о состоянии заявки на сервисное обслуживание или исполнении заказа, а также сведения о гарантийных обязательствах и ремонте
- Service and support (Обслуживание и поддержка) — Состояние заявки на сервисное обслуживание, архив с информацией об оказании поддержки, договор на сервисное обслуживание, интерактивная дискуссия с представителями службы поддержки.
- Dell Technical Update Service (Служба технических обновлений корпорации Dell) — Рассылка по электронной почте уведомлений об обновлениях программного обеспечения и аппаратных средств компьютера
- Reference (Справочная информация) Компьютерная документация, подробные сведения о конфигурации компьютера, технические характеристики изделий и официальные технические документы.
- Downloads (Данные для загрузки) Сертифицированные драйверы, исправления и обновления программного обеспечения

#### Что требуется найти? Информация находится здесь

Веб-сайт поддержки корпорации Dell support.dell.com

ПРИМЕЧАНИЕ. Выберите свой регион или сферу деятельности для просмотра соответствующего сайта поддержки.

Чтобы получить документацию и скачать программное обеспечение для компьютера, посетите веб-узел **support.dell.com** и выберите **Vostro**™ в категории Notebooks (Переносные компьютеры).

#### • Notebook System Software (Системное программное обеспечение переносного компьютера) (NSS) — В случае переустановки на компьютере операционной системы следует также переустановить утилиту NSS. Утилита NSS автоматически распознает компьютер и операционную систему и устанавливает обновления, соответствующие данной конфигурации, предоставляя критически важные обновления операционной системы и обеспечивая поддержку 3,5 дюймовых USB-дисководов гибких дисков Dell, процессоров Intel®, оптических дисководов и USB-устройств. Утилита NSS необходима для правильной работы компьютера Dell. Порядок загрузки системного программного обеспечения переносного компьютера описан ниже: **1** Перейдите на веб-сайт **support.dell.com**, выберите страну/регион, а затем щелкните **Drivers & Downloads** (Драйверы и данные для загрузки). **2** Введите номер метки обслуживания или модель изделия, а затем щелкните **Go** (Перейти). **3** Выберите операционную систему и язык, а затем щелкните **Find Downloads** (Поиск данных для загрузки), или в разделе **Downloads Search** (Поиск данных для загрузки) выполните поиск по ключевым словам *Notebook System Software* (Системное программное обеспечение переносного компьютера). ПРИМЕЧАНИЕ. Интерфейс пользователя на сайте support.dell.com может быть различным в зависимости от сделанного вами выбора. • Software upgrades and troubleshooting hints (Подсказки по обновлению программного обеспечения и устранению неисправностей) часто задаваемые вопросы, популярные разделы и общие рекомендации по организации рабочей среды Утилита Dell Support Утилита Dell Support представляет собой установленную на компьютере систему автоматического обновления и уведомления. Данная программа осуществляет контроль состояния компьютерной системы в реальном времени, производит обновление программного обеспечения, а также предоставляет важную информацию для самостоятельного устранения неполадок. Чтобы запустить утилиту Dell Support, Что требуется найти? Информация находится здесь

щелкните значок **12** на панели задач. Дополнительную информацию смотрите в разделе «[Неполадки](#page-83-2), связанные [с дисководами](#page-83-2)» на стр. 84.

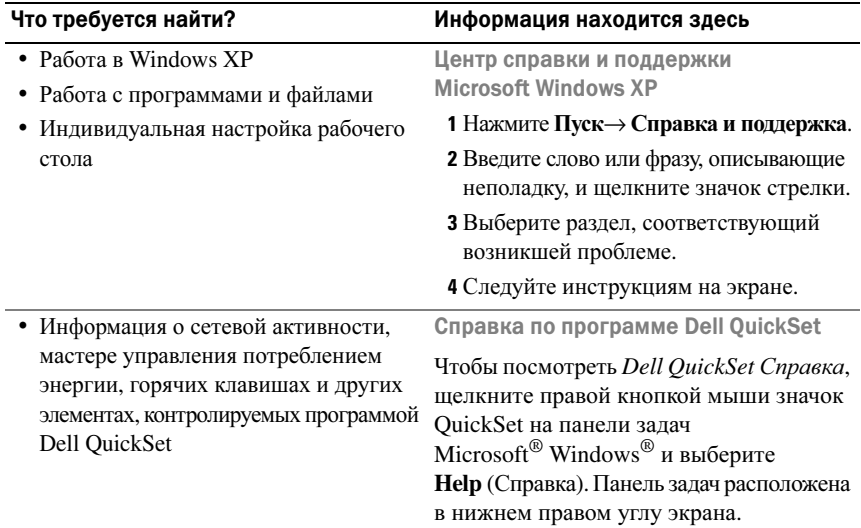

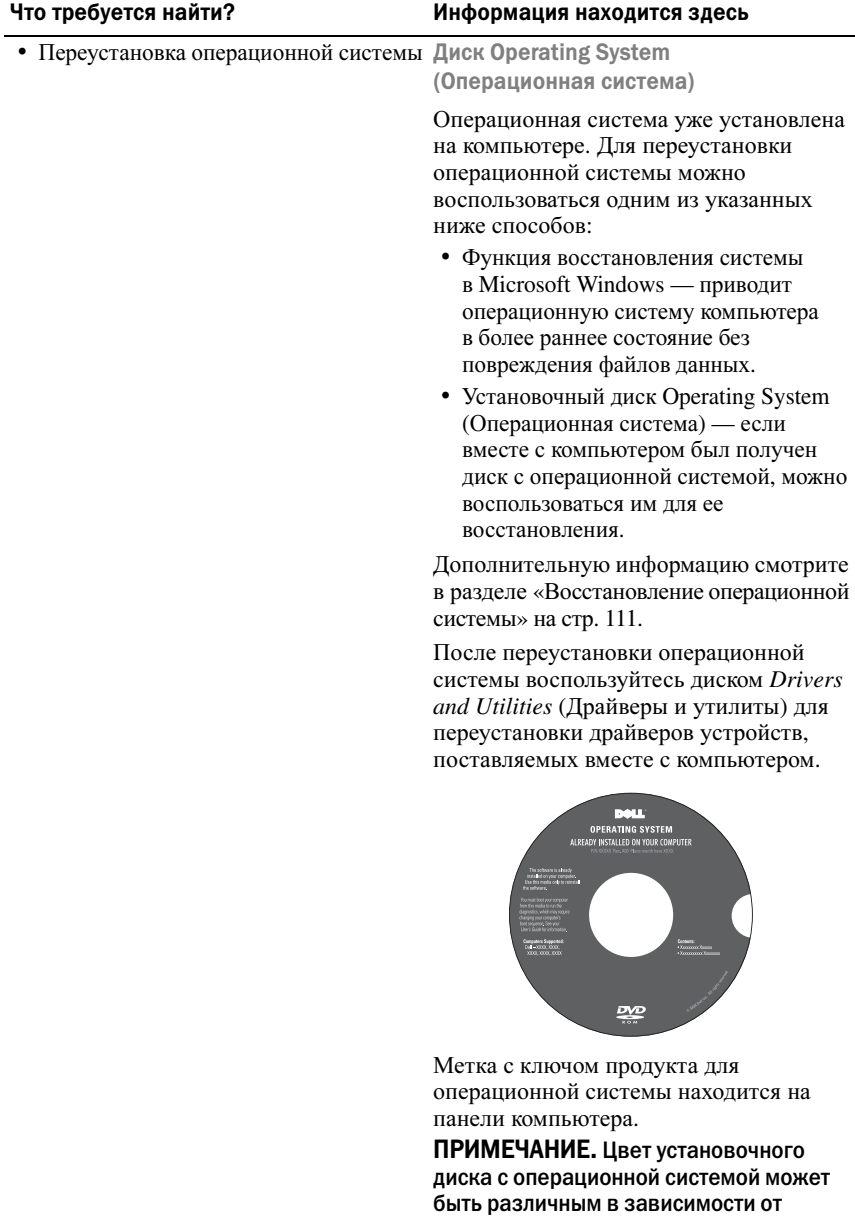

заказанной операционной системы.

# <span id="page-18-0"></span>Сведения о компьютере

### <span id="page-18-1"></span>Вид спереди

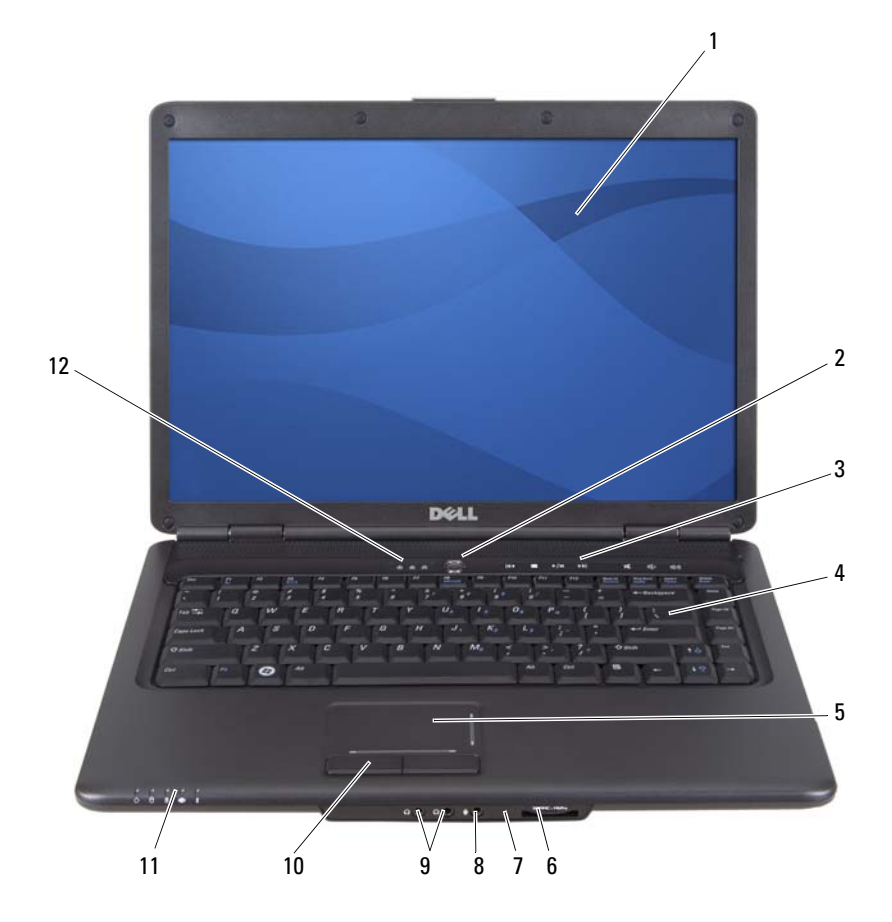

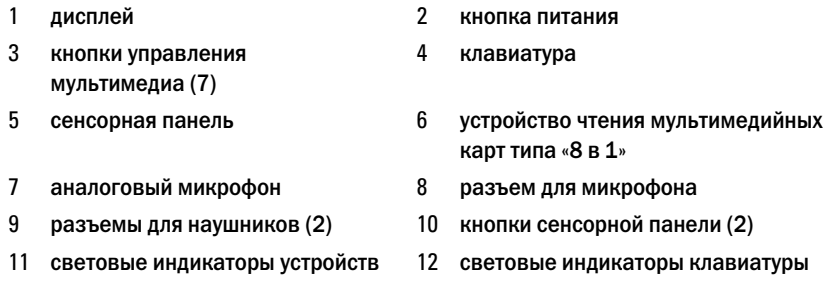

ДИСПЛЕЙ — Дополнительную информацию о дисплее смотрите в разделе «[Использование](#page-38-4) дисплея» на стр. 39.

КНОПКА ПИТАНИЯ — Нажмите кнопку питания, чтобы включить компьютер или выйти из режима управления потреблением энергии (смотрите раздел «[Изменение](#page-51-3) настроек управления [потреблением](#page-51-3) энергии» на стр. 52).

ВНИМАНИЕ. Чтобы избежать потери данных, выключайте компьютер с помощью команды завершения работы Microsoft® Windows®, а не нажатием кнопки питания.

Если компьютер не реагирует на ваши действия, нажмите и не отпускайте кнопку питания до тех пор, пока компьютер полностью не выключится (это может занять несколько секунд).

КНОПКИ УПРАВЛЕНИЯ МУЛЬТИМЕДИА — Управление воспроизведением компактдисков, дисков DVD и воспроизведением с проигрывателя Media Player.

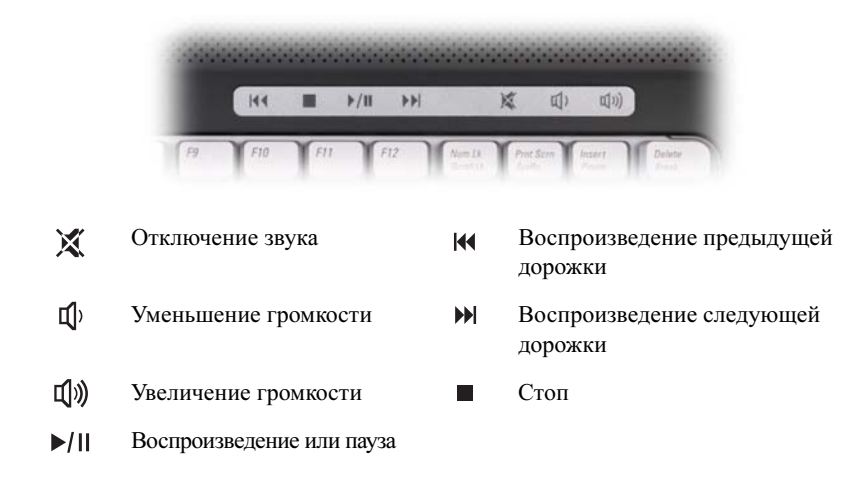

КЛАВИАТУРА — Дополнительную информацию о клавиатуре смотрите в разделе «[Использование](#page-40-2) клавиатуры и сенсорной панели» на стр. 41.

СЕНСОРНАЯ ПАНЕЛЬ — Выполняет функции мыши (смотрите раздел «[Сенсорная](#page-43-1) [панель](#page-43-1)» на стр. 44).

УСТРОЙСТВО ЧТЕНИЯ МУЛЬТИМЕДИЙНЫХ КАРТ ТИПА «8 В 1» — Обеспечивает быстрый и удобный способ просмотра и обмена цифровыми фотографиями, музыкой и видео, которые хранятся на мультимедийной карте памяти. В новом компьютере в этот слот установлена пластмассовая заглушка. Устройство чтения мультимедийных карт памяти типа «8 в 1» обеспечивает чтение нижеуказанных цифровых мультимедийных карт памяти:

- Secure Digital (SD)
- Secure Digital Input Output (SDIO)
- MultiMediaCard (MMC)
- Memory Stick
- Memory Stick PRO
- xD-Picture Card
- Hi Speed-SD
- Hi Density-SD

АНАЛОГОВЫЙ МИКРОФОН — Один встроенный микрофон для конференций и чатов.

#### АУДИОРАЗЪЕМЫ

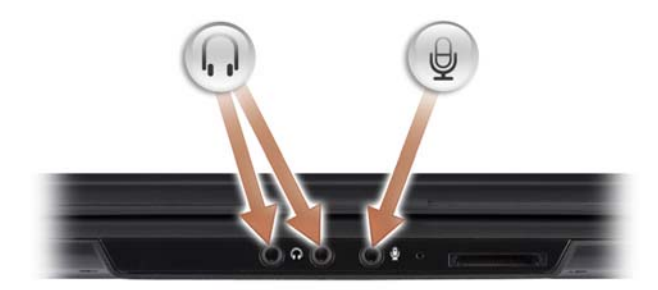

Разъем С служит для подключения наушников

Разъем  $\Theta$  служит для подключения микрофона

КНОПКИ СЕНСОРНОЙ ПАНЕЛИ — При использовании сенсорной панели для перемещения курсора по экрану (смотрите раздел «[Сенсорная](#page-43-1) панель» на стр[. 44\)](#page-43-1) эти кнопки действуют аналогично кнопкам мыши.

#### СВЕТОВЫЕ ИНДИКАТОРЫ УСТРОЙСТВ

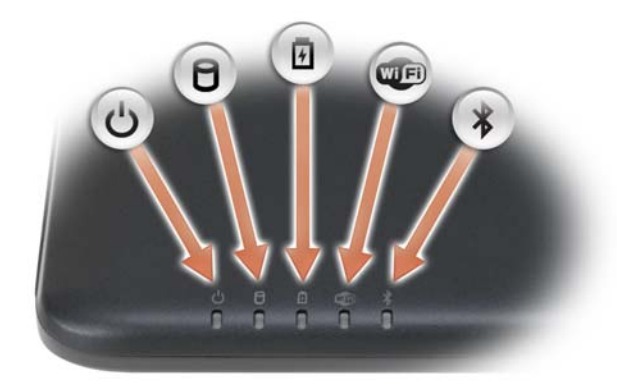

Индикаторы, расположенные на упоре для рук ближе к переднему краю компьютера указывают следующее:

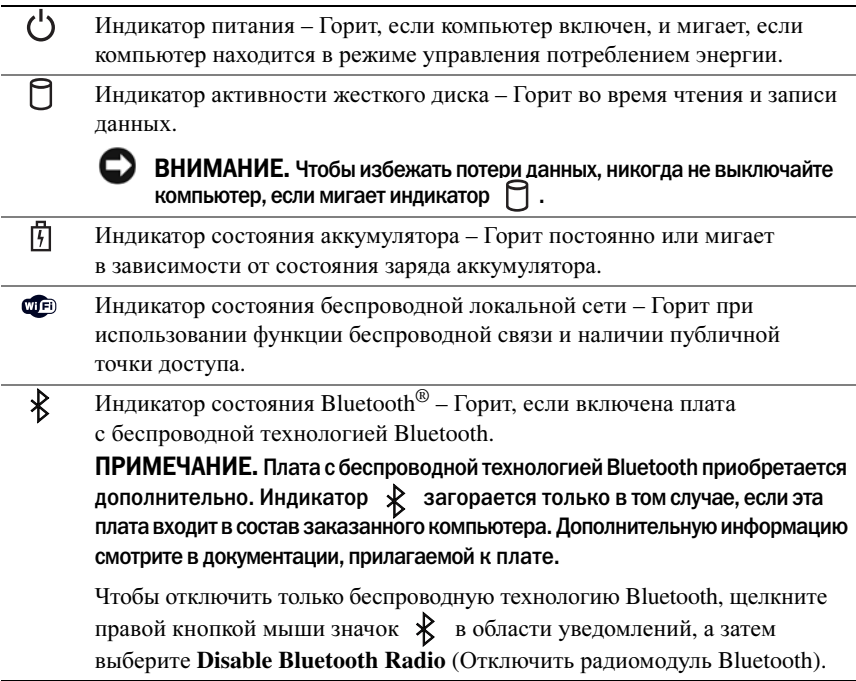

Если компьютер подключен к электросети, индикатор  $\[\widehat{\mathfrak{h}}\]$  работает следующим образом:

- Горит синим: Аккумулятор заряжается.
- Мигает синим: Аккумулятор почти полностью заряжен.
- Не горит: Аккумулятор достаточно заряжен.

Если компьютер работает от аккумулятора, индикатор [т] работает следующим образом:

- Не горит: Аккумулятор заряжен в достаточной мере (или компьютер выключен).
- Мигает оранжевым: Заряд аккумулятора мал.
- Горит оранжевым: Заряд аккумулятора недопустимо мал.

#### СВЕТОВЫЕ ИНДИКАТОРЫ КЛАВИАТУРЫ

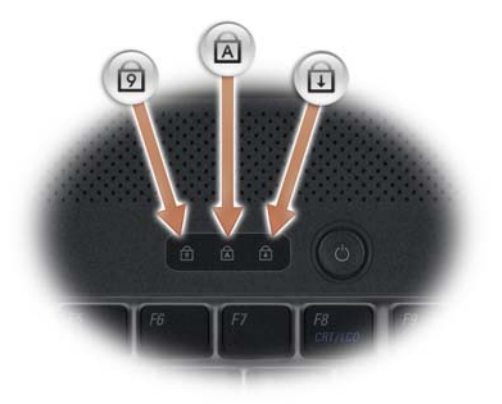

Синие индикаторы, расположенные над клавиатурой, указывают следующее:

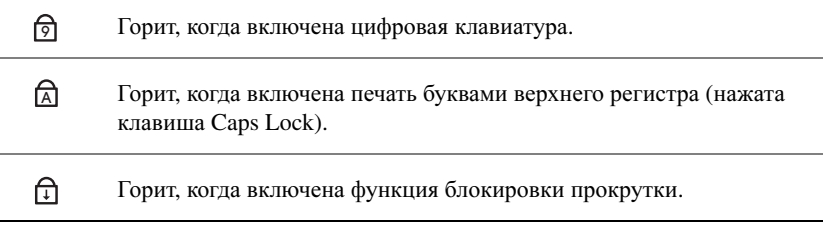

### <span id="page-23-0"></span>Вид слева

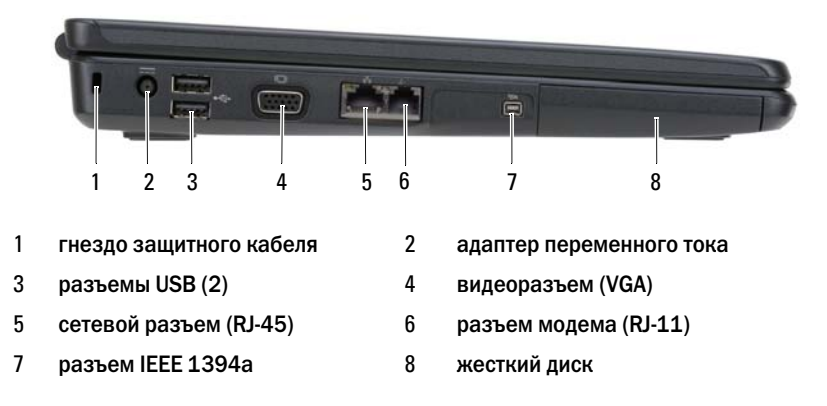

ГНЕЗДО ЗАЩИТНОГО КАБЕЛЯ — Позволяет прикрепить к компьютеру имеющееся в продаже устройство защиты от кражи (смотрите раздел «Замок [защитного](#page-74-3) троса» на стр[. 75\)](#page-74-3).

РАЗЪЕМ АДАПТЕРА ПЕРЕМЕННОГО ТОКА — Служит для подключения к компьютеру адаптера переменного тока. Адаптер преобразует напряжение переменного тока в напряжение постоянного тока, необходимое для питания компьютера. Адаптер переменного тока можно подключать как к включенному, так и к выключенному компьютеру.

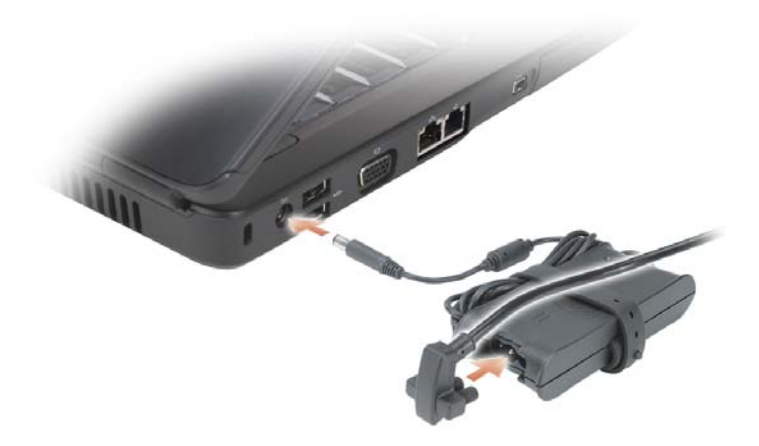

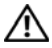

ПРЕДУПРЕЖДЕНИЕ. Адаптер переменного тока работает с электрическими розетками, используемыми во всем мире. Тем не менее, в разных странах используются разные разъемы электропитания и сетевые фильтры. Использование несовместимого кабеля, а также неправильное подключение кабеля к удлинителю или электросети может привести к повреждению оборудования или пожару.

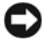

ВНИМАНИЕ. При отсоединении кабеля адаптера переменного тока от компьютера возьмитесь за разъем, а не за сам кабель, и потяните его с усилием, но осторожно, чтобы не повредить кабель.

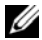

ПРИМЕЧАНИЕ. Надежно подсоедините кабель питания к адаптеру и убедитесь, что горит зеленый светодиодный индикатор.

#### РАЗЪЕМЫ USB

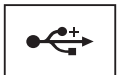

Служат для подключения устройств USB (например, мыши, клавиатуры или принтера).

#### ВИДЕОРАЗЪЕМ

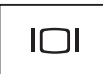

Служит для подключения видеоустройств (например, монитора).

#### СЕТЕВОЙ РАЗЪЕМ (RJ-45)

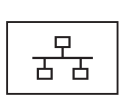

Служит для подключения компьютера к сети. Два индикатора рядом с разъемом показывают состояние и активность проводных сетевых подключений.

Информацию по использованию сетевого адаптера смотрите в руководстве пользователя этого устройства, поставляемом с компьютером.

#### РАЗЪЕМ МОДЕМА (RJ-11)

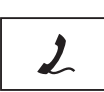

Служит для подсоединения к разъему модема телефонного кабеля.

Информацию по использованию модема смотрите в документации по модему, доступной в Интернете.

РАЗЪЕМ IEEE 1394 — Служит для подключения устройств, поддерживающих высокую скорость передачи данных по стандарту IEEE 1394a (например, некоторых цифровых видеокамер).

ЖЕСТКИЙ ДИСК — Служит для хранения программного обеспечения и данных.

### <span id="page-25-0"></span>Вид справа

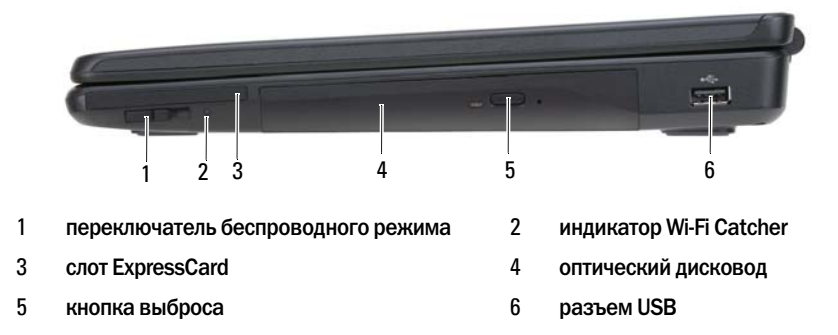

ПЕРЕКЛЮЧАТЕЛЬ БЕСПРОВОДНОГО РЕЖИМА — Если включить этот переключатель с помощью программы Dell QuickSet, будет выполняться поиск находящихся поблизости беспроводных локальных сетей (WLAN). Его также можно использовать для быстрого отключения и включения любых беспроводных устройств, таких как платы беспроводной локальной сети и встроенные платы с беспроводной технологией Bluetooth.

индикатор WI-FI Сатсне $R - M_H$ дикатор Wi-Fi Catcher работает следующим образом:

- Мигает синим: Осуществляется поиск сетей
- Горит синим: Найдена сеть с сильным сигналом
- Горит желтым: Найдена сеть со слабым сигналом
- Не горит: Сигнал не найден

СЛОТ EXPRESSCARD — Поддерживает одну плату ExpressCard. В новом компьютере в этот слот установлена пластмассовая заглушка. Дополнительную информацию смотрите в разделе «[Использование](#page-60-2) плат» на стр. 61.

ОПТИЧЕСКИЙ ДИСКОВОД — Дополнительную информацию об оптическом дисководе смотрите в разделе «[Использование](#page-54-2) мультимедиа» на стр. 55.

КНОПКА ВЫБРОСА — Нажмите кнопку выброса, чтобы открыть оптический дисковод.

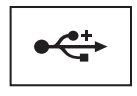

Служит для подключения устройств USB (например, мыши, клавиатуры или принтера).

### <span id="page-26-0"></span>Вид сзади

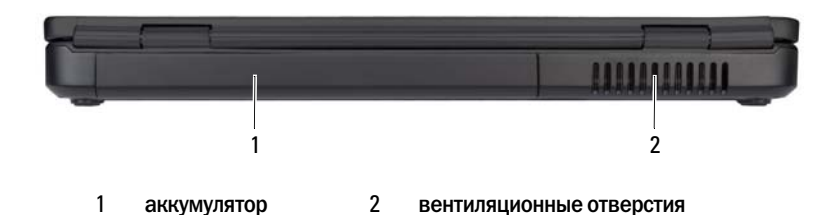

ПРЕДУПРЕЖДЕНИЕ. Не закрывайте вентиляционные отверстия, не вставляйте в них посторонние предметы и следите, чтобы в них не накапливалась пыль. Не держите работающий компьютер в местах с недостаточной вентиляцией, например в закрытом кейсе. Это может повредить компьютер или привести к пожару.

ВЕНТИЛЯЦИОННЫЕ ОТВЕРСТИЯ — Встроенный вентилятор создает поток воздуха, проходящий через вентиляционные отверстия, что предотвращает перегрев компьютера. Вентилятор включается только в случае нагрева компьютера. Работающий вентилятор шумит, что является нормальным и не указывает на неисправность.

## <span id="page-27-0"></span>Вид снизу

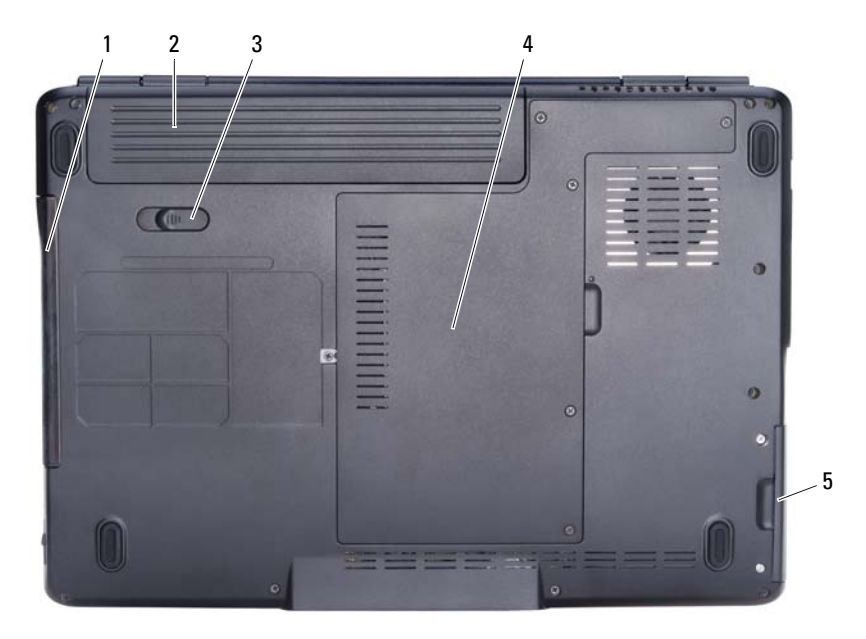

- 1 оптический дисковод 2 аккумулятор
- 3 фиксирующая защелка аккумулятора
- 
- 4 отсек процессора/модуля памяти/мини-платы

5 жесткий диск

АККУМУЛЯТОР — После установки аккумулятора можно пользоваться компьютером, не подключая его к электросети (смотрите раздел «[Использование](#page-46-2) аккумулятора» на стр. 47).

ФИКСИРУЮЩАЯ ЗАЩЕЛКА АККУМУЛЯТОР А — Служит для отсоединения аккумулятора (инструкции смотрите в разделе «Замена [аккумулятора](#page-52-1)» на стр[. 53](#page-52-1)).

ОТСЕК ПРОЦЕССОРА/МОДУЛЯ ПАМЯТИ/МИНИ-ПЛАТЫ - Отсек в который устанавливаются модули памяти и плата беспроводной локальной сети. (см. «[Мини](#page-127-1)платы беспроводной [локальной сети](#page-127-1)» на стр. 128).

ЖЕСТКИЙ ДИСК — Служит для хранения программного обеспечения и данных.

ОПТИЧЕСКИЙ ДИСКОВОД — Дополнительную информацию по оптическому дисководу смотрите в разделе «[Использование](#page-54-2) мультимедиа» на стр. 55.

# <span id="page-28-0"></span>Настройка компьютера

## <span id="page-28-1"></span>Подключение к Интернету

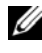

#### ПРИМЕЧАНИЕ. Поставщики услуг Интернета и их предложения могут отличаться в разных странах.

Для подключения к Интернету вам понадобятся модем или сетевое подключение и поставщик услуг Интернета. ISP может предложить один или несколько из перечисленных ниже вариантов подключения к Интернету:

- DSL-соединения, предоставляющие высокоскоростной доступ к Интернету по имеющейся телефонной линии или сотовому подключению. DSLсоединение позволяет одновременно пользоваться услугами Интернета и использовать телефонную линию.
- Соединения через кабельный модем, предоставляющие высокоскоростной доступ к Интернету по локальному ТВ-кабелю.
- Спутниковое модемное подключение, которое обеспечивает высокоскоростной доступ в Интернет через систему спутникового телевидения.
- Подключения коммутируемого доступа, которые предоставляют доступ к Интернету по телефонной линии. Подключения коммутируемого доступа значительно медленнее, чем соединения через DSL, кабельный и спутниковый модемы.
- В соединениях беспроводной локальной сети (WLAN) для подключения используются высокочастотные радиоволны. Как правило, беспроводный маршрутизатор подключается к широкополосному кабелю или модему DSL, передающим сигналы Интернета к компьютеру.

Если используется подключение по коммутируемой линии, подсоедините телефонный кабель к разъему модема компьютера и телефонной розетке, прежде чем приступать к настройке подключения к Интернету. Если используется подключение через DSL-модем, кабельный или спутниковый модем, обратитесь к поставщику услуг Интернета или оператору сети сотовой связи для получения инструкций по настройке.

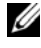

ПРИМЕЧАНИЕ. Компьютер может быть поставлен без модема, если вы его не заказывали.

### <span id="page-29-0"></span>Настройка подключения к Интернету

Ниже описан порядок установления интернет-соединения с помощью предоставленного ярлыка на рабочем столе для доступа к поставщику услуг Интернета:

- **1** Сохраните и закройте все открытые файлы, выйдите из всех открытых программ.
- **2** Дважды щелкните значок поставщика услуг Интернета на рабочем столе Microsoft<sup>®</sup> Windows<sup>®</sup>
- **3** Для завершения установки следуйте инструкциям на экране.
- $\mathbb Z$  ПРИМЕЧАНИЕ. В случае возникновения проблем с подключением к Интернету обратитесь к разделу [«Неполадки электронной почты, модема и подключения](#page-85-1)  [к Интернету» на стр. 86.](#page-85-1) Если не удается подключиться к Интернету, однако ранее подключение выполнялось успешно, возможно, у поставщика услуг Интернета произошел сбой в обслуживании клиентов. Свяжитесь с вашим поставщиком услуг Интернета и узнайте о состоянии услуг, или попробуйте подключиться позже.
- ПРИМЕЧАНИЕ. Подготовьте информацию поставщика услуг Интернета. Если у вас нет поставщика услуг Интернета, можно выбрать поставщика с помощью Подключить к Интернету.

Если на «рабочем столе» компьютера нет значка поставщика услуг Интернета или требуется установить Интернет-соединение через другого поставщика услуг Интернета, выполните следующие действия:

- **1** Сохраните и закройте все открытые файлы, выйдите из всех открытых программ.
- **2** Нажмите Пуск→ **Internet Explorer**.

Появится окно Мастер новых подключений.

- **3** Выберите Подключить к Интернету.
- **4** В следующем окне выберите соответствующий параметр:
	- Если у вас нет поставщика услуг Интернета и требуется выбрать одного из них, щелкните Выбрать из списка поставщиков услуг Интернета.
	- Если вы уже получили информацию по установке от своего поставщика услуг Интернета, но не получили загрузочный компакт-диск, щелкните Установить подключение вручную.
	- Если у вас есть компакт-диск, щелкните Использовать компакт**-**диск поставщика услуг Интернета.

**5** Нажмите кнопку Далее.

Если выбрано Установить подключение вручную, перейдите на [шагу](#page-30-2) 6. В противном случае, следуйте инструкциям на экране, чтобы закончить установку.

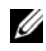

ПРИМЕЧАНИЕ. Если неизвестно, какой тип соединения выбрать, обратитесь к своему поставщику услуг Интернета.

- <span id="page-30-2"></span>**6** Выберите соответствующий параметр в разделе Каким образом подключиться к Интернету**?**, а затем щелкните кнопку Далее.
- **7** Для завершения установки используйте информацию, предоставленную поставщиком услуг Интернета.

### <span id="page-30-0"></span>Перенос информации на новый компьютер

Перенести с одного компьютера на другой можно следующие виды данных:

- Сообщения электронной почты
- Параметры панелей инструментов
- Pазмеры окон
- Избранные страницы Интернета

Используйте для переноса данных один из указанных ниже способов:

- Мастер переноса данных Windows, кабель средства переноса и порт USB
- По сети
- Сменный носитель (например, записываемый компакт-диск)

### <span id="page-30-1"></span>Мастер переноса данных Windows

Операционная система Microsoft Windows XP включает в себя мастер переноса файлов и параметров для переноса данных с исходного компьютера на новый компьютер. Можно перенести следующие данные:

- Сообщения электронной почты
- Параметры панелей инструментов
- Pазмеры окон
- Избранные страницы Интернета

Данные переносятся на новый компьютер по сети или по соединению компьютеров через последовательный порт; можно также сохранить их на съемном носителе, например на записываемом компакт-диске.

ПРИМЕЧАНИЕ. Кроме того, можно перенести информацию со старого на новый компьютер, подключив последовательный кабель непосредственно к портам ввода-вывода обоих компьютеров. Для переноса данных с помощью соединения компьютеров через последовательный порт необходимо запустить с панели управления утилиту Network Connections (Сетевые соединения) и выполнить ряд дополнительных действий по настройке, такие как установка прямого подключения и задание основного и дополнительного компьютеров. Инструкции по прямому соединению двух компьютеров с помощью кабеля смотрите в статье базы знаний Майкрософт #305621 How to Set Up a Direct Cable Connection Between Two Computers in Windows XP (Как установить прямое соединение двух компьютеров с помощью кабеля в системе Windows XP). Эта информация может быть недоступна в некоторых странах.

Чтобы перенести данные на новый компьютер, требуется запустить Мастер переноса файлов и параметров. Для этого можно использовать дополнительный диск *Operating System* (Операционная система) или создать диск мастера переноса файлов и параметров.

### Запуск мастера переноса файлов и параметров с диска Operating System<br>(Операционная система) (Операционная система)

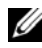

 $\mathbb Z$  ПРИМЕЧАНИЕ. Для выполнения этой процедуры требуется диск Operating System (Операционная система). Этот диск является дополнительным и может не поставляться с некоторыми компьютерами.

Для подготовки нового компьютера к передаче файлов:

- **1** Запустите мастер переноса файлов и параметров, нажав Пуск→ Все программы→ Стандартные→ Служебные→ Мастер переноса файлов и параметров.
- **2** При появлении экрана приветствия Мастер переноса файлов и параметров нажмите кнопку Далее.
- **3** В окне Какой это компьютер**?** выберите Новый компьютер→ Далее.
- **4** В окне **Do you have a Windows XP CD?** (Есть ли у вас компакт-диск Windows XP?) выберите Использовать Мастер с компакт**-**диска **Windows XP**, и щелкните Далее.
- **5** При появлении экрана Перейдите к исходному компьютеру перейдите к первому или исходному компьютеру. Не нажимайте кнопку Далее в этот момент.

Для копирования данных со старого компьютера:

- **1** Вставьте в старый компьютер компакт-диск Windows XP *Operating System*  (Операционная система).
- **2** В окне Вас приветствует **Microsoft Windows XP** нажмите кнопку Выполнение иных задач.
- **3** В разделе Что вы хотите сделать**?** выберите Перенести файлы и параметры→ Далее.
- **4** В окне Какой это компьютер**?** выберите Новый компьютер→ Далее.
- **5** В экране Выбор способа переноса выберите нужный способ.
- **6** В окне Что вы желаете передать**?** выберите элементы, которые требуется передать, и щелкните Далее.

По завершении копирования информации появится экран Завершение этапа сбора.

**7** Нажмите кнопку Готово.

Для передачи данных на новый компьютер:

- **1** В окне Теперь перейдите к вашему исходному компьютеру на новом компьютере нажмите кнопку Далее.
- **2** В экране Где находятся файлы и параметры настройки**?** выберите способ переноса файлов и параметров и щелкните Далее.

Мастер прочитает собранные файлы и установки и перенесет их на новый компьютер.

После переноса всех файлов и параметров настройки появится экран Готово.

**3** Нажмите кнопку Готово и перезапустите новый компьютер.

### запуска мастера переноса файлов и параметров с диска ореганизационное открытия (диска ореганизационное сервер<br>(Дисканное мастериа)  $\sum_{i=1}^{n}$

Для запуска мастера переноса файлов и параметров без помощи диска *Operating System* (Операционная система) необходимо создать диск мастера переноса, с помощью которого можно создать файл образа резервной копии на съемном носителе.

Для создания диска мастера переноса воспользуйтесь новым компьютером с операционной системой Windows XP и выполните указанные ниже действия:

- **1** Запустите мастер переноса файлов и параметров, нажав Пуск→ Все программы→ Стандартные→ Служебные→ Мастер переноса файлов и параметров.
- **2** При появлении экрана приветствия Мастер переноса файлов и параметров нажмите кнопку Далее.
- **3** В окне Какой это компьютер**?** выберите Новый компьютер→ Далее.
- **4** В окне **Do you have a Windows XP CD?** (Есть ли у вас компакт-диск Windows XP?) выберите Создать дискету мастера переноса в следующем дисководе→ Далее.
- **5** Вставьте съемный носитель, например, записываемый компакт-диск, и нажмите кнопку **OK**.
- **6** Когда дискета будет создана и появится сообщение Перейдите к исходному компьютеру, не нажимайте кнопку Далее.
- **7** Перейдите к исходному компьютеру.

Для копирования данных со старого компьютера:

- **1** На исходном компьютере вставьте дискету мастера.
- **2** Нажмите Пуск→ Выполнить.
- **3** В поле Открыть окна Выполнить укажите путь к **fastwiz** (на соответствующем съемном носителе) и нажмите **OK**.
- **4** В приветственном экране Мастер переносафайлов и параметров нажмите кнопку Далее.
- **5** В окне Какой это компьютер**?** выберите Новый компьютер→ Далее.
- **6** На экране Выберите способ переноса выберите нужный способ.
- **7** В окне Что вы желаете передать**?** выберите элементы, которые требуется передать, и щелкните Далее.

По завершении копирования информации появится экран Завершение этапа сбора.

**8** Нажмите кнопку Готово.

Для передачи данных на новый компьютер:

- **1** В окне Теперь перейдите к вашему исходному компьютеру на новом компьютере нажмите кнопку Далее.
- **2** В экране Где находятся файлы и параметры настройки**?** выберите способ переноса файлов и параметров и щелкните Далее. Следуйте инструкциям на экране.

Мастер прочитает собранные файлы и установки и перенесет их на новый компьютер.

После переноса всех файлов и параметров настройки появится экран Готово.

**3** Нажмите кнопку Готово и перезапустите новый компьютер.

### <span id="page-34-0"></span>Установка принтера

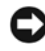

ВНИМАНИЕ. Завершите установку операционной системы перед подключением принтера к компьютеру.

В документации, поставляемой с принтером, можно найти информацию по установке, включая описание следующих действий:

- Получить и установить обновленные драйверы.
- Подсоединить принтер к компьютеру.
- Вставить бумагу и установить тонер или картридж с чернилами.

За помощью по техническим вопросам обращайтесь к руководству пользователя принтера или производителю принтера.

#### <span id="page-34-1"></span>Кабель принтера

Принтер подключается к компьютеру с помощью кабеля USB. В комплекте поставки принтера может не быть кабеля для принтера, поэтому, если вы покупаете кабель отдельно, убедитесь в том, что кабель будет совместим с принтером и компьютером. В случае приобретения кабеля принтера одновременно с компьютером, кабель может поставляться в комплекте компьютера.

#### <span id="page-35-0"></span>Подключение принтера USB

**И ПРИМЕЧАНИЕ.** Вы можете подсоединять устройства USB при включенном компьютере.

- Завершите установку операционной системы, если вы еще не сделали это.
- Подсоедините USB-кабель для принтера к USB-разъемам на компьютере и на принтере. Разъемы USB можно вставить только одним способом.

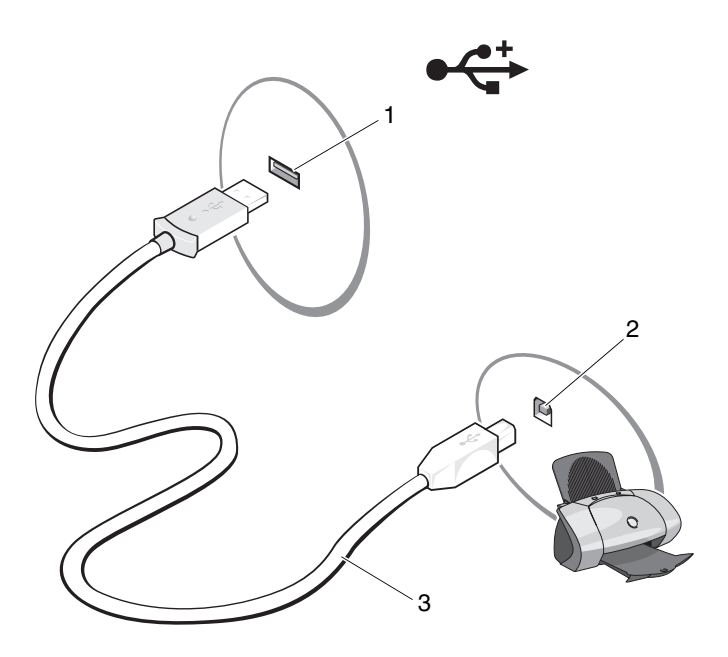

- Разъем USB компьютера 2 Разъем USB принтера
- USB/кабель для принтера
- Включите принтер, а затем включите компьютер. Если появится окно Мастер установки оборудования, нажмите кнопку Отмена.
- Нажмите Пуск, а затем выберите Принтеры и факсы.
**5** Нажмите Установка принтера, чтобы запустить мастер установки принтера.

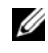

ПРИМЕЧАНИЕ. Порядок установки драйвера принтера смотрите в разделе [«Переустановка драйверов и утилит» на стр. 108](#page-107-0) и документации, прилагаемой к принтеру.

- **6** Нажмите Добавить локальный принтер или Добавить сетевой, беспроводной принтер или принтер **Bluetooth**.
- **7** Следуйте инструкциям мастера установки принтера.

## Устройства защиты питания

Имеется несколько устройств, предназначенных для защиты от перепадов напряжения и обесточивания:

- Фильтры бросков напряжения
- Стабилизаторы напряжения
- Источники бесперебойного питания (ИБП)

#### Фильтры бросков напряжения

Фильтры бросков напряжения и сетевые фильтры, оборудованные защитой от перенапряжения, помогают предотвратить повреждения компьютера вследствие скачков напряжения, которые могут возникнуть во время грозы или после перебоев питания. Некоторые производители фильтров бросков напряжения включают в гарантийные обязательства определенные типы повреждений. Внимательно прочитайте гарантию на устройство при выборе фильтра скачков напряжения. Устройство с более высоким показателем в джоулях обеспечивает большую защиту. Сравните характеристики в джоулях для определения соответствующей эффективности различных устройств.

ВНИМАНИЕ. Большинство фильтров бросков напряжения не защищают от колебаний в электросети или перебоев электроснабжения, вызванных ударами молний. Во время грозы с молниями отсоедините телефонный кабель от телефонной розетки, и отключите компьютер от электросети.

Многие фильтры бросков напряжения имеют телефонный разъем для защиты модема. Инструкции по подключению к модему приведены в документации к фильтрам бросков напряжения.

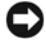

ВНИМАНИЕ. Не все фильтры бросков напряжения обеспечивают защиту сетевого адаптера. Отключайте сетевой кабель от настенного сетевого разъема во время грозы.

#### Стабилизаторы напряжения

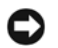

ВНИМАНИЕ. Стабилизаторы напряжения не обеспечивают защиту от перебоев электроснабжения.

Стабилизаторы напряжения предназначены для поддержания напряжения переменного тока на достаточно постоянном уровне.

#### Бесперебойные источники питания

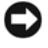

ВНИМАНИЕ. Потеря электропитания во время сохранения данных на жесткий диск может привести к потере данных или повреждению файла.

ПРИМЕЧАНИЕ. Для обеспечения максимально длительного времени работы аккумулятора подключайте к источнику бесперебойного питания только компьютер. Подключайте другие устройства, например принтер, к отдельному сетевому фильтру, обеспечивающему защиту от бросков напряжения.

Источники бесперебойного питания предохраняют от перепадов напряжения и перебоев электроснабжения. В источниках бесперебойного питания имеется аккумулятор, который обеспечивает временное питание подключенных устройств в то время, когда питание переменным током прервано. Аккумулятор заряжается во время работы от сети переменного тока. Смотрите документацию производителя источника бесперебойного питания, чтобы определить время работы аккумулятора, и убедитесь в том, что устройство одобрено Лабораторией по технике безопасности (UL).

# Использование дисплея

## Регулировка яркости

При работе компьютера Dell™ от аккумулятора можно экономить энергию, установив яркость дисплея на минимальный уровень, достаточный для комфортной работы.

- Чтобы увеличить яркость на встроенном дисплее (но не на внешнем мониторе), нажмите клавишу Fn и клавишу со стрелкой вверх.
- Чтобы уменьшить яркость на встроенном дисплее (но не на внешнем мониторе), нажмите клавишу Fn и клавишу со стрелкой вниз.

## Переключение видеоизображения с дисплея компьютера на проектор

Если вывключаете компьютер с подсоединенным и уже включенным внешним устройством (например, внешним монитором или проектором), изображение может появиться как на дисплее, так и на внешнем устройстве.

Нажмите <Fn><F8> для переключения вывода изображения только на дисплей, только на внешнее устройство или на дисплей и внешнее устройство одновременно.

## Настройка разрешения и частоты обновления дисплея

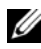

ПРИМЕЧАНИЕ. Если вы измените текущие настройки разрешения дисплея, изображение может показаться расплывчатым, или же текст может быть трудночитаемым, если будет установлено разрешение, не поддерживаемое компьютером и дисплеем. Перед изменением каких-либо настроек дисплея запишите текущие настройки, чтобы при необходимости их можно было вернуть обратно.

Повысить удобочитаемость текста и изменить качество изображения на экране можно путем настройки разрешения дисплея. При увеличении разрешения элементы на экране кажутся более мелкими. И наоборот, при более низком напряжении текст и изображения кажутся более крупными, что может оказаться полезным для людей с ослабленным зрением. Если для работы какой-либо программы необходимо определенное разрешение, то и видеоплата, и дисплей должны поддерживать программу, а на компьютере должны быть установлены необходимые видеодрайверы.

#### ПРИМЕЧАНИЕ. Используйте только видеодрайверы, установленные корпорацией Dell, поскольку они разработаны для обеспечения наилучшей производительности компьютера при работе в операционной системе, установленной корпорацией Dell.

Если вы выберете разрешение или цветовую палитру, которые выше поддерживаемых дисплеем, настройки будут автоматически отрегулированы до ближайших поддерживаемых значений.

Порядок установки разрешения и частоты обновления дисплея описан ниже:

- **1** Нажмите Пуск→ Панель управления.
- **2** Откройте вкладку Параметры в окне Экран.
- **3** В окне Параметры дисплея в разделе Разрешение переместите ползунок влево или вправо, чтобы уменьшить или увеличить разрешение экрана.

# Использование клавиатуры и сенсорной панели

## Цифровая клавиатура

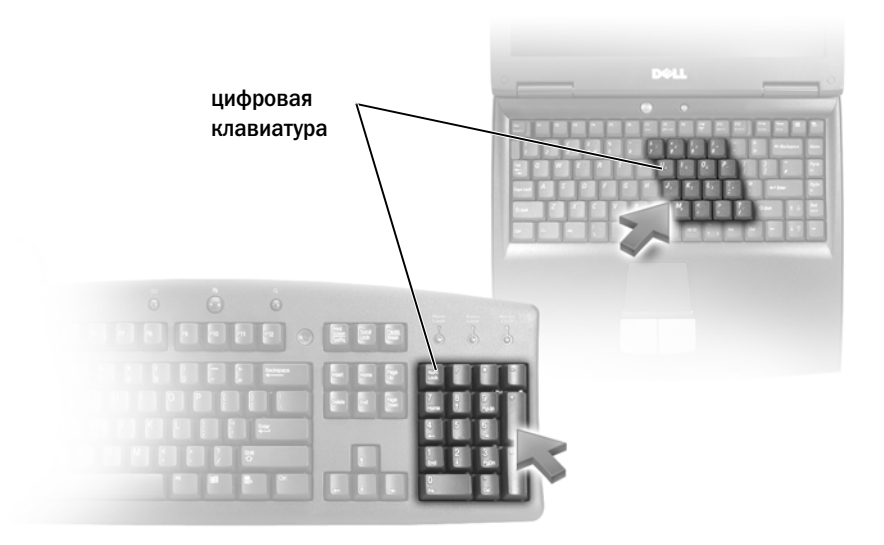

Встроенная цифровая клавиатура работает так же, как и внешняя цифровая клавиатура. Каждая клавиша выполняет несколько функций. Цифры и символы указаны синим цветом на правой части клавиш клавиатуры. ЧЧтобы ввести цифру или символ, нажмите <Fn><нужная клавиша>.

- Чтобы включить цифровую клавиатуру, нажмите <Num Lk>. Светящийся индикатор  $\bigcirc$  обозначает, что цифровая клавиатура включена.
- Чтобы выключить цифровую клавиатуру, нажмите <Num Lk> еще раз.

## Сочетания клавиш

#### Управление системой

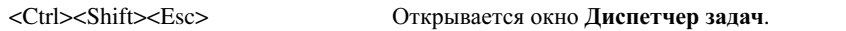

## Управление отображением

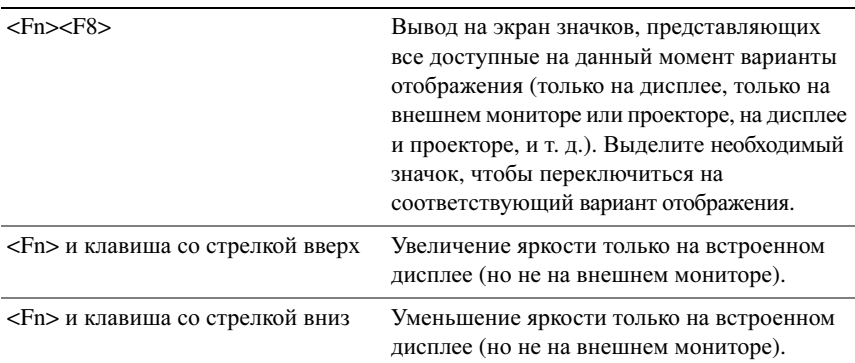

#### Аккумулятор

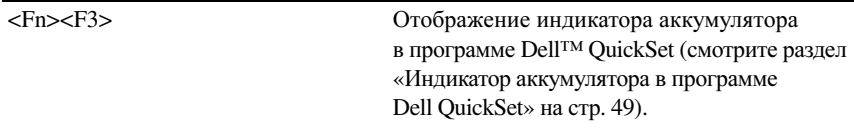

#### Управление питанием

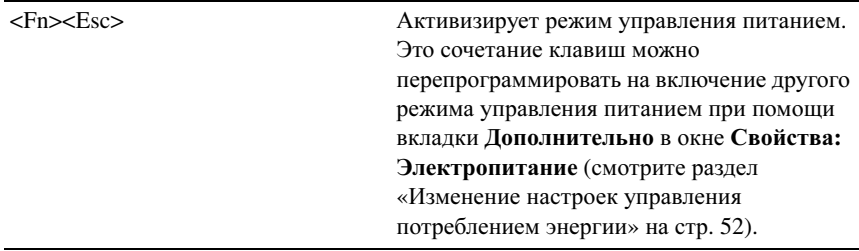

## Функции клавиши с логотипом Microsoft<sup>®</sup> Windows<sup>®</sup>

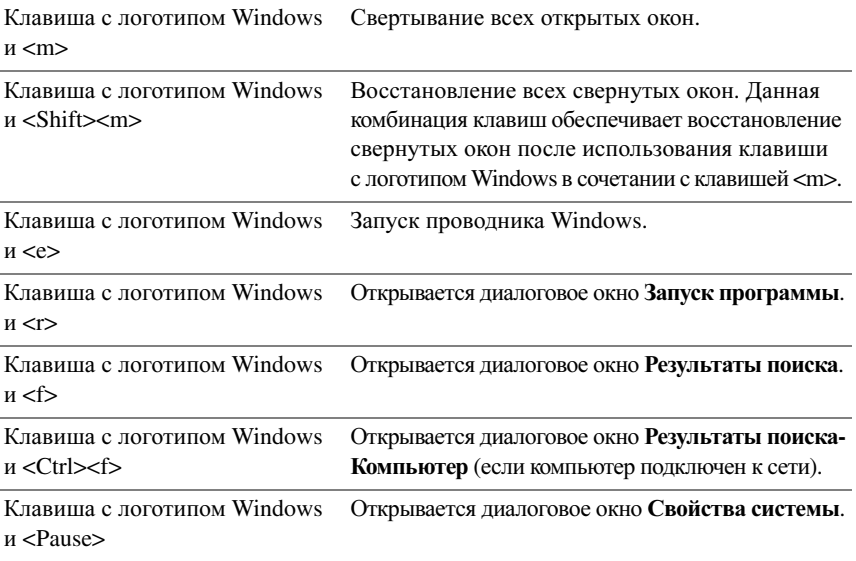

#### Сочетания клавиш, используемые в программе Dell™ QuickSet

Если установлена программа Dell QuickSet, можно использовать другие клавиши быстрого выбора команд для вызова таких функций, как индикатор аккумулятора или активация режимов управления потреблением энергии. Для просмотра дополнительной информации по сочетаниям клавиш, используемым в программе Dell QuickSet, щелкните правой кнопки мыши значок QuickSet в области уведомлений и выберите **Help** (Справка).

#### Настройка параметров клавиатуры

Порядок настройки параметров клавиатуры (например, частоты повтора символов) описан ниже:

- **1** Нажмите кнопку Пуск, а затем выберите Панель управления.
- **2** Нажмите Клавиатура.

## Сенсорная панель

Сенсорная панель, реагируя на давление и движение пальца, позволяет перемещать курсор на экране. Используйте сенсорную панель и ее кнопки так, как обычно используете мышь.

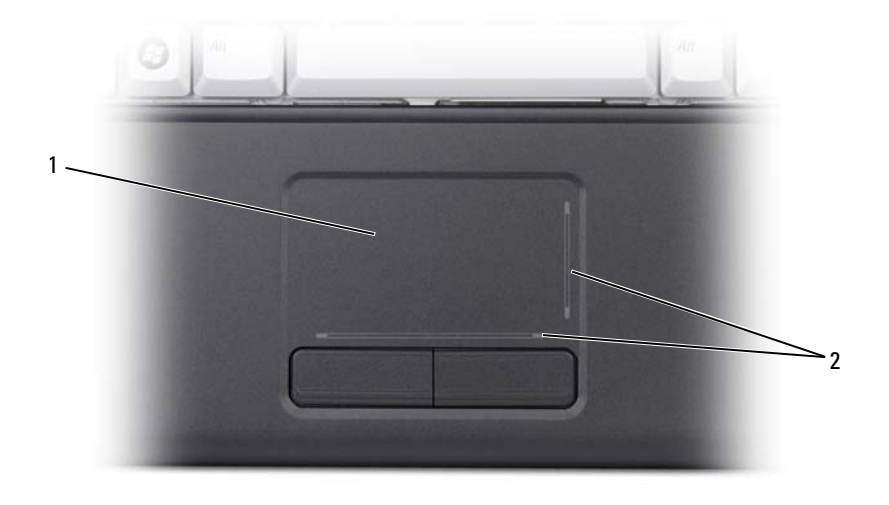

1 сенсорная панель 2 зоны прокрутки

- Для перемещения курсора легко скользите пальцем по сенсорной панели.
- Чтобы выбрать объект, легко ударьте один раз пальцем по поверхности сенсорной панели или нажмите большим пальцем левую кнопку сенсорной панели.
- Чтобы выбрать и переместить (или перетащить) объект, поместите на него курсор и дважды ударьте по сенсорной панели. После второго удара, не отрывая палец от сенсорной панели, переместите выбранный объект, двигая пальцем по поверхности панели.
- Для двойного нажатия на объекте поместите курсор на объект и дважды ударьте пальцем по сенсорной панели или дважды нажмите большим пальцем левую кнопку сенсорной панели.

#### Настройка сенсорной панели

Отключить сенсорную панель или изменить ее настройки можно в окне «Свойства: Мышь».

- **1** Нажмите кнопку Пуск, а затем выберите Панель управления.
- **2** Нажмите Клавиатура.
- **3** В окне Свойства**:** Мышь:
	- откройте вкладку Оборудование, чтобы отключить сенсорную панель.
	- откройте вкладку Сенсорная панель, чтобы изменить параметры сенсорной панели.
- **4** Чтобы сохранить параметры и закрыть окно, нажмите кнопку **OK**.

# Использование аккумулятора

## Работа аккумулятора

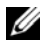

ПРИМЕЧАНИЕ. Информацию относительно гарантии корпорации Dell на компьютер смотрите в Информационном руководстве по продуктам или отдельном гарантийном документе, прилагаемом к компьютеру.

Для обеспечения оптимальной производительности и сохранения настроек BIOS в переносном компьютере Dell™ постоянно должен находиться основной аккумулятор. Один аккумулятор установлен в соответствующий отсек в качестве стандартного оборудования.

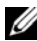

 $\mathbb Z$  ПРИМЕЧАНИЕ. Так как аккумулятор может быть заряжен неполностью, то при первом использовании компьютера следует использовать адаптер переменного тока для подключения нового компьютера к электросети. Для обеспечения наилучших результатов используйте компьютер с адаптером переменного тока до полной зарядки аккумулятора. Чтобы просмотреть состояние заряда аккумулятора, наведите курсор мыши на значок аккумулятора в области уведомлений Windows.

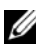

ПРИМЕЧАНИЕ. Рабочее время аккумулятора (время, в течение которого аккумулятор остается заряженным) со временем уменьшается. В зависимости от того, как часто и в каких условиях используется аккумулятор, возможно, в процессе эксплуатации компьютера, его потребуется заменить.

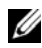

ПРИМЕЧАНИЕ. Во время записи на диски рекомендуется подключать компьютер к электросети.

Рабочее время аккумулятора зависит от условий эксплуатации. Рабочее время значительно снижается при выполнении операций, включая, помимо прочего, следующие операции:

- Использование оптических дисководов.
- Использование устройств беспроводной связи, плат ExpressCard, мультимедийных плат памяти и устройств USB.
- Использование дисплея в режиме высокой яркости, трехмерных экранных заставок или других энергоемких программ, например, сложных трехмерных графических приложений.

• Использование компьютера в режиме максимальной производительности (информацию о доступе к настройкам параметров потребления энергии в Windows или к программе Dell QuickSet смотрите в разделе «[Изменение](#page-51-1) настроек управления [потреблением](#page-51-1) энергии» на стр. 52).

Перед установкой аккумулятора в компьютер можно проверить его заряд. Можно также установить параметры управления потреблением энергии, чтобы получать оповещение о снижении заряда аккумулятора.

ПРЕДУПРЕЖДЕНИЕ. Использование несовместимого аккумулятора может повысить риск пожара или взрыва. Заменяйте аккумулятор только на совместимый аккумулятор, приобретенный в Dell. Аккумулятор предназначен для работы с компьютером Dell. Не устанавливайте в свой компьютер аккумуляторы из других компьютеров.

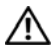

ПРЕДУПРЕЖДЕНИЕ. Не выбрасывайте аккумуляторы вместе с бытовыми отходами. Если аккумулятор больше не удерживает заряд, свяжитесь с местной службой по утилизации отходов или управлением по охране окружающей среды для получения инструкций по утилизации литий-ионных аккумуляторов (смотрите раздел «Утилизация аккумуляторов» в Информационном руководстве по продуктам).

ПРЕДУПРЕЖДЕНИЕ. Неправильное обращение с аккумулятором может повысить риск возгорания или химического ожога. Не протыкайте, не сжигайте, не разбирайте и не подвергайте аккумулятор воздействию температуры выше 65°. Храните аккумулятор в недоступном для детей месте. Обращайтесь с поврежденным или протекающим аккумулятором крайне осторожно. Поврежденный аккумулятор может протекать и вызвать травмы или повредить оборудование.

## Проверка заряда аккумулятора

Проверить заряд компьютерного аккумулятора можно одним из следующих способов:

- Индикатор аккумулятора в программе Dell QuickSet
- Значок индикатора батарей  $\Box$  в Microsoft Windows, расположенный в области уведомлений
- Всплывающее окно с предупреждением о низком заряде аккумулятора

## <span id="page-48-0"></span>Индикатор аккумулятора в программе Dell QuickSet

Для просмотра индикатора аккумулятора в программе Dell QuickSet:

• Дважды щелкните значок Dell QuickSet и выберите **Battery Meter**  (Индикатор аккумулятора)

или

• Нажмите клавиши <Fn><F3>

В окне индикатора аккумулятора отображаются состояние, емкость, уровень заряда и время окончания зарядки аккумулятора компьютера.

Для просмотра дополнительной информации по программе QuickSet щелкните правой кнопкой мыши значок QuickSet, а затем выберите **Help** (Справка).

## Индикатор батарей в Microsoft<sup>®</sup> Windows<sup>®</sup>

Индикатор батарей указывает оставшийся заряд аккумулятора. Чтобы проверить индикатор батарей, дважды щелкните значок **В** в области уведомлений.

#### Проверка емкости аккумулятора

Проверить емкость аккумулятора можно с помощью индикатора аккумулятора в программе Dell QuickSet. Для просмотра дополнительной информации по программе QuickSet щелкните правой кнопки мыши значок QuickSet в области уведомлений и выберите **Help** (Справка).

#### <span id="page-48-1"></span>Предупреждение о низком заряде аккумулятора

ВНИМАНИЕ. Во избежание потери или повреждения данных сохраните свою работу сразу после получения предупреждения о низком заряде, а затем подключите компьютер к электросети. Если аккумулятор полностью разрядился, автоматически запустится режим сна.

Когда аккумулятор разрядится примерно на 90 %, появится всплывающее окно с предупреждением. Когда заряд аккумулятора снизится до критического уровня, компьютер перейдет в режим сна.

Настройки предупреждения о разрядке аккумулятора можно изменить в программе Dell QuickSet или в окне Свойства**:** Электропитание (смотрите раздел «Изменение настроек управления [потреблением](#page-51-1) энергии» на стр. 52).

## Снижение потребления энергии от аккумулятора

Для снижения потребления энергии от аккумулятора портативного компьютера выполняйте следующее:

- По возможности, подключайте компьютер к электросети, так как срок службы аккумулятора в значительной мере определяется количеством циклов разрядки и перезарядки.
- Для оптимизации потребления энергии компьютером настройте параметры управления потреблением энергии с помощью программы Dell QuickSet или окна «Свойства: Электропитание» в Microsoft Windows (смотрите раздел «Изменение настроек управления [потреблением](#page-51-1) энергии» на стр. 52).
- Переводите компьютер в режим сна, если вы оставляете его без присмотра на длительный срок (смотрите раздел «[Предупреждение](#page-48-1) о низком заряде [аккумулятора](#page-48-1)» на стр. 49).

## Режимы управления потреблением энергии

## Ждущий режим

Ждущий режим обеспечивает экономию заряда аккумулятора за счет отключения дисплея и жесткого диска в случае отсутствия активных действий пользователя в течение заданного периода времени (время ожидания). При выходе из ждущего режима восстанавливается состояние системы на момент перехода в ждущий режим или режим сна.

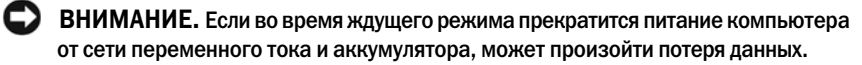

Чтобы перейти в ждущий режим, нажмите Пуск→ Выключение→ Ждущий режим.

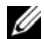

 $\mathbb Z$  ПРИМЕЧАНИЕ. Если компьютер не реагирует на действия пользователя, нажмите и удерживайте в течение более 10 секунд кнопку питания, чтобы компьютер выключился.

В зависимости от параметров управления потреблением энергии, заданных в окне Свойства**:** Электропитание или в мастере управления потреблением энергии Power Management Wizard программы QuickSet, можно также воспользоваться одним из приведенных ниже способов:

- Закройте крышку дисплея.
- Нажмите клавиши <Fn><Fsc>.

Чтобы выйти из ждущего режима, нажмите кнопку питания или откройте крышку дисплея (в зависимости от заданных параметров управления потреблением энергии). Нельзя вывести компьютер из ждущего режима или режима сна нажатием какой-либо клавиши или прикосновением к сенсорной панели.

## Спящий режим

В спящем режиме снижение потребления энергии достигается за счет копирования системной информации в специальную область жесткого диска и последующего полного отключения питания компьютера. При возобновлении работы восстанавливается состояние системы на момент перехода в спящий режим.

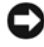

#### ВНИМАНИЕ. В спящем режиме нельзя отсоединять устройства и отстыковывать компьютер.

Компьютер переходит в спящий режим при разрядке аккумулятора до критически низкого уровня.

Чтобы перейти в спящий режим, нажмите кнопку Пуск, выберите команду Выключение и, удерживая клавишу <Shift> нажатой, выберите Спящий режим.

В зависимости от параметров управления потреблением энергии, заданных в окне Свойства**:** Электропитание или в мастере управления потреблением энергии Power Management Wizard программы QuickSet, можно также перейти в спящий режим (режим гибернации), воспользовавшись одним из приведенных ниже способов:

- Нажмите кнопку питания.
- Закройте крышку дисплея.
- Нажмите клавиши <Fn><Esc>.

ПРИМЕЧАНИЕ. После выхода компьютера из спящего режима (режима гибернации) могут возникнуть неполадки в работе некоторых плат PC Card или ExpressCard. Извлеките и переустановите плату (смотрите раздел [«Извлечение платы ExpressCard или заглушки» на стр. 63\)](#page-62-0) или просто перезапустите (перезагрузите) компьютер.

Чтобы выйти из спящего режима, нажмите кнопку питания. Для выхода компьютера из спящего режима может потребоваться некоторое время. Нельзя вывести компьютер из спящего режима (режима гибернации) нажатием какой-либо клавиши или прикосновением к сенсорной панели. Дополнительную информацию о спящем режиме смотрите в документации, поставляемой в комплекте с операционной системой.

## <span id="page-51-1"></span><span id="page-51-0"></span>Изменение настроек управления потреблением энергии

Для настройки параметров управления потреблением энергии на компьютере можно воспользоваться мастером управления потреблением энергии Power Management Wizard в программе QuickSet или окном «Свойства: Электропитание» в Windows. Для просмотра дополнительной информации по программе QuickSet щелкните правой кнопки мыши значок QuickSet на панели задач и выберите **Help** (Справка).

#### Открытие окна «Свойства: Электропитание»

Нажмите Пуск→ Панель управления→ Производительность и обслуживание, а затем нажмите Электропитание.

## <span id="page-51-2"></span>Зарядка аккумулятора

ПРИМЕЧАНИЕ. При включенном компьютере время зарядки увеличивается. Можно оставлять аккумулятор в компьютере на неограниченное время. Внутренняя схема аккумулятора предотвращает его избыточную зарядку.

При подключении компьютера к электрической розетке или во время установки аккумулятора в компьютер, который уже подключен к электрической розетке, выполняется проверка заряда и температуры аккумулятора. При необходимости адаптер переменного тока производит после этого зарядку аккумулятора и поддерживает его заряд.

Если аккумулятор нагрелся из-за работы компьютера или использования при высокой температуре, при подключении компьютера к электрической розетке зарядка аккумулятора может не выполняться.

Если световой индикатор [т] мигает поочередно зеленым и оранжевым светом, значит, температура аккумулятора слишком высока для начала подзарядки. Отключите компьютер от электросети и дайте компьютеру и аккумулятору остыть до комнатной температуры, а затем подключите компьютер к электросети для продолжения подзарядки.

Дополнительную информацию по устранению неполадок аккумулятора смотрите в разделе «[Неполадки](#page-99-0) питания» на стр. 100.

## Замена аккумулятора

ПРЕДУПРЕЖДЕНИЕ. Использование несовместимого аккумулятора может повысить риск возгорания или взрыва. Заменяйте аккумулятор только на совместимый аккумулятор, приобретенный в Dell. Аккумулятор предназначен для работы с компьютером Dell. Не устанавливайте в свой компьютер аккумуляторы из других компьютеров.

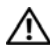

ПРЕДУПРЕЖДЕНИЕ. Перед выполнением этой процедуры выключите компьютер, отсоедините адаптер переменного тока от электросети и компьютера, отсоедините модем от розетки и компьютера, а также отсоедините от компьютера все другие внешние кабели.

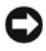

ВНИМАНИЕ. Чтобы избежать возможного повреждения разъема, необходимо отсоединить все внешние кабели от компьютера.

ВНИМАНИЕ. Если вы решите заменить аккумулятор в компьютере, находящемся в режиме сна, у вас будет не более 1 минуты, чтобы заменить аккумулятор до выключения компьютера и потери всех несохраненных данных.

Порядок извлечения аккумулятора описан ниже:

- **1** Убедитесь, что компьютер выключен.
- **2** Переверните компьютер.
- **3** Сдвиньте защелку отсека аккумулятора вбок, чтобы она сработала.
- **4** Выдвиньте аккумулятор из отсека.

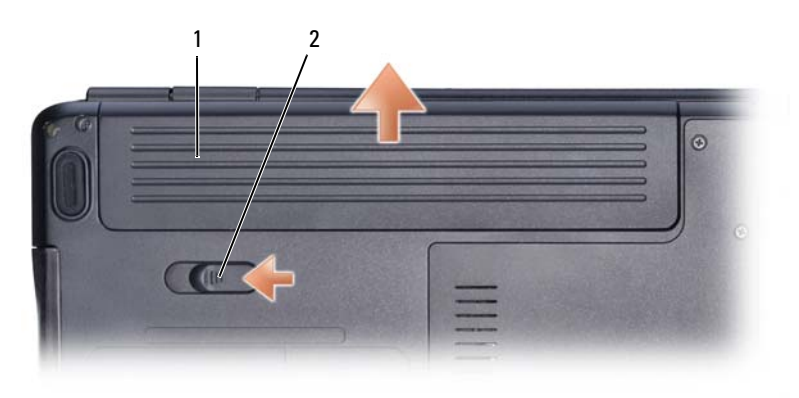

1 аккумулятор 2 фиксирующая защелка аккумулятора

Для повторной установки аккумулятора выполните процедуру извлечения в обратном порядке.

## Хранение аккумулятора

Если компьютер будет храниться в течение длительного времени, извлеките аккумулятор. При длительном хранении аккумулятор разряжается. Прежде чемиспользовать аккумулятор после длительного периода хранения, полностью зарядите его (смотрите раздел «Зарядка [аккумулятора](#page-51-2)» на стр. 52).

# Использование мультимедиа

## Воспроизведение дисков

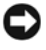

ВНИМАНИЕ. Не нажимайте на лоток оптического дисковода, открывая или закрывая его. Если дисковод не используется, держите лоток закрытым.

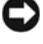

ВНИМАНИЕ. Не двигайте компьютер во время воспроизведения диска.

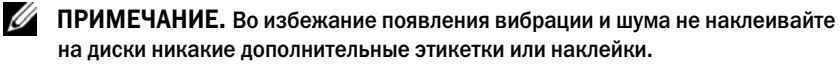

- **1** Нажмите кнопку выброса на передней панели дисковода.
- **2** Установите диск по центру лотка этикеткой вверх и наденьте его на шпиндель.

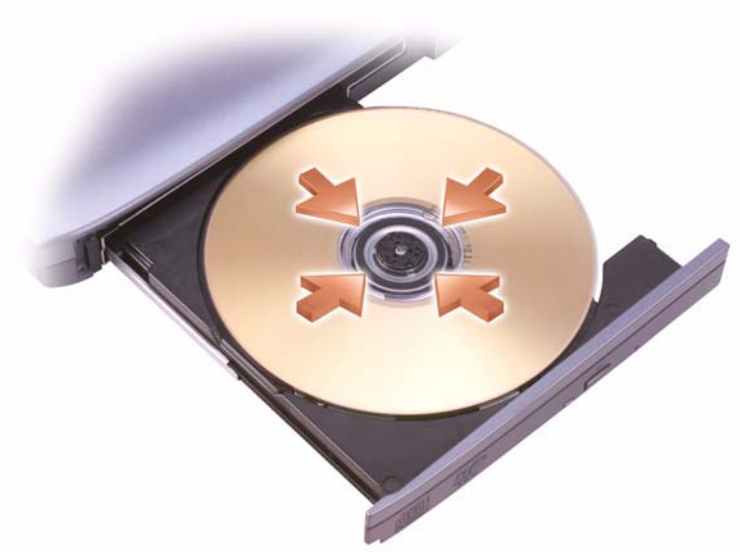

**3** Задвиньте лоток в дисковод.

Для форматирования носителя, сохранения или копирования данных воспользуйтесь программным обеспечением для носителя, поставляемым вместе с компьютером.

#### ПРИМЕЧАНИЕ. При копировании мультимедийных файлов обязательно соблюдайте законодательство, касающееся авторских прав.

Ниже перечислены основные кнопки, которые имеются в проигрывателе компакт-дисков:

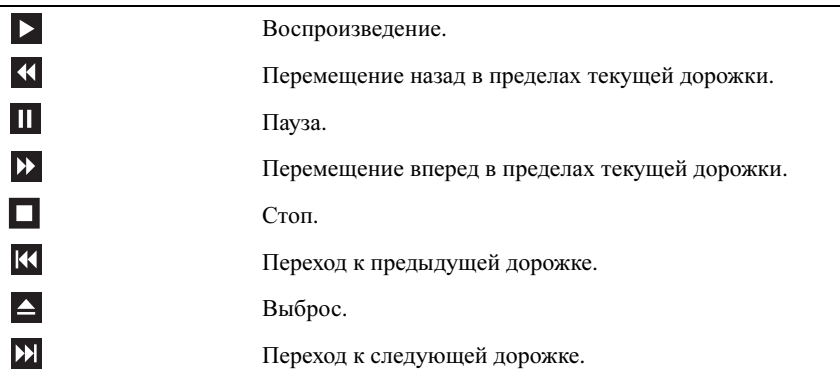

Ниже перечислены основные кнопки, которые имеются в проигрывателе DVD-дисков:

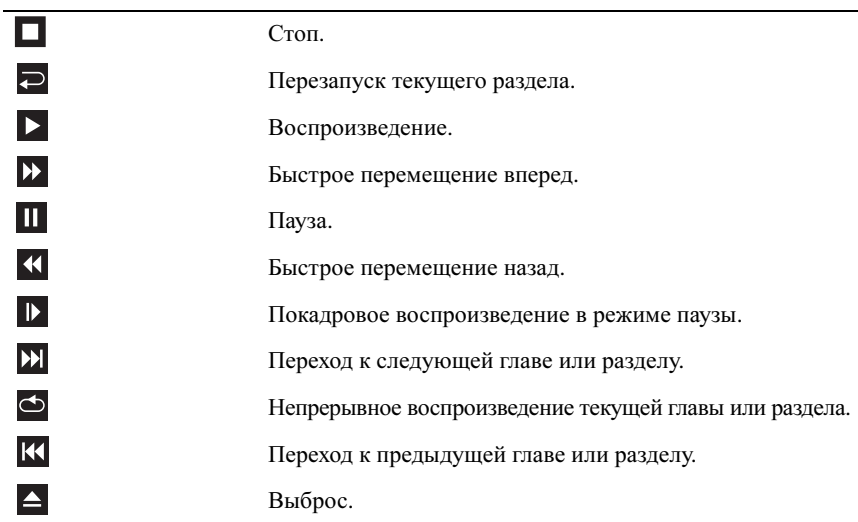

Для просмотра дополнительной информации по воспроизведению дисков щелкните **Help** (Справка) на проигрывателе дисков (если таковой имеется).

## Копирование компакт+дисков и дисков DVD

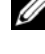

ПРИМЕЧАНИЕ. Убедитесь, что при копировании дисков не нарушаются законы об авторских правах.

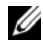

ПРИМЕЧАНИЕ. Типы дисководов компакт/дисков или DVD/дисков, предлагаемых корпорацией Dell, могут различаться в разных странах.

Этот раздел касается только тех компьютеров, в которых имеется дисковод DVD+/-RW или комбинированный дисковод.

Далее показано, как сделать точную копию компакт-диска или диска DVD с помощью программы Roxio Creator. Программное обеспечение Roxio Creator Plus также можно использовать в других целях, например для создания музыкальных компакт-дисков из аудиофайлов, хранящихся на компьютере, или для резервного копирования важных данных. Для просмотра справки откройте программу Roxio Creator, а затем нажмите клавишу <F1>.

Дисководы DVD, установленные в компьютерах Dell, не поддерживают диски HD-DVD. Список поддерживаемых форматов дисков смотрите в разделе, смотрите в раздел «[Использование](#page-57-0) чистых компакт-дисков и дисков DVD» на стр[. 58.](#page-57-0)

#### Копирование компакт-дисков или DVD-дисков

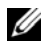

ПРИМЕЧАНИЕ. Большинство коммерческих DVD/дисков используют технологию защиты авторских прав и не могут быть скопированы с помощью программного обеспечения Roxio Creator Plus.

- **1** Нажмите Пуск→ Все программы→ **Roxio Creator**→ Проекты→ Копировать.
- **2** На вкладке Копировать выберите Копировать диск.
- **3** Чтобы скопировать компакт диск или DVD-диск, выполните указанные ниже действия:
	- Если в компьютере имеется один оптический дисковод, вставьте в него исходный диск, проверьте правильность настроек, а затем нажмите кнопку Копировать диск для продолжения. Компьютер считает исходный компакт-диск или DVD-диск и выполнит копирование данных во временную папку на жестком диске.

При появлении соответствующего запроса вставьте чистый компакт-диск или DVD-диск в дисковод и нажмите кнопку **OK**. • Если в компьютере имеются два оптических дисковода, выберите дисковод, в который вставлен исходный диск, и нажмите кнопку Копировать диск для продолжения. Данные копируются с исходного диска на чистый диск.

После завершения копирования исходного диска произойдет автоматическая выгрузка записанного диска.

#### <span id="page-57-0"></span>Использование чистых компакт-дисков и дисков DVD

Пишущие дисководы DVD могут записывать как компакт-диски, так и диски DVD.

Используйте чистые диски CD-R для записи музыки или файлов данных для постоянного хранения. После создания диска CD-R повторная запись на этот диск CD-R невозможна (дополнительную информацию см. в документации Sonic). Если требуется возможность удаления, повторной записи или обновления данных на диске, используйте чистые диски CD-RW.

Чистые диски DVD+/-R можно использовать для постоянного хранения больших объемов информации. После создания диска DVD+/-R последующая запись на него может оказаться невозможной, если диск был «завершен» или «закрыт» на конечном этапе процесса создания диска. Если требуется возможность удаления, повторной записи или обновления данных на диске, используйте чистые диски DVD+/-RW.

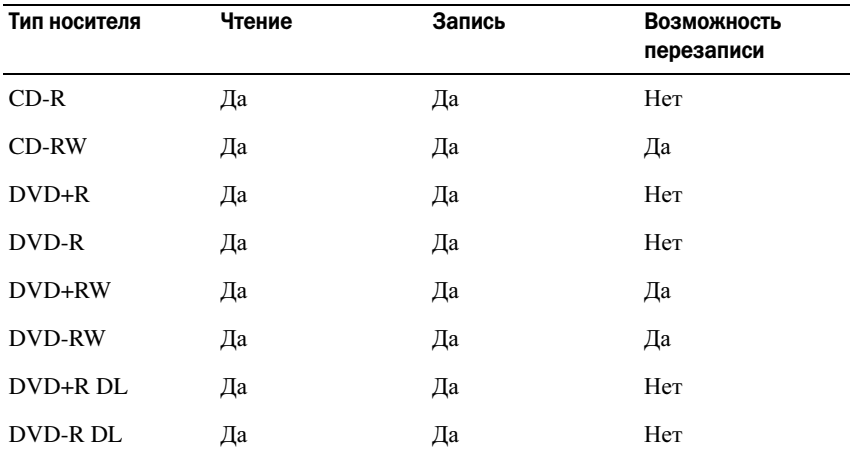

Пишущие дисководы DVD и комбинированные дисководы

#### Полезные советы

- Проводник Microsoft® Windows® Explorer можно использовать для перетаскивания файлов на диск CD-R или CD-RW только после запуска программы Roxio Creator и открытия проекта Creator.
- Не записывайте чистые носители CD-R или CD-RW до их максимальной емкости, например, не копируйте файл размером 650 МБ на компакт-диск емкостью 650 МБ. Чтобы завершить запись диска, требуется 1–2 МБ свободного места на дисководе CD-RW.
- Используйте носители CD-R для записи музыкальных компакт-дисков, которые предназначаются для воспроизведения на обычных стереосистемах. Диски CD-RW не воспроизводятся на большинстве домашних или автомобильных магнитол.
- Музыкальные MP3-файлы можно воспроизводить только на MP3 проигрывателях или компьютерах, на которых установлено соответствующее программное обеспечение.
- Используйте чистый носитель CD-RW в упражнениях по записи компакт-дисков до полного ознакомления. В случае ошибки можно стереть данные на диске CD-RW и повторить попытку. Можно также использовать чистые CD-RW для проверки проектов с музыкальными файлами перед окончательной записью на чистый диск CD-R.
- С помощью программы Roxio Creator нельзя создавать аудиодиски DVD.
- Имеющиеся в продаже проигрыватели DVD, используемые в домашних кинотеатрах, могут не поддерживать все доступные форматы DVD. Список форматов, поддерживаемых проигрывателем DVD, можно найти в документации, предоставляемой вместе с проигрывателем. Кроме того, за этой информацией можно обратиться к производителю.
- Смотрите информацию на веб-сайте компании Roxio по адресу **www.sonic.com**.

## Регулировка громкости

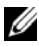

ПРИМЕЧАНИЕ. Если динамики отключены, вы не будете слышать воспроизводимый диск.

- **1** Щелкните правой кнопкой мыши значок динамика в области уведомлений.
- **2** Нажмите Открыть регулятор громкости.
- **3** Чтобы увеличить или уменьшить громкость, нажмите и передвиньте ползунок вверх или вниз.

Для просмотра дополнительной информации по параметрам регулировки громкости нажмите Справка в окне Общая громкость.

Текущий уровень громкости на компьютере (в том числе отключенный звук) отображается с помощью индикатора громкости. Чтобы отобразить индикатор громкости на экране или спрятать его, можно либо щелкнуть значок QuickSet в области уведомлений и установить или снять флажок Отмена вывода на экран индикатора громкости, либо нажать кнопки регулировки громкости.

## Настройка изображения

Если появляется сообщение о том, что для текущего разрешения и глубины цвета используется слишком большой объем памяти, что делает невозможным воспроизведение дисков, выполните настройку свойств экрана:

- **1** Нажмите Пуск→ Панель управления→ Экран.
- **2** В разделе Экран откройте вкладку Параметры.
- **3** В разделе Параметры дисплея нажмите и перетащите ползунок, чтобы уменьшить заданное разрешение.
- **4** В раскрывающемся меню Качество цветопередачи выберите Среднее **(16** бит**)**.
- **5** Нажмите кнопку **OK**.

# Использование плат

## Платы ExpressCard

Платы ExpressCard обеспечивают дополнительную память, функции проводной и беспроводной связи, мультимедийные возможности и функции защиты.

Платы ExpressCard поддерживают два форм-фактора:

- ExpressCard/34 (ширина 34 мм)
- ExpressCard/54 (плата шириной 54 мм, устанавливаемая в Г-образном адаптере с разъемом шириной 34 мм)

Плату шириной 34 мм можно устанавливать в слоты для плат шириной 34 мм и 54 мм. Плату шириной 54 мм можно установить только в слот для плат шириной 54 мм.

Информацию о поддерживаемых платах ExpressCard смотрите в разделе «Технические [характеристики](#page-142-0)» на стр. 143.

 $\mathbb Z$  ПРИМЕЧАНИЕ. Плата ExpressCard не является загрузочным устройством.

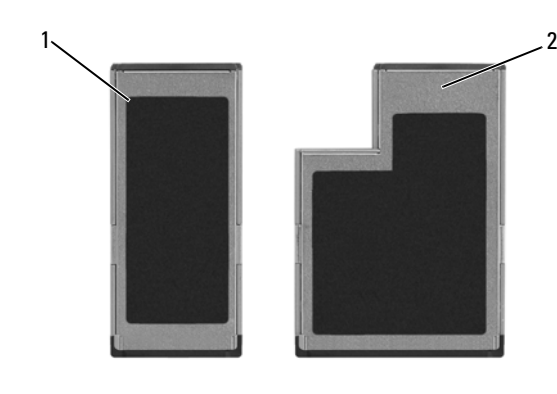

1 плата ExpressCard/34 2 плата ExpressCard/54

## Заглушки слота ExpressCard

В новом компьютере в слот ExpressCard установлена пластмассовая заглушка. Заглушки защищают неиспользуемые слоты от пыли и прочих загрязнений. Сохраните эту заглушку и устанавливайте ее в слот, когда в нем нет платы ExpressCard. Заглушка от другого компьютера может не подойти.

Удалите заглушку, прежде чем устанавливать плату ExpressCard. Инструкции по удалению заглушки смотрите в разделе «Извлечение платы [ExpressCard](#page-62-1)  [или заглушки](#page-62-1)» на стр. 63.

## Установка платы ExpressCard

Плату ExpressCard можно устанавливать во включенный компьютер. Компьютер автоматически обнаружит карту.

На плате ExpressCard обычно имеется значок (например, треугольник или стрелка) или ярлык, указывающий, каким концом вставлять плату в слот. Конструкция платы такова, что вставить ее неправильно невозможно. Если непонятно, как вставлять плату в компьютер, посмотрите документацию по этой плате.

#### ПРЕДУПРЕЖДЕНИЕ. Перед тем как приступить к выполнению операций данного раздела, выполните инструкции по технике безопасности, описанные в Информационном руководстве по продуктам.

Порядок установки платы ExpressCard:

- **1** Возьмите плату так, чтобы ее верхняя часть была обращена вверх.
- **2** Вставьте плату в слот и задвиньте ее до плотной посадки в разъеме.

Если карта не вставляется, не применяйте силу. Проверьте, правильно ли расположена карта, и повторите попытку.

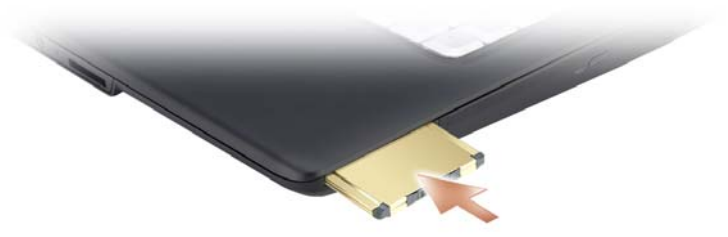

Компьютер распознает плату ExpressCard и автоматически загружает соответствующий драйвер устройства. Если программа конфигурирования выдаст запрос на загрузку драйверов производителя, используйте носитель, который прилагается к плате ExpressCard.

## <span id="page-62-1"></span><span id="page-62-0"></span>Извлечение платы ExpressCard или заглушки

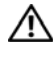

ПРЕДУПРЕЖДЕНИЕ. Перед тем как приступить к выполнению операций данного раздела, выполните инструкции по технике безопасности, описанные в Информационном руководстве по продуктам.

Для извлечения платы или заглушки слегка вдавите ее в слот.

Сохраните заглушку, чтобы использовать ее, когда в слот не установлена плата ExpressCard. Заглушки защищают неиспользуемые слоты от пыли и прочих загрязнений.

## Устройство чтения карт памяти

Устройство чтения карт памяти обеспечивает быстрый и удобный способ просмотра и обмена цифровыми фотографиями, музыкой и видео, которые хранятся на карте памяти.

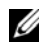

#### ПРИМЕЧАНИЕ. Карта памяти не является загрузочным устройством.

Устройство чтения карт памяти типа «8 в 1» обеспечивает чтение перечисленных ниже карт памяти:

- Secure Digital (SD)
- SDIO
- MultiMediaCard (MMC)
- Memory Stick
- Memory Stick PRO
- xD-Picture Card
- Hi Speed-SD
- Hi Density-SD

#### Заглушки слотов для карт памяти

Вновом компьютере в устройство чтения карт памяти вставлена пластмассовая заглушка. Заглушки защищают неиспользуемые слоты от пыли и прочих загрязнений. Сохраните эту заглушку и устанавливайте ее в слот, когда в нем нет мультимедийной карты памяти. Заглушки от других компьютеров могут не подойти.

Извлеките заглушку, прежде чем устанавливать мультимедийную карту памяти. Инструкции по удалению заглушки смотрите в разделе «[Извлечение](#page-64-0) карты памяти или [заглушки](#page-64-0)» на стр. 65.

## Установка карты памяти

Мультимедийную карту памяти можно устанавливать во включенный компьютер. Компьютер автоматически обнаружит карту.

На картах памяти обычно имеется значок (например, треугольник или стрелка) или ярлык, указывающие, каким концом вставлять карту в слот. Конструкция карты такова, что вставить ее неправильно невозможно. Если непонятно, как вставлять карту в компьютер, посмотрите документацию по этой карте.

#### ПРЕДУПРЕЖДЕНИЕ. Перед тем как приступить к выполнению операций данного раздела, выполните инструкции по технике безопасности, описанные в Информационном руководстве по продуктам.

Порядок установки карты памяти описан ниже:

- **1** Возьмите карту так, чтобы ее верхняя сторона была обращена вверх.
- **2** Вставьте карту в слот и задвиньте до плотной посадки в разъеме.

Если карта не вставляется, не применяйте силу. Проверьте, правильно ли расположена карта, и повторите попытку.

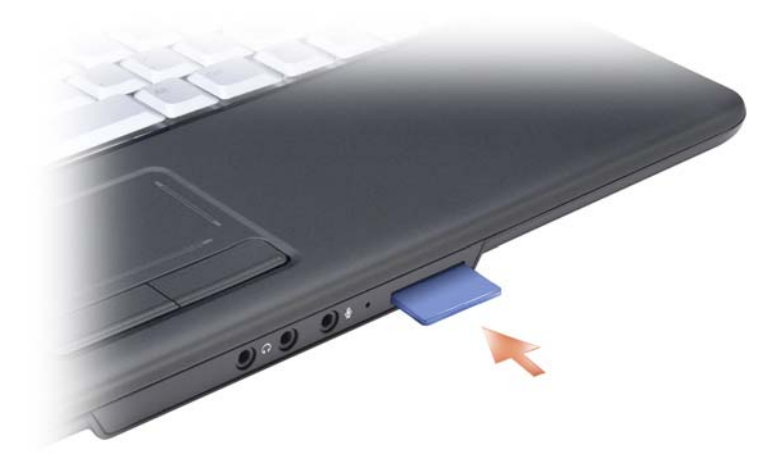

Компьютер распознает карту памяти и автоматически загружает соответствующий драйвер устройства. Если программа конфигурирования выдаст запрос на загрузку драйверов производителя, используйте носитель, который прилагается к карте памяти (если это применимо).

## <span id="page-64-0"></span>Извлечение карты памяти или заглушки

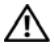

ПРЕДУПРЕЖДЕНИЕ. Перед тем как приступить к выполнению операций данного раздела, выполните инструкции по технике безопасности, описанные в Информационном руководстве по продуктам.

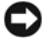

ВНИМАНИЕ. Прежде чем извлекать карту из компьютера, щелкните значок в области уведомлений, выберите карту и остановите ее работу. Если предварительно не отключить карту, возможна потеря данных.

Чтобы извлечь карту из считывающего устройства, слегка вдавите ее в слот. Когда карта частично выскочит из слота, извлеките ее.

# Настройка и использование сетей

Установка компьютерной сети обеспечивает возможность подключения компьютера к Интернету, другому компьютеру или сети. Например, установив сеть дома или в небольшом офисе, можно выводить задания на печать на совместно используемый принтер, получать доступ к дискам и файлам на другом компьютере, просматривать другие сети или работать в Интернете. Вы можете создать локальную сеть (LAN) с помощью сетевого кабеля или кабеля широкополосного модема, или создать беспроводную локальную сеть (WLAN).

В состав операционной системы Microsoft<sup>®</sup> Windows<sup>®</sup> XP входят мастеры, помогающие объединить компьютеры в сеть. Дополнительную информацию по работе в сети смотрите в Центре справки и поддержки Windows (смотрите раздел «Центр справки и поддержки [Microsoft Windows XP»](#page-16-0) на стр. 17).

## <span id="page-66-0"></span>Подсоединение сетевого кабеля или кабеля широкополосного модема

Перед подключением компьютера к сети необходимо установить в компьютер сетевой адаптер и подсоединить к нему сетевой кабель.

**1** Подсоедините сетевой кабель к разъему сетевого адаптера на задней панели компьютера.

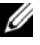

- ПРИМЕЧАНИЕ. Вставьте разъем кабеля до щелчка, а затем осторожно потяните кабель, чтобы убедиться в надежности его подсоединения.
- **2** Подсоедините другой конец сетевого кабеля к устройству подключения к сети или внешнему коммутационному сетевому разъему.

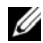

ПРИМЕЧАНИЕ. Не подключайте сетевой кабель к телефонной розетке.

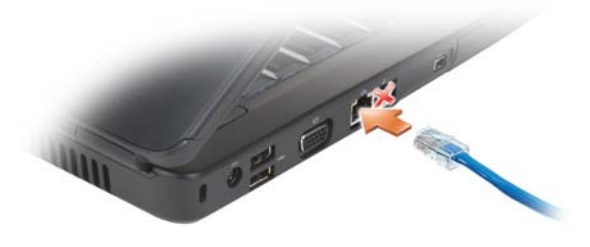

## Настройка сети

**1** Нажмите Пуск→ Все программы→ Сстандартные→ Связь→ Мастер настройки сети→ Далее→ Контрольный список**:** установка сети.

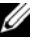

ПРИМЕЧАНИЕ. При выборе способа подключения Этот компьютер имеет прямое подключение к Интернету включается брандмауэр, встроенный в систему Windows XP с пакетом обновления 2 (SP2).

- **2** Выполните действия по контрольному списку.
- **3** Вернитесь в мастер настройки сети и следуйте инструкциям.

## <span id="page-67-0"></span>Беспроводная локальная сеть

Беспроводная локальная сеть (WLAN) представляет собой ряд подключенных между собой компьютеров, обменивающихся данными друг с другом посредством радиосвязи, а не с помощью сетевого кабеля, подсоединенного к каждому компьютеру. В беспроводной локальной сети для объединения компьютеров и обеспечения доступа в Интернет или сеть используется устройство радиосвязи, которое называется точкой доступа или беспроводным маршрутизатором. Точка доступа или беспроводный маршрутизатор и беспроводная сетевая плата в компьютере обмениваются данными с помощью своих антенн по воздушным волнам.

#### Что необходимо для установления соединения в беспроводной локальной сети

Для установки беспроводной локальной сети необходимы:

- Высокоскоростной (широкополосный) доступ в Интернет (например, по кабелю или по технологии DSL)
- Подключенный и работоспособный широкополосный модем
- Беспроводной маршрутизатор или точка доступа
- Беспроводная сетевая плата для каждого компьютера, который вы хотите подключить к беспроводной локальной сети
- Сетевой кабель с сетевым (RJ-45) разъемом

## <span id="page-68-0"></span>Проверка беспроводной сетевой платы

В зависимости от ваших решений, принятых при покупке компьютера, он может иметь различные конфигурации. Подтвердить наличие в компьютере беспроводной сетевой платы и определить ее тип можно одним из указанных ниже способов:

- Кнопка «Пуск» и пункт Подключение
- Проверить подтверждение заказа на компьютер

#### Кнопка «Пуск» и пункт «Подключение»

Нажмите Пуск→ Подключение→ Отобразить все подключения.

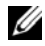

ПРИМЕЧАНИЕ. Если на компьютере установлен параметр Классическое меню Пуск, то для просмотра сетевых подключений можно нажать Пуск $\rightarrow$ Настройка→ Сетевые подключения.

Если в разделе «ЛВС или высокоскоростной Интернет» нет пункта «Беспроводное сетевое подключение», возможно, в компьютере нет беспроводной сетевой платы.

Если пункт «Беспроводное сетевое подключение» имеется, в компьютер установлена беспроводная сетевая плата. Для просмотра подробной информации по беспроводной сетевой плате выполните указанные ниже действия:

- **1** Щелкните правой кнопкой мыши Беспроводное сетевое подключение.
- **2** Нажмите Свойства.

Откроется окно Свойства беспроводного сетевого подключения. Название и номер модели беспроводной сетевой платы указаны в списке на вкладке Общие.

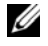

ПРИМЕЧАНИЕ. Если пункт Беспроводное сетевое подключение не появится, возможно, в компьютере нет беспроводной сетевой платы.

#### Подтверждение заказа компьютера

Вподтверждении заказа, полученномвами при заказе компьютера, перечислены аппаратные средства и программное обеспечение, входящие в комплект поставки компьютера.

## Установка новой беспроводной локальной сети с использованием беспроводного маршрутизатора и широкополосного модема

- **1** Обратитесь к поставщику услуг Интернета для получения специальной информации по требованиям к соединению для широкополосного модема.
- **2** Прежде чем пытаться установить беспроводное подключение к Интернету, убедитесь в наличии проводного доступа в Интернет через широкополосный модем (смотрите раздел «[Подсоединение](#page-66-0) сетевого кабеля или кабеля [широкополосного](#page-66-0) модема» на стр. 67).
- **3** Установите программное обеспечение, необходимое для беспроводного маршрутизатора. В комплект поставки беспроводного маршрутизатора может входить установочный диск. На установочном диске обычно содержится информация по установке, а также по поиску и устранению неисправностей. Установите необходимое программное обеспечение в соответствии с инструкциями, предоставленными производителем маршрутизатора.
- **4** Выключите свой компьютер и все находящиеся поблизости компьютеры с функцией беспроводной связи.
- **5** Отсоедините кабель питания широкополосного модема от электросети.
- **6** Отсоедините сетевой кабель от компьютера и модема.
- **7** Отсоедините кабель адаптера переменного тока от беспроводного маршрутизатора, чтобы на маршрутизатор не подавалось питание.

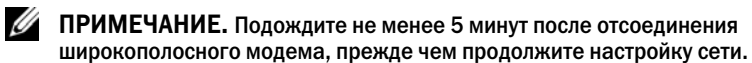

- **8** Подсоедините сетевой кабель к сетевому (RJ-45) разъему широкополосного модема, отключенного от электросети.
- **9** Подсоедините другой конец сетевого кабеля к сетевому (RJ-45) разъему для подключения к сети Интернет на беспроводном маршрутизаторе, отключенном от электросети.
- **10** Убедитесь, что к широкополосному модему не подсоединены никакие другие сетевые кабели или кабели USB, кроме сетевого кабеля, соединяющего модем и беспроводной маршрутизатор.

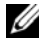

 $\mathbb Z$  ПРИМЕЧАНИЕ. Повторно запустите беспроводное оборудование в указанном ниже порядке, чтобы предотвратить возможные неполадки подключения.

- **11** Включите *только* широкополосный модем и подождите не менее 2 минут, пока его работа не стабилизируется. По прошествии 2 минут перейдите к [шагу](#page-70-0) 12.
- <span id="page-70-0"></span>**12** Включите беспроводной маршрутизатор и подождите не менее 2 минут, пока его работа не стабилизируется. По прошествии 2 минут перейдите к [шагу](#page-70-1) 13.
- <span id="page-70-1"></span>**13** Запустите компьютер и дождитесь завершения процесса загрузки.
- **14** Чтобы выполнить нижеуказанные действия по настройке беспроводного маршрутизатора, ознакомьтесь с прилагаемой к нему документацией:
	- Установите связь между компьютером и беспроводным маршрутизатором.
	- Настройте параметры беспроводного маршрутизатора, чтобы обеспечить его связь с широкополосным маршрутизатором.
	- Узнайте широковещательное имя беспроводного маршрутизатора. Технические специалисты называют широковещательное имя маршрутизатора «идентификатором набора служб» (SSID) или «сетевым именем».
- **15** При необходимости настройте параметры беспроводной сетевой платы для подключения к беспроводной сети (смотрите раздел «[Подключение](#page-70-2) к [беспроводной](#page-70-2) локальной сети» на стр. 71).

## <span id="page-70-2"></span>Подключение к беспроводной локальной сети

ПРИМЕЧАНИЕ. Перед подключением к беспроводной локальной сети следует выполнить инструкции, указанные в разделе [«Беспроводная](#page-67-0)  [локальная сеть» на стр. 68](#page-67-0).

ПРИМЕЧАНИЕ. Нижеприведенные инструкции не относятся к внутренним платам, использующим беспроводную технологию Bluetooth®, или продуктам мобильной связи.

В данном разделе приведены общие процедуры подключения к сети с помощью беспроводной технологии. Точные сетевые имена и детали конфигурации различаются. Дополнительную информацию по подготовке к подключению компьютера к беспроводной локальной сети смотрите в разделе «[Беспроводная](#page-67-0) [локальная](#page-67-0) сеть» на стр. 68.

Для подключения к сети необходимо установить специальное программное обеспечение и драйверы для беспроводной сетевой платы. Программное обеспечение уже установлено.

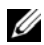

ПРИМЕЧАНИЕ. В случае удаления или повреждения данного программного обеспечения необходимо выполнить инструкции, указанные в документации пользователя беспроводной сетевой платы. Проверьте тип беспроводной сетевой платы, установленной в компьютере, затем выполните поиск этого названия на веб-узле поддержки корпорации Dell™ по адресу support.dell.com. Информацию о типе беспроводной сетевой платы, установленной в компьютер, смотрите в разделе [«Проверка беспроводной сетевой платы» на стр. 69.](#page-68-0)

Если при включении компьютера в зоне его действия обнаруживается какая-либо сеть (для работы в которой компьютер не настроен), появится всплывающее окно рядом со значком сети в области уведомлений.

Порядок подключения к сети описан ниже:

- **1** Нажмите Пуск→ Настройки→ Сетевые подключения→ Беспроводное сетевое подключение.
- **2** Выберите сеть из списка и нажмите Подключиться.

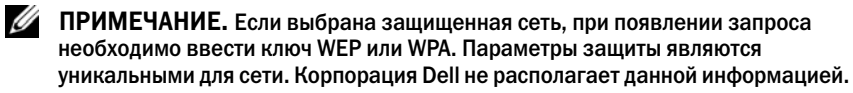

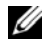

ПРИМЕЧАНИЕ. Для подключения к сети компьютеру может потребоваться до 1 минуты.

После настройки компьютера для работы в беспроводной сети появится еще одно всплывающее окно с уведомлением о том, что компьютер подключен к этой сети.

После этого при каждом входе в систему в зоне действия выбранной беспроводной сети то же всплывающее окно будет сообщать о беспроводном сетевом подключении.

#### Определение диспетчера беспроводного сетевого устройства

В зависимости от программного обеспечения, установленного на компьютере, для управления сетевыми устройствами могут использоваться различные утилиты конфигурирования беспроводной сети:

- Клиентская утилита, прилагаемая к беспроводной сетевой плате
- Операционная система Windows XP

Чтобы определить, какая утилита конфигурирования беспроводной сети обеспечивает управление беспроводной сетевой платой в Windows XP, выполните указанные ниже действия:

**1** Нажмите Пуск→ Настройки→ Панель управления→ Сетевые подключения.
**2** Щелкните правой кнопкой мыши значок Беспроводное сетевое подключение, а затем выберите Показать доступные беспроводные сети.

Если в окне Выбор беспроводной сети появится сообщение **Windows** не может конфигурировать это соединение, значит, управление беспроводной сетевой платой осуществляется клиентской утилитой, прилагаемой к плате.

Если в окне Выбор беспроводной сети появится сообщение Выберите один из пунктов в нижеприведенном списке**,** чтобы подключиться к беспроводной сети в зоне действия или получить дополнительную информацию, значит, управление беспроводной сетевой платой осуществляется операционной системой Windows XP.

Конкретную информацию по утилите конфигурирования беспроводной сети, установленной на этом компьютере, смотрите в документации по беспроводной сети в Центре справки и поддержки Windows (смотрите раздел «Центр справки и поддержки [Microsoft Windows XP»](#page-16-0) на стр. 17).

#### Контроль состояния беспроводной сетевой платы с помощью программы Dell QuickSet

Индикатор активности беспроводной сети позволяет легко контролировать ссостояние беспроводных устройств в компьютере. Для включения или выключения индикатора активности беспроводной сети нажмите значок QuickSet на панели задач и выберите Контекстные **«**горячие**»** клавиши. Если не установлен флажок Индикатор активности беспроводной сети выключен, то индикатор включен. Если флажок Индикатор активности беспроводной сети выключен установлен, то индикатор выключен.

Индикатор активности беспроводной сети показывает, включены или отключенывстроенные беспроводные устройства компьютера. При включении или отключении функции беспроводной работы в сети изменяется вид индикатора активности беспроводной сети, показывая текущее состояние.

Для просмотра дополнительной информации по индикатору активности беспроводной сети в программе Dell QuickSet щелкните правой кнопкой мыши значок QuickSet на панели задач и выберите Справка.

# Защита компьютера

### Замок защитного троса

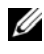

ПРИМЕЧАНИЕ. Замок защитного троса не входит в комплект поставки компьютера.

Замок защитного троса является устройством защиты от кражи, которое можно купить в магазине. Чтобы использовать замок, закрепите его в гнезде для защитного троса на компьютере Dell. Дополнительную информацию смотрите в инструкциях, прилагаемых к такому устройству.

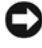

ВНИМАНИЕ. Перед покупкой устройства защиты от кражи убедитесь, что оно подходит к гнезду для защитного троса на компьютере.

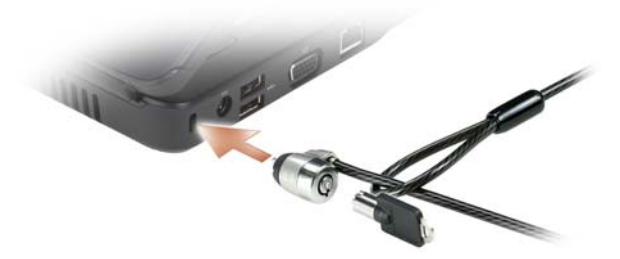

### Пароли

Пароли служат для предотвращения несанкционированного доступа к компьютеру. При первом запуске компьютера необходимо задать основной пароль при появлении соответствующего запроса. Если пароль не будет введен в течение 2 минут, операционная система компьютера вернется в предыдущее состояние.

При использовании паролей соблюдайте приведенные ниже рекомендации:

• Выберите пароль, который вы сможете запомнить, но который будет трудно угадать. Например, не используйте в качестве паролей имена членов семьи или клички домашних животных.

- Рекомендуется не записывать пароль. Если вы все же запишите пароль. обязательно храните его в надежном месте.
- Не сообщайте свой пароль другим людям.  $\bullet$
- Вводя пароль, убедитесь, что за вами не наблюдают посторонние.
- 

**ВНИМАНИЕ.** Пароли обеспечивают высокий уровень защиты данных на компьютере или жестком диске. Но обеспечить полную безопасность они не могут. Если требуется дополнительная безопасность, приобретите и используйте дополнительные формы защиты (например, программы шифрования данных).

Для создания учетных записей пользователей или смены паролей используйте раздел Учетные записи пользователей Панели управления в операционной системе Microsoft® Windows®. После создания пароля пользователя нужно будет вводить его при каждом включении или разблокировании компьютера. Если пароль не будет введен в течение 2 минут, операционная система компьютера вернется в предыдущее состояние. Дополнительную информацию смотрите в документации по Windows.

Если вы забудете какой-либо из паролей для защиты аппаратных средств, например, пароль для защиты жесткого диска или пароль BIOS, обратитесь в корпорацию Dell (смотрите раздел «Обращение в Dell» на стр. 141). В целях безопасности персоналу службы технической поддержки корпорации Dell потребуется удостоверить вашу личность, чтобы не допустить несанкционированного использования компьютера другим лицом.

### В случае утраты или кражи компьютера

Позвоните в милицию, чтобы заявить об утрате или краже компьютера. Включите в описание пропавшего компьютера метку производителя. Попросите сообщить вам номер дела и запишите его вместе с названием, адресом и номером телефона отделения милиции. По возможности попросите сообщить фамилию сотрудника, который будет вести расследование.

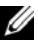

И ПРИМЕЧАНИЕ. Если точно известно, где был потерян или украден компьютер, позвоните в отделение милиции этого района. Если место пропажи неизвестно, обратитесь в отделение милиции по месту жительства.

Если компьютер является собственностью компании, сообщите в ее службу безопасности

• Свяжитесь с отделом обслуживания клиентов корпорации Dell и сообщите о пропаже компьютера. Сообщите метку производителя, номер корпуса, а также название, адрес и номер телефона отделения милиции, в которое вы заявили о пропаже компьютера. По возможности сообщите фамилию сотрудника, который будет вести расследование.

Сотрудник отдела обслуживания клиентов корпорации Dell зарегистрирует зарегистрирует ваше сообщение, используя метку производителя в качестве регистрационного номера, и пометит компьютер как пропавший или украденный. Если кто-либо обратится в корпорацию Dell за техническим содействиеми укажет этуметку производителя, компьютер будет автоматически опознан как пропавший или украденный. Сотрудник корпорации Dell постарается выяснить телефон и адрес человека, обратившегося в отдел обслуживания. После этого корпорация Dell свяжется с отделением милиции, в которое вы заявили о пропаже компьютера.

# Поиск и устранение неисправностей

## Служба технических обновлений Dell

Служба технических обновлений Dell отправляет своевременные уведомления по электронной почте об обновлениях программного обеспечения и оборудования компьютера. Эта услуга является бесплатной, и в ней можно настроить содержимое и формат уведомлений, а также периодичность их получения.

Для регистрации в службе технических обновлений Dell посетите веб-узел **support.dell.com/technicalupdate**.

# <span id="page-78-0"></span>Dell Diagnostics

ПРЕДУПРЕЖДЕНИЕ. Перед тем как приступить к выполнению операций данного раздела, выполните инструкции по технике безопасности, описанные в Информационном руководстве по продуктам.

#### Когда использовать программу Dell Diagnostics

При возникновении проблем с компьютером, прежде чем обращаться в корпорацию Dell за помощью, выполните проверки из раздела «[Зависания](#page-95-0) и неполадки [программного](#page-95-0) обеспечения» на стр. 96 и запустите диагностическую программу Dell Diagnostics.

Перед началом работы рекомендуется распечатать процедуры из этого раздела.

ПРИМЕЧАНИЕ. Диагностическая программа Dell Diagnostics работает только на компьютерах марки Dell.

Войдите в программу настройки системы, просмотрите информацию о конфигурации компьютера и убедитесь, что устройство, которое вы хотите проверить, отображается в программе настройки системы и является активным (смотрите раздел «[Использование](#page-150-0) программы настройки системы» на стр. 151).

Запустите программу Dell Diagnostics с жесткого диска или с диска *Drivers and Utilities*(Драйверы и утилиты) (смотрите раздел «Диск [Drivers and Utilities](#page-12-0)  (Драйверы [и утилиты](#page-12-0))» на стр. 13).

#### Запуск программы Dell Diagnostics с жесткого диска

Программа Dell Diagnostics находится в скрытом разделе с диагностической утилитой на жестком диске.

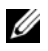

ПРИМЕЧАНИЕ. Если на дисплее компьютера нет изображения, обратитесь в корпорацию Dell (смотрите раздел [«Обращение в Dell» на стр. 141](#page-140-0)).

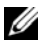

 $\mathbb Z$  ПРИМЕЧАНИЕ. Если компьютер подключен к стыковочному устройству (состыкован), отстыкуйте его. Соответствующие инструкции смотрите в документации, прилагаемой к стыковочному устройству.

- **1** Удостоверьтесь, что компьютер подключен к электрической розетке, которая работает должным образом.
- **2** Включите (или перезагрузите) компьютер.
- **3** Запустите утилиту Dell Diagnostics, воспользовавшись одним из следующих двух способов:
	- **a** Когда появится логотип DELL™, сразу нажмите клавишу <F12>. Выберите пункт Diagnostics (Диагностика) из меню загрузки, а затем нажмите клавишу <Enter>.
	- ПРИМЕЧАНИЕ. Если вы не успели нажать эту клавишу и появился логотип операционной системы, дождитесь появления рабочего стола Microsoft<sup>®</sup> Windows®, затем выключите компьютер и повторите попытку.

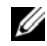

ПРИМЕЧАНИЕ. Прежде чем пробовать следующий вариант, необходимо полностью выключить компьютер.

**b** Нажмите и удерживайте нажатой клавишу <Fn> во время включения питания компьютера.

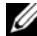

ПРИМЕЧАНИЕ. Если появится сообщение о том, что раздел с диагностической утилитой не найден, запустите программу Dell Diagnostics с диска Drivers and Utilities (Драйверы и утилиты).

Компьютер запускает предзагрузочную проверку системы - серию встроенных диагностических тестов для проверки системной платы, клавиатуры, жесткого диска и дисплея.

- Во время проверки отвечайте на вопросы, отображаемые на экране.
- При обнаружении какого-либо сбоя компьютер останавливается и выдает звуковой сигнал. Чтобы остановить проверку и перезагрузить компьютер, нажмите клавишу <n>. Чтобы перейти к следующему тесту, нажмите клавишу <y>. Чтобы повторно провверить неисправный компонент, нажмите клавишу <r>.

• Если во время проведения предзагрузочной проверки системы обнаружен сбой, запишите код ошибки (или коды ошибок) и обратитесь в корпорацию Dell.

Если предзагрузочная проверка системы выполнена успешно, появится coobщение Booting Dell Diagnostic Utility Partition. Press any key to continue (Загрузка раздела с утилитой Dell Diagnostics. Нажмите любую клавишу для продолжения).

4 Нажмите любую клавишу, чтобы запустить программу Dell Diagnostics из разлела средств диагностики жесткого диска.

#### Запуск программы Dell Diagnostics с диска Drivers and Utilities (Драйверы и утилиты)

- Вставьте диск Drivers and Utilities (Драйверы и утилиты).  $\mathbf{1}$
- 2 Выключите компьютер и снова его включите.
- 3 При появлении на экране логотипа DELL сразу нажмите клавишу <F12>.
	- И ПРИМЕЧАНИЕ. Длительное нажатие клавиши на клавиатуре может привести к отказу клавиатуры. Во избежание возможного отказа клавиатуры нажимайте и отпускайте клавишу <F12> через равные промежутки времени до появления меню загрузочных устройств.
- 4 В меню загрузочных устройств выделите при помощи клавиш со стрелками вверх и вниз CD/DVD/CD-RW, а затем нажмите клавишу <Enter>.
	-

**И ПРИМЕЧАНИЕ.** Функция Quickboot (Быстрая загрузка) изменяет порядок загрузки только для текущей загрузки. После перезапуска компьютер загружается в соответствии с последовательностью загрузки, указанной в программе настройки системы.

- **5** Выберите в появившемся меню пункт **Boot from CD-ROM** (Загрузка с компакт-диска), а затем нажмите клавишу <Enter>.
- 6 Введите 1, чтобы открыть меню Drivers and Utilities (Драйверы и утилиты), а затем нажмите клавишу <Enter>.
- 7 В нумерованном списке выберите Run the 32 Bit Dell Diagnostics (Запуск 32-разрядной программы Dell Diagnostics). Если в списке имеется несколько версий, выберите подходящую для вашего компьютера.
- 8 B Main Menu (Главном меню) Dell Diagnostics выберите тест, который необходимо выполнить.

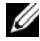

И ПРИМЕЧАНИЕ. Запишите все коды ошибок и описания неполадок в том виде, в каком они отображаются на экране, и следуйте инструкциям на экране.

- **9** После завершения всех тестов закройте окно тестов, чтобы вернуться в окно **Main Menu** (Главное меню) программы Dell Diagnostics.
- **10** Извлеките диск *Drivers and Utilities* (Драйверы и утилиты), затем закройте окно **Main Menu** (Главное меню), чтобы выйти из программы Dell Diagnostics и перезагрузить компьютер.

#### Главное меню программы Dell Diagnostics

После загрузки программы Dell Diagnostics и появления окна **Main Menu** (Главное меню) нажмите кнопку для выбора нужного параметра.

 $\mathbb Z$  ПРИМЕЧАНИЕ. Рекомендуется выбрать  $\texttt{Test}$  System (Тестирование системы) для проведения полного тестирования компьютера.

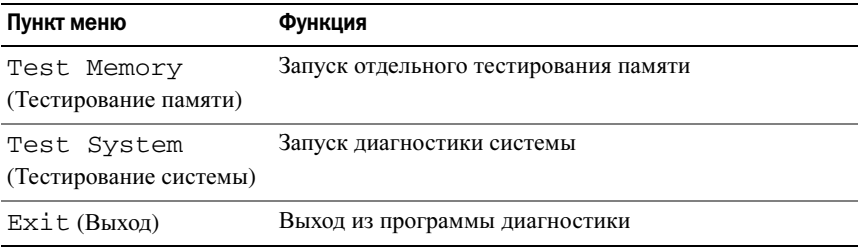

После выбора опции Test System (Тестирование системы) в главном меню, появляется следующее меню.

ПРИМЕЧАНИЕ. Для проведения более тщательной проверки устройств компьютера рекомендуется выбрать в приведенном ниже меню пункт Extended Test (Расширенное тестирование).

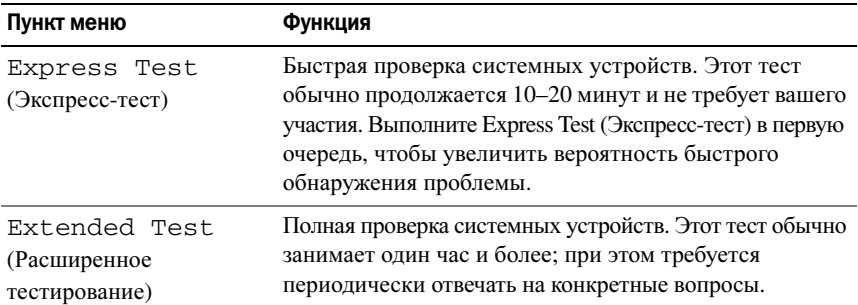

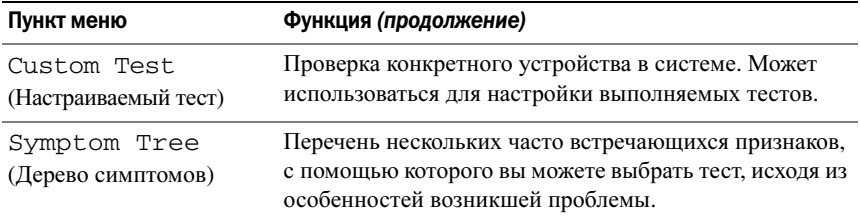

Если во время теста возникнет проблема, появится сообщение с кодом ошибки и описанием проблемы. Запишите код ошибки и описание неполадки в том виде, в каком они отображаются на экране, и следуйте инструкциям на экране. Если устранить ошибку не удалось, обратитесь в корпорацию Dell (см. «[Обращение](#page-140-0) в Dell» на стр. 141).

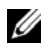

ПРИМЕЧАНИЕ. Метка производителя компьютера отображается в верхней части экрана каждого теста. При обращении в корпорацию Dell за поддержкой необходимо знать метку производителя.

На указанных ниже вкладках приводится дополнительная информация по тестам, выполняемым при выборе пунктов **Custom Test** (Настраиваемый тест) или **Symptom Tree** (Дерево симптомов):

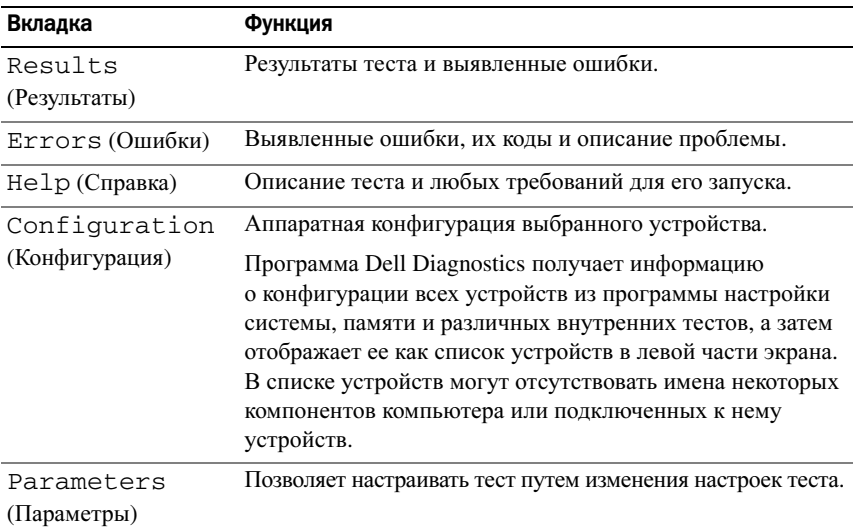

### <span id="page-83-0"></span>Неполадки, связанные с дисководами

#### ∧ ПРЕДУПРЕЖДЕНИЕ. Перед тем как приступить к выполнению операций данного раздела, выполните инструкции по технике безопасности, описанные в Информационном руководстве по продуктам.

По мере выполнения проверок заполняйте форму «Контрольная форма диагностики» на стр. 140.

#### УБЕДИТЕСЬ, ЧТО ОПЕРАЦИОННАЯ СИСТЕМА MICROSOFT® WINDOWS® РАСПОЗНАЕТ дисковод -

#### Нажмите Пуск→ Мой компьютер.

#### ПРОВЕРЬТЕ ДИСКОВОД -

- Вставьте другую дискету, компакт-диск или DVD-диск, чтобы исключить  $\bullet$ возможность того, что первый носитель неисправен.
- Вставьте загрузочный гибкий диск и перезапустите компьютер.

Почистите дисковод или диск - Смотрите раздел «Уход за компьютером» на стр. 154.

#### УБЕДИТЕСЬ, ЧТО КОМПАКТ-ДИСК ИЛИ DVD УСТАНОВЛЕН НА ОСЬ

#### ПРОВЕРЬТЕ ПРАВИЛЬНОСТЬ ПОДСОЕДИНЕНИЯ КАБЕЛЕЙ

ПРОВЕРЬТЕ СОВМЕСТИМОСТЬ ОБОРУДОВАНИЯ - Смотрите раздел «Поиск и устранение неполадок программного обеспечения и оборудования в операционной системе Microsoft® Windows® XP» на стр. 110.

ЗАПУСТИТЕ ПРОГРАММУ DELL DIAGNOSTICS — Смотрите раздел «Dell Diagnostics» на стр. 79.

#### Неполадки оптического дисковода

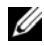

И ПРИМЕЧАНИЕ. Вибрация высокоскоростного оптического дисковода является нормальным явлением. При этом может возникать шум, который не является признаком неисправности дисковода или носителя.

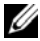

И ПРИМЕЧАНИЕ. Поскольку в различных регионах мира используются различные форматы дисков, на дисководах DVD могут воспроизводиться не все диски DVD.

#### Неполадки при записи на дисковод CD-RW или DVD+/-RW

ЗАКРОЙТЕ ДРУГИЕ ПРОГРАММЫ — Во время записи на диски CD-RW и DVD+/-RW должен поступать непрерывный поток данных. Если поток прерывается, возникает ошибка. Попробуйте закрыть все программы перед записью на диск.

ПЕРЕД ЗАПИСЬЮ НА КОМПАКТ-ДИСК ИЛИ ДИСК DVD ОТКЛЮЧИТЕ РЕЖИМ СНА В СИСТЕМЕ WINDOWS — Информацию по режиму сна смотрите в разделе «[Ждущий](#page-49-0) режим» на стр. 50.

Измените скорость записи на более низкую — Смотрите файлы справки в программе создания компакт-дисков или дисков DVD.

#### Лоток диска не выдвигается

- **1** Выключите компьютер.
- **2** Разогните канцелярскую скрепку, вставьте одним концом в отверстие на передней панели дисковода и нажимайте на нее до тех пор, пока лоток не будет частично выдвинут.
- **3** Осторожно выдвиньте лоток полностью.

#### Диск издает необычный царапающий или скрипящий звук

- Убедитесь, что этот звук не вызван работающей программой.
- Убедитесь, что диск вставлен правильно.

#### Неполадки жесткого диска

ДАЙТЕ КОМПЬЮТЕРУ ОСТЫТЬ ПЕРЕД ВКЛЮЧЕНИЕМ — Горячий жесткий диск может помешать запуску операционной системы. Прежде чем включать компьютер, попробуйте дать ему остыть до комнатной температуры.

#### ЗАПУСТИТЕ ПРОГРАММУ ПРОВЕРКИ ДИСКА CHECK DISK —

- **1** Нажмите кнопку Пуск и выберите пункт **«**Мой компьютер**»**.
- **2** Щелкните правой кнопкой мыши значок Локальный диск **C:**.
- **3** Выберите Свойства→ Сервис→ Выполнить проверку**...**.
- **4** Выберите Проверять и восстанавливать поврежденные сектора и нажмите кнопку «Запуск».

### Неполадки электронной почты, модема и подключения к Интернету

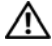

ПРЕДУПРЕЖДЕНИЕ. Перед тем как приступить к выполнению операций данного раздела, выполните инструкции по технике безопасности, описанные в Информационном руководстве по продуктам.

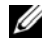

ПРИМЕЧАНИЕ. Подключайте модем только к розетке аналоговой телефонной линии. Если подключить модем к цифровой телефонной сети, он не будет работать.

ПРОВЕРЬТЕ ПАРАМЕТРЫ БЕЗОПАСНОСТИ MICROSOFT OUTLOOK® EXPRESS ИЛИ ПОЧТЫ WINDOWS — Если не удается открыть вложения электронной почты, выполните следующие действия:

- **1** В программе Outlook Express выберите в меню пункт Сервис, выберите команду Параметры, а затем Безопасность.
- **2** Снимите флажок Не разрешать сохранение или открытие вложений.

#### ПРОВЕРЬТЕ ПОДКЛЮЧЕНИЕ К ТЕЛЕФОННОЙ ЛИНИИ ПРОВЕРЬТЕ ТЕЛЕФОННУЮ РОЗЕТКУ ПОДСОЕДИНИТЕ МОДЕМ НЕПОСРЕДСТВЕННО К ТЕЛЕФОННОЙ РОЗЕТКЕ ПОПРОБУЙТЕ ИСПОЛЬЗОВАТЬ ДРУГУЮ ТЕЛЕФОННУЮ ЛИНИЮ

- Убедитесь, что телефонная линия подсоединена к разъему на модеме (на разъеме имеется зеленая этикетка или рядом с ним имеется значок в виде разъема).
- Убедитесь, что при подсоединении разъема телефонного кабеля к модему слышен щелчок.
- Отсоедините телефонный кабель от модема и подсоедините его к телефону, затем проверьте, имеется ли тональный сигнал (гудок).
- Если к этой же линии подключены другие телефонные устройства (например, автоответчик, факс, фильтр бросков напряжения или разветвитель), подключите модем напрямую к стенной телефонной розетке, минуя их. Если вы используете кабель длиной более 3 м, попробуйте применить более короткий кабель.

ЗАПУСТИТЕ УТИЛИТУ ДИАГНОСТИКИ МОДЕМА — Нажмите Пуск $\rightarrow$  Программы $\rightarrow$ **Modem Diagnostic Tool** (Средство диагностики модема)→ **Modem Diagnostic Utility** (Утилита диагностики модема). Следуйте инструкциям на экране, чтобы определить и устранить неполадки модема (утилита диагностики модема отсутствует на некоторых компьютерах).

УБЕДИТЕСЬ, ЧТО МОДЕМ ОБМЕНИВАЕТСЯ ИНФОРМАЦИЕЙ С WINDOWS -

- 1 Нажмите кнопку Пуск, а затем выберите Панель управления.
- 2 Нажмите Телефон и модем.
- 3 Откройте вкладку Модемы.
- 4 Выберите СОМ-порт, к которому подключен модем.
- 5 Нажмите кнопку Свойства, откройте вкладку Диагностика, а затем нажмите кнопку Опросить модем, чтобы проверить, происходит ли обмен данными между модемом и Windows.

Если получены отклики на все команды, модем работает нормально.

УБЕДИТЕСЬ, ЧТО ВЫ ПОДКЛЮЧЕНЫ К ИНТЕРНЕТУ - ВЫ ДОЛЖНЫ быть подписаны на услуги доступа в Интернет. В открытой программе электронной почты Outlook Express откройте меню Файл. Если установлен флажок Работать автономно, снимите его, а затем подключитесь к Интернету. Если потребуется помощь, обратитесь к поставщику услуг Интернета.

Выполните сканирование компьютера для поиска шпионского программного обеспечения - Если снизилась производительность компьютера, на экране часто появляются окна с рекламой или имеются проблемы подключения к Интернету, то, возможно, компьютер заражен шпионским программным обеспечением. Воспользуйтесь антивирусной программой, в которую входит защита от шпионского программного обеспечения (может потребоваться обновление программы), чтобы выполнить сканирование компьютера и удалить шпионские программы. Для получения дополнительной информации посетите веб-сайт support.dell.com и выполните поиск по ключевому слову *spyware* (шпионские программы).

### <span id="page-86-0"></span>Сообшения об ошибках

По мере выполнения проверок заполняйте форму «Контрольная форма диагностики» на стр. 140.

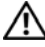

#### /!\ ПРЕДУПРЕЖДЕНИЕ. Перед тем как приступить к выполнению операций данного раздела, выполните инструкции по технике безопасности, описанные в Информационном руководстве по продуктам.

Если какого-либо сообщения нет в списке, см. документацию по операционной системе или программе, которая работала, когда оно появилось.

AUXILIARY DEVICE FAILURE (ОШИБКА ВСПОМОГАТЕЛЬНОГО УСТРОЙСТВА) -Неисправность сенсорной панели или внешней мыши. Если используется внешняя мышь, проверьте кабельное соединение. Включите параметр Указывающее устройство в программе настройки системы (смотрите раздел «Использование программы настройки системы» на стр. 151). Если неисправность не устранена, обратитесь в корпорацию Dell (смотрите раздел «Обращение в Dell» на стр. 141).

ВАД COMMAND OR FILE NAME (НЕПРАВИЛЬНАЯ КОМАНДА ИЛИ ИМЯ ФАЙЛА) -Убедитесь, что команда введена правильно, пробелы поставлены в нужных местах и путь указан верно.

САСНЕ DISABLED DUE TO FAILURE (КЭШ ОТКЛЮЧЕН ИЗ-ЗА ОШИБКИ) - ОШИОКА основного внутреннего кэша микропроцессора. Обратитесь в корпорацию Dell (смотрите раздел «Обращение в Dell» на стр. 141).

CD DRIVE CONTROLLER FAILURE (ОТКАЗ КОНТРОЛЛЕРА ДИСКОВОДА КОМПАКТдисков) - Дисковод компакт-дисков не отвечает на команды с компьютера (смотрите раздел «Неполадки, связанные с дисководами» на стр. 84).

DATA ERROR (ОШИБКА ДАННЫХ) - ОШИбка чтения данных с жесткого диска (смотрите раздел «Неполадки, связанные с дисководами» на стр. 84).

DECREASING AVAILABLE MEMORY (УМЕНЬШЕНИЕ ДОСТУПНОГО ОБЪЕМА памяти) - Возможно, один или несколько модулей памяти неисправны или неправильно установлены. Переустановите модули памяти или замените их, если это необходимо (смотрите раздел «Память» на стр. 125).

DISK C: FAILED INITIALIZATION (ДИСК С: ОШИБКА ПРИ ИНИЦИАЛИЗАЦИИ) -Ошибка при инициализации жесткого диска. Запустите тесты жесткого диска в программе Dell Diagnostics (см. «Dell Diagnostics» на стр. 79).

**DRIVE NOT READY (ДИСК НЕ ГОТОВ)** - Для выполнения операции необходимо вставить жесткий диск в отсек. Установите жесткий диск в отсек для дисков (смотрите раздел «Оптический дисковод» на стр. 120).

ERROR READING PCMCIA CARD (ОШИБКА ЧТЕНИЯ ПЛАТЫ PCMCIA) -Компьютер не может определить плату ExpressCard. Переустановите плату или попробуйте использовать другую плату (смотрите раздел «Использование плат» на стр. 61).

EXTENDED MEMORY SIZE HAS CHANGED (ИЗМЕНЕН ОБЪЕМ РАСШИРЕННОЙ **ПАМЯТИ)** - Объем памяти, записанный в энергонезависимое ОЗУ, не совпадает с объемом памяти, установленной в компьютер. Перезагрузите компьютер. Если ошибка повторяется, обратитесь в корпорацию Dell (смотрите раздел «Обращение в Dell» на стр. 141).

THE FILE BEING COPIED IS TOO LARGE FOR THE DESTINATION DRIVE (KONWPYEMЫЙ файл слишком велик для целевого диска) — Файл, который вы пытаетесь скопировать, слишком велик, или диск переполнен. Попытайтесь скопировать файл на другой диск или на диск большего размера.

A FILENAME CANNOT CONTAIN ANY OF THE FOLLOWING CHARACTERS (B ИМЕНИ ФАЙЛА НЕ ДОЛЖНО БЫТЬ СЛЕДУЮЩИХ СИМВОЛОВ): \ / : \* ? " < > | -Не используйте эти символы в именах файлов.

GATE A20 FAILURE (СБОЙ ЛИНИИ А20) - Возможно, модуль памяти плохо закреплен. Переустановите молули памяти или замените их, если это необходимо (смотрите раздел «Память» на стр. 125).

GENERAL FAILURE (Общий отказ) — Операционная система не способна выполнить команду. Это сообщение обычно сопровождается дополнительной информацией, например, Printer out of paper (В принтере нет бумаги). Примите соответствующие меры.

HARD-DISK DRIVE CONFIGURATION ERROR (ОШИБКА КОНФИГУРАЦИИ ЖЕСТКОГО диска) — Компьютер не может определить тип диска. Выключите компьютер, извлеките жесткий диск (смотрите раздел «Оптический дисковод» на стр. 120) и загрузите компьютер с компакт-диска. После этого снова выключите компьютер, установите жесткий диск и перезагрузите компьютер. Запустите тесты жесткого диска в программе Dell Diagnostics (см. «Dell Diagnostics» на стр. 79).

HARD-DISK DRIVE CONTROLLER FAILURE О (ОШИБКА КОНТРОЛЛЕРА ЖЕСТКОГО диска 0) — Жесткий диск не отвечает на команды с компьютера. Выключите компьютер, извлеките жесткий диск (см. «Оптический дисковод» на стр. 120) и загрузите компьютер с компакт-диска. После этого снова выключите компьютер, установите жесткий диск и перезагрузите компьютер. Если не удается устранить проблему, попробуйте установить другой жесткий диск. Запустите тесты жесткого диска в программе Dell Diagnostics (см. «Dell Diagnostics» на стр. 79).

HARD-DISK DRIVE FAILURE (OTKA3 ЖЕСТКОГО ДИСКА) - Жесткий диск не отвечает на команды с компьютера. Выключите компьютер, извлеките жесткий диск (см. «Оптический дисковод» на стр. 120) и загрузите компьютер с компактдиска. После этого снова выключите компьютер, установите жесткий диск и перезагрузите компьютер. Если не удается устранить проблему, попробуйте установить другой жесткий диск. Запустите тесты жесткого диска в программе Dell Diagnostics (см. «Dell Diagnostics» на стр. 79).

#### HARD-DISK DRIVE READ FAILURE (ОШИБКА ЧТЕНИЯ С ЖЕСТКОГО ДИСКА) -

Возможно, жесткий диск несправен. Выключите компьютер, извлеките жесткий диск (см. «Оптический дисковод» на стр. 120) и загрузите компьютер с компакт-диска. После этого снова выключите компьютер, установите жесткий диск и перезагрузите компьютер. Если не удается устранить проблему, попробуйте установить другой жесткий диск. Запустите тесты жесткого диска в программе Dell Diagnostics (см. «Dell Diagnostics» на стр. 79).

INSERT BOOTABLE MEDIA (ВСТАВЬТЕ ЗАГРУЗОЧНЫЙ НОСИТЕЛЬ) -Операционная система пытается загрузиться с носителя, не являющегося загрузочным, например, гибкого диска или компакт-диска. Вставьте загрузочный носитель.

INVALID CONFIGURATION INFORMATION-PLEASE RUN SYSTEM SETUP PROGRAM (НЕВЕРНАЯ ИНФОРМАЦИЯ О КОНФИГУРАЦИИ - ЗАПУСТИТЕ ПРОГРАММУ настройки системы) - Информация о конфигурации системы не совпадает с конфигурацией аппаратного обеспечения. Такое сообщение чаще всего появляется после установки модуля памяти. Измените соответствующие параметры в программе настройки системы (см. «Использование программы настройки системы» на стр. 151).

KEYBOARD CLOCK LINE FAILURE (ОШИБКА ЛИНИИ СИНХРОНИЗИРУЮЩЕГО СИГНАЛА клавиатуры) — Если используется внешняя клавиатура, проверьте правильность подсоединения кабеля. Запустите тест Keyboard Controller в программе Dell Diagnostics (см. «Dell Diagnostics» на стр. 79).

KEYBOARD CONTROLLER FAILURE (ОШИБКА КОНТРОЛЛЕРА КЛАВИАТУРЫ) - ЕСЛИ используется внешняя клавиатура, проверьте правильность подсоединения кабеля. Перезагрузите компьютер, не дотрагиваясь до клавиатуры и мыши во время загрузки. Запустите тест Keyboard Controller в программе Dell Diagnostics (см. «Dell Diagnostics» на стр. 79).

KEYBOARD DATA LINE FAILURE (ОШИБКА ЛИНИИ ПЕРЕДАЧИ ДАННЫХ клавиатуры) - Если используется внешняя клавиатура, проверьте правильность подсоединения кабеля. Запустите тест Keyboard Controller в программе Dell Diagnostics (см. «Dell Diagnostics» на стр. 79).

KEYBOARD STUCK KEY FAILURE (ОШИБКА ЗАПАВШЕЙ КЛАВИШИ КЛАВИАТУРЫ) -Если вы пользуетесь внешней клавиатурой или цифровой клавиатурой, проверьте правильность подсоединения кабеля. Перезагрузите компьютер, не дотрагиваясь до клавиатуры во время загрузки. Запустите тест Stuck Key (Запавшая клавиша) в программе Dell Diagnostics (см. «Dell Diagnostics» на стр. 79).

MEMORY ADDRESS LINE FAILURE AT ADDRESS, READ VALUE EXPECTING VALUE (ОШИБКА АДРЕСНОЙ ЛИНИИ ПАМЯТИ ПО АДРЕСУ, ЧИТАЕМОЕ ЗНАЧЕНИЕ, ОЖИДАЕМОЕ ЗНАЧЕНИЕ) — Возможно, неисправен или неправильно установлен модуль памяти. Переустановите модули памяти или замените их, если это необходимо (см. «[Память](#page-124-0)» на стр. 125).

MEMORY ALLOCATION ERROR (ОШИБКА РАСПРЕДЕЛЕНИЯ ПАМЯТИ) — Запускаемая программа конфликтует с операционной системой, другой программой или утилитой. Выключите компьютер и через 30 секунд включите снова. Попробуйте запустить программу еще раз. Если опять появляется сообщение об ошибке, см. документацию по этой программе.

MEMORY DATA LINE FAILURE AT ADDRESS, READ VALUE EXPECTING VALUE (OWNEKA ЛИНИИ ДАННЫХ ОПЕРАТИВНОЙ ПАМЯТИ ПО АДРЕСУ, ЧИТАЕМОЕ ЗНАЧЕНИЕ, ОЖИДАЕМОЕ ЗНАЧЕНИЕ) — Возможно, неисправен или неправильно установлен модуль памяти. Переустановите модули памяти или замените их, если это необходимо (см. «[Память](#page-124-0)» на стр. 125).

MEMORY DOUBLE WORD LOGIC FAILURE AT ADDRESS, READ VALUE EXPECTING VALUE (ОШИБКА ЛОГИКИ ДВОЙНОГО СЛОВА В ОПЕРАТИВНОЙ ПАМЯТИ ПО АДРЕСУ, ЧИТАЕМОЕ ЗНАЧЕНИЕ, ОЖИДАЕМОЕ ЗНАЧЕНИЕ) — Возможно, неисправен или неправильно установлен модуль памяти. Переустановите модули памяти или замените их, если это необходимо (см. «[Память](#page-124-0)» на стр. 125).

MEMORY ODD/EVEN LOGIC FAILURE AT ADDRESS, READ VALUE EXPECTING VALUE (ОШИБКА ЛОГИКИ ЧЕТНОСТИ-НЕЧЕТНОСТИ ПО АДРЕСУ, ЧИТАЕМОЕ ЗНАЧЕНИЕ, ОЖИДАЕМОЕ ЗНАЧЕНИЕ) — Возможно, неисправен или неправильно установлен модуль памяти. Переустановите модули памяти или замените их, если это необходимо (см. «[Память](#page-124-0)» на стр. 125).

MEMORY WRITE/READ FAILURE AT ADDRESS, READ VALUE EXPECTING VALUE (ОШИБКА ЗАПИСИ/ЧТЕНИЯ ПО АДРЕСУ, ЧИТАЕМОЕ ЗНАЧЕНИЕ, ОЖИДАЕМОЕ ЗНАЧЕНИЕ) — Возможно, неисправен или неправильно установлен модуль памяти. Переустановите модули памяти или замените их, если это необходимо (см. «[Память](#page-124-0)» на стр. 125).

**NO BOOT DEVICE AVAILABLE (НЕТ ЗАГРУЗОЧНЫХ УСТРОЙСТВ)** - Система не может обнаружить жесткий диск. Если загрузочным устройством является жесткий диск, он должен быть правильно установлен и разбит на разделы как загрузочное устройство.

NO BOOT SECTOR ON HARD DRIVE (НА ЖЕСТКОМ ДИСКЕ ОТСУТСТВУЕТ СЕКТОР ЗАГРУЗКИ) — Возможно, повреждены файлы операционной системы. Обратитесь в корпорацию Dell (см. «[Обращение](#page-140-0) в Dell» на стр. 141).

#### NO TIMER TICK INTERRUPT (OTCYTCTBYET ПРЕРЫВАНИЕ ОТ ТАЙМЕРА)  $-$

Возможно, неправильно функционирует микросхема на системной плате. Запустите тесты System Set (Системные установки) в программе Dell Diagnostics (см. [«Dell Diagnostics»](#page-78-0) на стр. 79).

NOT ENOUGH MEMORY OR RESOURCES. EXIT SOME PROGRAMS AND TRY AGAIN (НЕДОСТАТОЧНО ПАМЯТИ ИЛИ РЕСУРСОВ. ВЫЙДИТЕ ИЗ НЕКОТОРЫХ ПРОГРАММ И ПОПРОБУЙТЕ ЕЩЕ РАЗ) — Слишком много открытых программ. Закройте все окна и откройте программу, с которой вы хотите работать.

OPERATING SYSTEM NOT FOUND (НЕ НАЙДЕНА ОПЕРАЦИОННАЯ СИСТЕМА) — Переустановите жесткий диск (см. «[Жесткий](#page-117-0) диск» на стр. 118). Если неисправность не устранена, обратитесь в корпорацию Dell (см. «[Обращение](#page-140-0) в Dell» на стр. 141).

OPTIONAL ROM BAD CHECKSUM (НЕВЕРНАЯ КОНТРОЛЬНАЯ СУММА ДОПОЛНИТЕЛЬНОГО ПЗУ) — Сбой дополнительного ПЗУ. Обратитесь в корпорацию Dell (см. «[Обращение](#page-140-0) в Dell» на стр. 141).

A REQUIRED .DLL FILE WAS NOT FOUND (НЕ НАЙДЕН ТРЕБУЕМЫЙ ФАЙЛ .DLL) — В программе, которую вы пытаетесь запустить, не хватает важного файла. Удалите программу и установите ее снова.

- **1** Нажмите Пуск→ Панель управления→ Установка и удаление программ→ Программы и компоненты.
- **2** Выберите программу, которую вы хотите удалить.
- **3** Нажмите Удалить.
- **4** Инструкции по установке смотрите в документации по программе.

Инструкции по установке смотрите в документации по программе.

SECTOR NOT FOUND (СЕКТОР НЕ НАЙДЕН) - Операционная система не может найти один из секторов на жестком диске. Возможно, на жестком диске имеется дефектный сектор или повреждена таблица размещения файлов (FAT). Запустите утилиту проверки ошибок Windows, чтобы проверить файловую структуру на жестком диске. Смотрите инструкции в Центре справки и поддержки Windows (нажмите Пуск→ Справка и поддержка). Если дефектных секторов очень много, сделайте резервную копию данных (если это возможно), а затем переформатируйте жесткий диск.

SEEK ERROR (ОШИБКА ПОДВОДА ГОЛОВКИ) — Операционная система не может найти требуемую дорожку на жестком диске.

**SHUTDOWN FAILURE (СБОЙ ПРИ ВЫКЛЮЧЕНИИ)** - ВОЗМОЖНО, НЕПРАВИЛЬНО функционирует микросхема на системной плате. Запустите тесты System Set (Системные установки) в программе Dell Diagnostics (см. «Dell Diagnostics» на стр. 79).

TIME-OF-DAY CLOCK LOST POWER (НЕТ ПИТАНИЯ В ЧАСАХ ИСТИННОГО времени) - Испорчены настройки конфигурации системы. Подключите кабель питания компьютера к электросети, чтобы зарядить аккумулятор. Если ошибка не исчезает, попробуйте восстановить данные, запустив программу настройки системы, затем сразу же выйдите из программы (смотрите раздел «Использование программы настройки системы» на стр. 151). Если сообщение будет появляться снова, обратитесь в корпорацию Dell (смотрите раздел «Обращение в Dell» на стр. 141).

ТІМЕ-ОГ-DAY СLOCK STOPPED (ЧАСЫ ОСТАНОВИЛИСЬ) - ВОЗМОЖНО, ТРЕбуется подзарядка резервного аккумулятора, обеспечивающего сохранение параметров конфигурации системы. Подключите кабель питания компьютера к электросети, чтобы зарядить аккумулятор. Если неисправность не устранена, обратитесь в корпорацию Dell (см. «Обращение в Dell» на стр. 141).

TIME-OF-DAY NOT SET-PLEASE RUN THE SYSTEM SETUP PROGRAM (BPEMS И ДАТА НЕ УСТАНОВЛЕНЫ. ЗАПУСТИТЕ ПРОГРАММУ УСТАНОВКИ СИСТЕМЫ) - Время или дата, установленные в программе установки системы, не совпадают с показаниями системных часов. Исправьте настройки параметров Дата и Время (см. «Использование программы настройки системы» на стр. 151).

TIMER CHIP COUNTER 2 FAILED (ОШИБКА СЧЕТЧИКА 2 МИКРОСХЕМЫ таймера) - Возможно, неправильно функционирует микросхема на системной плате. Запустите тесты System Set (Системные установки) в программе Dell Diagnostics (см. «Dell Diagnostics» на стр. 79).

UNEXPECTED INTERRUPT INPROTECTED MODE (НЕОЖИДАННОЕ ПРЕРЫВАНИЕ в защищенном режиме) - Возможно, неправильно функционирует контроллер клавиатуры или плохо вставлен модуль памяти. Запустите тесты System Memory (Системная память) и Keyboard Controller (Контроллер клавиатуры) в программе Dell Diagnostics (смотрите раздел «Dell Diagnostics» на стр. 79).

X:\ IS NOT ACCESSIBLE. THE DEVICE IS NOT READY (ДИСК X:\ НЕДОСТУПЕН. Устройство не готово) - Вставьте диск в дисковод и повторите попытку.

WARNING: BATTERY IS CRITICALLY LOW (ПРЕДУПРЕЖДЕНИЕ: НЕДОПУСТИМО низкий заряд аккумулятора) - Заряд аккумулятора на исходе. Замените аккумулятор, подключите компьютер к электрической розетке, перейдите в спящий режим или выключите компьютер.

### Неполадки с платой ExpressCard

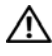

∕ ПРЕДУПРЕЖДЕНИЕ. Перед тем как приступить к выполнению операций данного раздела, выполните инструкции по технике безопасности, описанные в Информационном руководстве по продуктам.

ПРОВЕРЬТЕ ПЛАТУ EXPRESSCARD - Убедитесь, что плата ExpressCard правильно вставлена в разъем.

УБЕДИТЕСЬ, ЧТО WINDOWS РАСПОЗНАЕТ ПЛАТУ - ДВАЖДЫ ЩЕЛКНИТЕ ЗНАЧОК Безопасное извлечение устройства на панели задач Windows. Некоторые платы на поддерживаю эту функцию. Если плата поддерживает эту функцию Windows, она будет указана в списке.

ЕСЛИ ВОЗНИКЛИ ПРОБЛЕМЫ С ПЛАТОЙ EXPRESSCARD, ПОСТАВЛЯЕМОЙ корпорацией DELL — Обратитесь в корпорацию Dell (смотрите раздел «Обращение в Dell» на стр. 141).

ЕСЛИ ВОЗНИКЛИ ПРОБЛЕМЫ С ПЛАТОЙ EXPRESSCARD, ПОСТАВЛЯЕМОЙ НЕ корпорацией DELL - Обратитесь к производителю платы ExpressCard.

### **Неполадки устройства IEEE 1394**

∕ ПРЕДУПРЕЖДЕНИЕ. Перед тем как приступить к выполнению операций данного раздела, выполните инструкции по технике безопасности, описанные в Информационном руководстве по продуктам.

УБЕДИТЕСЬ, ЧТО WINDOWS РАСПОЗНАЕТ УСТРОЙСТВО IEEE 1394 -

- 1 Нажмите кнопку Пуск и выберите Панель управления.
- 2 Нажмите Система→ Сведения о системе→ Оборудование→ Диспетчер устройств.

Если возникли проблемы с устройством IEEE 1394. поставляемым корпорацией DELL - Обратитесь в корпорацию Dell или к производителю устройства IEEE 1394а (смотрите раздел «Обращение в Dell» на стр. 141).

Если возникли проблемы с устройством IEEE 1394, поставляемым не корпорацией DELL — Обратитесь в корпорацию Dell или к производителю устройства IEEE 1394а (смотрите раздел «Обращение в Dell» на стр. 141).

Убедитесь, что устройство IEEE 1394а правильно вставлено в разъем.

### Неполадки клавиатуры

#### / ПРЕДУПРЕЖДЕНИЕ. Перед тем как приступить к выполнению операций данного раздела, выполните инструкции по технике безопасности, описанные в Информационном руководстве по продуктам.

По мере выполнения различных проверок заполянйте форму «Контрольная форма диагностики» на стр. 140.

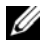

74 ПРИМЕЧАНИЕ. При запуске диагностической программы Dell Diagnostics или программы настройки системы используйте встроенную клавиатуру. При подключении к компьютеру внешней клавиатуры встроенная клавиатура полностью сохраняет свои функции.

#### Неполадки внешней клавиатуры

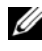

И ПРИМЕЧАНИЕ. При подключении к компьютеру внешней клавиатуры встроенная клавиатура полностью сохраняет свои функции.

Проверьте кабель клавиатуры - Выключите компьютер, отсоедините кабель клавиатуры, проверьте его на наличие повреждений и подключите снова.

Если используется удлинительный кабель клавиатуры, отсоедините его и подключите клавиатуру непосредственно к компьютеру.

#### ПРОВЕРЬТЕ ВНЕШНЮЮ КЛАВИАТУРУ -

- $\mathbf{1}$ Выключите компьютер и включите его снова через 1 минуту.
- 2 Убедитесь, что в процессе загрузки на клавиатуре мигают индикаторы фиксации числового регистра, фиксации регистра заглавных букв и блокировки прокрутки.
- 3 На рабочем столе Windows нажмите Пуск $\rightarrow$  Все программы $\rightarrow$ Стандартные→ Блокнот.
- 4 Введите несколько символов с помощью внешней клавиатуры и проверьте, отображаются ли они на экране.

Если проверка прошла неудачно, возможно, внешняя клавиатура неисправна.

#### ПРОВЕРЬТЕ ВСТРОЕННУЮ КЛАВИАТУРУ, ЧТОБЫ УБЕДИТЬСЯ, ЧТО НЕПОЛАДКА СВЯЗАНА С ВНЕШНЕЙ КЛАВИАТУРОЙ -

- $\mathbf{1}$ Завершите работу компьютера.
- 2 Отсоедините внешнюю клавиатуру.
- 3 Включите компьютер.
- 4 На рабочем столе Windows нажмите Пуск $\rightarrow$  Все программы $\rightarrow$ Стандартные→ Блокнот.
- 5 Введите несколько символов с помощью внутренней клавиатуры и проверьте, отображаются ли они на экране.

Если теперь символы отображаются на экране, а при работе с внешней клавиатурой они не появлялись, возможно, внешняя клавиатура неисправна. Обратитесь в корпорацию Dell (смотрите раздел «Обращение в Dell» на стр. 141).

ЗАПУСТИТЕ НАБОР ДИАГНОСТИЧЕСКИХ ТЕСТОВ КЛАВИАТУРЫ - Запустите тесты PC-AT Compatible Keyboards (Клавиатуры, совместимые с PC-AT) в программе Dell Diagnostics (смотрите раздел «Dell Diagnostics» на стр. 79). Если результаты тестов указывают на неисправность внешней клавиатуры, обратитесь в корпорацию Dell (смотрите раздел «Обращение в Dell» на стр. 141).

#### Необычные символы

Отключите цифровую клавиатуру - Если вместо букв отображаются цифры, нажмите клавишу <Num Lk> для отключения цифровой клавиатуры. Убедитесь, что индикатор фиксации числового регистра не горит.

### <span id="page-95-0"></span>Зависания и неполадки программного обеспечения

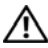

⁄ ↑ ПРЕДУПРЕЖДЕНИЕ. Перед тем как приступить к выполнению операций данного раздела, выполните инструкции по технике безопасности, описанные в Информационном руководстве по продуктам.

#### Компьютер не запускается

Проверьте адаптер переменного тока - Убедитесь, что адаптер переменного тока надежно подключен к компьютеру и электрической розетке.

#### Компьютер не реагирует на действия пользователя

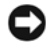

ВНИМАНИЕ. Если вы не смогли завершить работу системы, данные могут быть потеряны.

Выключите компьютер - Если компьютер не отвечает на нажатие клавиш на клавиатуре или перемещение мыши, нажмите кнопку питания и не отпускайте ее 8-10 секунд, пока компьютер не выключится, а затем заново включите его.

### Программа не реагирует на действия пользователя или неоднократно происходит ее аварийное завершение

#### ЗАВЕРШИТЕ РАБОТУ ПРОГРАММЫ -

- 1 Одновременно нажмите клавиши <Ctrl><Shift><Esc>.
- 2 Откройте вкладку Приложения и выберите программу, которая перестала реагировать на ваши действия.
- 3 Нажмите кнопку Снять задачу.

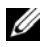

И ПРИМЕЧАНИЕ. При перезагрузке компьютера может быть запущена программа проверки жесткого диска chkdsk. Следуйте инструкциям на экране.

Прочитайте документацию по программе - Если необходимо, удалите и переустановите программу. Инструкции по установке программного обеспечения обычно содержатся в соответствующей документации или на прилагаемом гибком диске или компакт-диске.

#### Программа разработана для более ранних версий операционной **системы Microsoft® Windows®**

ЗАПУСТИТЕ МАСТЕР СОВМЕСТИМОСТИ ПРОГРАММ - СОВМЕСТИМОСТЬ ПРОГРАММ это режим в Windows, позволяющий запускать программы, написанные для более ранних версий Windows. Для просмотра дополнительной информации, выполните поиск по ключевым словам мастер совместимости программ в разделе Справка и поддержка Windows.

Мастер совместимости программ настраивает программу таким образом, чтобы она работала в среде, аналогичной операционным системам, отличным OT Windows XP.

- $\mathbf{1}$  $Haxm$ ите Пуск $\rightarrow$  Все программы $\rightarrow$  Стандартные $\rightarrow$  Мастер совместимости программ→ Далее.
- 2 Следуйте инструкциям на экране.

#### Появляется сплошной синий экран

Выключите компьютер - Если компьютер не отвечает на нажатие клавиш на клавиатуре или перемещение мыши, нажмите кнопку питания и не отпускайте ее 8-10 секунд, пока компьютер не выключится, а затем заново включите его.

#### Другие неполадки программ

#### ПРОЧИТАЙТЕ ДОКУМЕНТАЦИЮ ПО ПРОГРАММЕ ИЛИ ОБРАТИТЕСЬ К РАЗРАБОТЧИКУ ЗА ИНФОРМАЦИЕЙ ПО УСТРАНЕНИЮ НЕПОЛАДОК -

- Убедитесь, что программа совместима с операционной системой, установленной на компьютере.
- Убелитесь, что компьютер соответствует минимальным требованиям к оборудованию, необходимым для запуска программного обеспечения. Соответствующую информацию смотрите в документации по программе.
- Убедитесь, что программа была правильно установлена и настроена.
- Убедитесь, что драйверы устройств не конфликтуют с программой.
- $\bullet$ Если необходимо, удалите и переустановите программу.

#### СРАЗУ ЖЕ СОЗДАЙТЕ РЕЗЕРВНЫЕ КОПИИ ФАЙЛОВ

#### ПРОВЕРЬТЕ ЖЕСТКИЙ ДИСК, ГИБКИЕ ДИСКИ И КОМПАКТ-ДИСКИ С ПОМОЩЬЮ ПРОГРАММЫ ПОИСКА ВИРУСОВ

#### СОХРАНИТЕ И ЗАКРОЙТЕ ВСЕ ОТКРЫТЫЕ ФАЙЛЫ И ПРОГРАММЫ, А ЗАТЕМ ЗАВЕРШИТЕ РАБОТУ КОМПЬЮТЕРА С ПОМОЩЬЮ МЕНЮ «ПУСК»

#### Выполните сканирование компьютера для поиска шпионского программного обеспечения - Если производительность компьютера

ухудшилась, на экране часто появляются окна с рекламой или имеются проблемы подключения к Интернету, то, вероятно, компьютер заражен шпионским программным обеспечением. Воспользуйтесь антивирусной программой, в которую входит защита от шпионского программного обеспечения (может потребоваться обновление программы), чтобы выполнить сканирование компьютера и удалить шпионские программы. Для получения дополнительной информации посетите веб-узел support.dell.com и выполните поиск по ключевому слову *spyware* (шпионсоке программное обеспечение).

ЗАПУСТИТЕ ПРОГРАММУ DELL DIAGNOSTICS - ЕСЛИ ВСЕ ТЕСТЫ ПРОЙДЕНЫ успешно, ошибка связана с программным обеспечением (см. «Dell Diagnostics» на стр. 79).

### Неполадки памяти

По мере выполнения проверок заполняйте форму «Контрольная форма диагностики» на стр. 140.

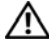

'!\ ПРЕДУПРЕЖДЕНИЕ. Перед тем как приступить к выполнению операций данного раздела, выполните инструкции по технике безопасности, описанные в Информационном руководстве по продуктам.

#### ЕСЛИ ВЫДАЕТСЯ СООБЩЕНИЕ О НЕДОСТАТОЧНОЙ ПАМЯТИ -

- Сохраните и закройте все файлы, закройте все неиспользуемые программы и посмотрите, помогло ли это решить проблему.
- $\bullet$ Минимальные требования к памяти указаны в документации по программному обеспечению. При необходимостие установите дополнительные модули памяти (смотрите раздел «Память» на стр. 125).
- $\bullet$ Извлеките и повторно установите молули памяти, чтобы убелиться, что обмен данными между компьютером и модулями памяти выполняется правильно (см. «Память» на стр. 125).

 $\bullet$ Запустите программу Dell Diagnostics (см. «Dell Diagnostics» на стр. 79).

#### ЕСЛИ ВОЗНИКАЮТ ДРУГИЕ ПРОБЛЕМЫ С ПАМЯТЬЮ -

- Извлеките и повторно установите модули памяти, чтобы убедиться, что  $\bullet$ обмен данными между компьютером и модулями памяти выполняется правильно (см. «Память» на стр. 125).
- $\bullet$ Соблюдайте указания по установке модулей памяти (см. «Память» на стр. 125).
- $\bullet$ Запустите программу Dell Diagnostics (см. «Dell Diagnostics» на стр. 79).

### Неполадки сети

По мере выполнения проверок заполняйте форму «Контрольная форма диагностики» на стр. 140.

#### ∕ ! ПРЕДУПРЕЖДЕНИЕ. Перед тем как приступить к выполнению операций данного раздела, выполните инструкции по технике безопасности, описанные в Информационном руководстве по продуктам.

ПРОВЕРЬТЕ РАЗЪЕМ СЕТЕВОГО КАБЕЛЯ - Убедитесь, что сетевой кабель надежно вставлен в сетевой разъем на задней панели компьютера и в разъем локальной сети.

ПРОВЕРЬТЕ ИНДИКАТОРЫ СЕТИ НА СЕТЕВОМ РАЗЪЕМЕ - ЕСЛИ ИНДИКАТОР НЕ горит, сетевое соединение не установлено. Замените сетевой кабель.

#### ПЕРЕЗАГРУЗИТЕ КОМПЬЮТЕР И СНОВА ВОЙДИТЕ В СЕТЬ

Проверьте параметры настройки сети - Обратитесь к администратору сети или человеку, который настраивал вашу сеть, чтобы проверить правильность настроек и работоспособность сети.

### Неполадки питания

По мере выполнения проверок заполняйте форму «[Контрольная](#page-139-0) форма [диагностики](#page-139-0)» на стр. 140.

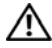

#### ПРЕДУПРЕЖДЕНИЕ. Перед тем как приступить к выполнению операций данного раздела, выполните инструкции по технике безопасности, описанные в Информационном руководстве по продуктам.

ПРОВЕРЬТЕ ИНДИКАТОР ПИТАНИЯ — Если индикатор питания горит ровно или мигает, питание подключено к компьютеру. Если индикатор питания мигает, компьютер находится в режиме ожидания—нажмите кнопку питания, чтобы выйти из Режима ожидания. Если этот индикатор не горит, включите компьютер, нажав кнопку питания.

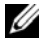

ПРИМЕЧАНИЕ. Информацию о режиме ожидания смотрите в разделе [«Ждущий режим» на стр. 50.](#page-49-0)

ЗАР ЯДИТЕ АККУМУЛЯТОР — Аккумулятор может быть разряжен.

- **1** Переустановите аккумулятор.
- **2** С помощью адаптера переменного тока подключите компьютер к электросети.
- **3** Включите компьютер.

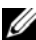

ПРИМЕЧАНИЕ. Рабочее время аккумулятора (время, в течение которого аккумулятор остается заряженным) со временем уменьшается. В зависимости от того, как часто и в каких условиях используется аккумулятор, возможно, в процессе эксплуатации компьютера, его потребуется заменить.

ПРОВЕРЬТЕ ИНДИКАТОР СОСТОЯНИЯ АККУМУЛЯТОР А — Если индикатор состояния аккумулятора мигает желтым или светится желтым, заряд аккумулятора недостаточен или аккумулятор разряжен. Подсоедините компьютер к электросети.

Если индикатор состояния аккумулятора мигает синим и желтым, аккумулятор слишком сильно нагрет для зарядки. Выключите компьютер и отсоедините его от электросети, затем оставьте аккумулятор и компьютер на некоторое время, чтобы его температура достигла комнатной.

Если индикатор состояния аккумулятора быстро мигает желтым светом, возможно, аккумулятор поврежден. Обратитесь в корпорацию Dell (смотрите раздел «[Обращение](#page-140-0) в Dell» на стр. 141).

ПРОВЕРЬТЕ ТЕМПЕРАТУРУ АККУМУЛЯТОР А — Если температура аккумулятора ниже 0 °C, компьютер не запустится.

ПРОВЕРЬТЕ ЭЛЕКТРИЧЕСКУЮ РОЗЕТКУ — Убедитесь, что электрическая розетка исправна, проверив ее при помощи иного устройства, например светильника.

ПРОВЕРЬТЕ АДАПТЕР ПЕРЕМЕННОГО ТОКА — Проверьте правильность подсоединения кабеля адаптера переменного тока. Если на адаптере есть индикатор, убедитесь, что он светится.

ПОДСОЕДИНИТЕ КОМПЬЮТЕР НЕПОСРЕДСТВЕННО К ЭЛЕКТРИЧЕСКОЙ РОЗЕТКЕ — При проверке компьютера на включение не используйте стабилизаторы, разветвители и удлинители.

УСТРАНИТЕ ВОЗМОЖНЫЕ ПОМЕХИ — Выключите находящиеся поблизости вентиляторы, люминесцентные светильники, галогенные светильники и другие бытовые приборы.

НАСТРОЙТЕ ПАРАМЕТРЫ ПИТАНИЯ — Смотрите раздел «[Изменение](#page-51-0) настроек управления [потреблением](#page-51-0) энергии» на стр. 52.

ПЕРЕУСТАНОВИТЕ МОДУЛИ ПАМЯТИ — Если индикатор питания компьютера горит, но на экране отсутствует изображение, переустановите модули памяти (смотрите раздел «[Память](#page-124-0)» на стр. 125).

### Неполадки принтера

По мере выполнения проверок заполняйте форму «[Контрольная](#page-139-0) форма [диагностики](#page-139-0)» на стр. 140.

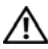

ПРЕДУПРЕЖДЕНИЕ. Перед тем как приступить к выполнению операций данного раздела, выполните инструкции по технике безопасности, описанные в Информационном руководстве по продуктам.

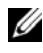

ПРИМЕЧАНИЕ. Если потребуется техническая поддержка в отношении принтера, обратитесь к его производителю.

ПРОЧИТАЙТЕ ДОКУМЕНТАЦИЮ ПО ПРИНТЕРУ - Информацию по установке, настройке и устранению неполадок смотрите в документации по принтеру.

#### УБЕДИТЕСЬ, ЧТО ПРИНТЕР ВКЛЮЧЕН

#### ПРОВЕРЬТЕ ПРАВИЛЬНОСТЬ ПОДСОЕДИНЕНИЯ КАБЕЛЕЙ ПРИНТЕРА —

- Информацию по подсоединению кабелей смотрите в документации по принтеру.
- Убедитесь, что кабели принтера надежно подсоединены к принтеру и компьютеру.

ПРОВЕРЬТЕ ЭЛЕКТРИЧЕСКУЮ РОЗЕТКУ — Убедитесь, что электрическая розетка исправна, проверив ее при помощи иного устройства, например светильника.

УБЕДИТЕСЬ, ЧТО ПРИНТЕР РАСПОЗНАЕТСЯ ОПЕРАЦИОННОЙ СИСТЕМОЙ WINDOWS -

- **1** Нажмите Пуск→ Панель управления→ Принтеры и другое оборудование→ Показать установленные принтеры или факсы.
- **2** Если принтер указан в списке, щелкните значок принтера правой кнопкой мыши.
- **3** Нажмите Свойства→ Порты. Если принтер подключен к параллельному порту, убедитесь, что для параметра Печатать в следующие порты**:** установлено значение **LPT1** (Порт принтера). Если принтер подключен к порту USB, убедитесь, что для параметра Печатать в следующие порты**:** установлено значение **USB**.

ПЕРЕУСТАНОВИТЕ ДРАЙВЕР ПРИНТЕРА — Инструкции смотрите в документации по принтеру.

### Неполадки сканера

ПРЕДУПРЕЖДЕНИЕ. Перед тем как приступить к выполнению операций данного раздела, выполните инструкции по технике безопасности, описанные в Информационном руководстве по продуктам.

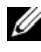

ПРИМЕЧАНИЕ. Если потребуется техническая поддержка в отношении сканера, обратитесь к его производителю.

ПРОЧИТАЙТЕ ДОКУМЕНТАЦИЮ ПО СКАНЕРУ - Информацию по установке, настройке и устранению неисправностей смотрите в документации по сканеру.

РАЗБЛОКИРУЙТЕ СКАНЕР — Убедитесь, что сканер не заблокирован.

ПЕРЕЗАГРУЗИТЕ КОМПЬЮТЕР И ПОВТОРИТЕ ПОПЫТКУ СКАНИРОВАНИЯ

ПРОВЕРЬТЕ ПРАВИЛЬНОСТЬ ПОДСОЕДИНЕНИЯ КАБЕЛЕЙ —

- Информацию по подсоединению кабелей смотрите в документации по сканеру.
- Убедитесь, что кабели сканера надежно подсоединены к сканеру и компьютеру.

УБЕДИТЕСЬ, ЧТО СКАНЕР РАСПОЗНАЕТСЯ ОПЕРАЦИОННОЙ СИСТЕМОЙ МІСКОЅОГТ WINDOWS-

- $\mathbf{1}$ Нажмите Пуск $\rightarrow$  Панель управления $\rightarrow$  Принтеры и другое оборудование→ Сканеры и камеры.
- 2 Если сканер указан в списке, система Windows распознает этот сканер.

Переустановите драйвер сканера — Инструкции смотрите в документации по сканеру.

### Неполадки, связанные со звуком и динамиками

По мере выполнения проверок заполняйте форму «Контрольная форма лиагностики» на стр. 140.

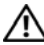

/ |\ ПРЕДУПРЕЖДЕНИЕ. Перед тем как приступить к выполнению операций данного раздела, выполните инструкции по технике безопасности, описанные в Информационном руководстве по продуктам.

#### Не слышен звук из встроенных динамиков

НАСТРОЙТЕ РЕГУЛЯТОР ГРОМКОСТИ WINDOWS - Дважды нажмите на значке динамика в правом нижнем углу экрана. Убедитесь, что звук не приглушен до предела и не отключен. Отрегулируйте громкость, низкие и высокие частоты, чтобы исключить искажения звука.

ОТРЕГУЛИРУЙТЕ ГРОМКОСТЬ, ИСПОЛЬЗУЯ КЛАВИШИ БЫСТРОГО ВЫБОРА команд — Нажмите клавиши <Fn><End>, чтобы отключить или включить встроенные динамики.

Переустановите звуковой (аудио) драйвер - Смотрите раздел «Переустановка драйверов и утилит» на стр. 108.

#### Не слышен звук из внешних динамиков

УБЕДИТЕСЬ, ЧТО НИЗКОЧАСТОТНЫЙ ДИНАМИК (САБВУФЕР) И ДРУГИЕ ДИНАМИКИ включены - Смотрите схему подключения, которая прилагается к динамикам. Если на динамиках есть регулятор громкости, отрегулируйте громкость, низкие и высокие частоты, чтобы исключить искажения звука.

НАСТРОЙТЕ РЕГУЛЯТОР ГРОМКОСТИ WINDOWS - Щелкните или дважды щелкните значок динамика в правом нижнем углу экрана. Убедитесь, что звук не приглушен до предела и не отключен.

ОТСОЕДИНИТЕ НАУШНИКИ ОТ РАЗЪЕМА ДЛЯ НАУШНИКОВ - Звук от динамиков автоматически отключается при подключении наушников к разъему наушников.

ПРОВЕРЬТЕ ЭЛЕКТРИЧЕСКУЮ РОЗЕТКУ — Убедитесь, что электрическая розетка исправна, проверив ее при помощи иного устройства, например светильника.

**Устраните возможные помехи** — Для проверки наличия помех выключите расположенные поблизости вентиляторы, люминесцентные и галогенные светильники.

ПЕРЕУСТАНОВИТЕ АУДИОДРАЙВЕР — Смотрите раздел «[Переустановка](#page-107-0) [драйверов](#page-107-0) и утилит» на стр. 108.

ЗАПУСТИТЕ ПРОГРАММУ DELL DIAGNOSTICS — Смотрите раздел [«Dell Diagnostics»](#page-78-0)  на стр[. 79.](#page-78-0)

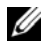

ПРИМЕЧАНИЕ. Регулятор громкости в некоторых MP3/проигрывателях отменяет настройку громкости в Windows. Если до этого вы слушали музыку в формате MP3, убедитесь, что вы не приглушили громкость и не отключили звук в проигрывателе.

#### Не слышен звук из наушников

ПРОВЕРЬТЕ ПРАВИЛЬНОСТЬ ПОДСОЕДИНЕНИЯ КАБЕЛЯ НАУШНИКОВ — Убедитесь, что кабель наушников надежно вставлен в разъем для наушников (смотрите раздел «Вид [справа](#page-25-0)» на стр. 26).

НАСТРОЙТЕ Р ЕГУЛЯТОР ГРОМКОСТИ WINDOWS — Щелкните или дважды щелкните значок динамика в правом нижнем углу экрана. Убедитесь, что звук не приглушен до предела и не отключен.

### Неполадки сенсорной панели или мыши

ПРОВЕРЬТЕ НАСТРОЙКИ СЕНСОРНОЙ ПАНЕЛИ —

- **1** Нажмите Пуск→ Панель управления→ Принтеры и другое оборудование→ Мышь.
- **2** Попробуйте отрегулировать настройки.

ПРОВЕРЬТЕ КАБЕЛЬ МЫШИ — Выключите компьютер, отсоедините кабель мыши, проверьте его на наличие повреждений, а затем подсоедините обратно.

Если используется удлинитель кабеля мыши, отсоедините его и подключите мышь непосредственно к компьютеру.

ЧТОБЫ УБЕДИТЬСЯ В ТОМ, ЧТО НЕИСПРАВНОСТЬ СВЯЗАНА С МЫШЬЮ, ПРОВЕРЬТЕ СЕНСОРНУЮ ПАНЕЛЬ —

- **1** Завершите работу компьютера.
- **2** Отсоедините мышь.
- **3** Включите компьютер.
- **4** С помощью сенсорной панели переместите курсор по рабочему столу Windows, выберите любой значок и откройте его.

Если сенсорная панель работает правильно, возможно, неисправна мышь.

ПРОВЕРЬТЕ ПАРАМЕТРЫ ПРОГРАММЫ НАСТРОЙКИ СИСТЕМЫ — Убедитесь, что в программе настройки системы указано правильное указывающее устройство (компьютер автоматически распознает мышь USB без какой-либо настройки параметров).

ПРОВЕРЬТЕ КОНТРОЛЛЕР МЫШИ — Чтобы проверить работу контроллера мыши (от которого зависит перемещение указателя на экране) и кнопок сенсорной панели или мыши, выполните тест Mouse (Мышь) из группы тестов**Pointing Devices** (Указывающие устройства) в программе Dell Diagnostics (смотрите раздел [«Dell Diagnostics»](#page-78-0) на стр. 79).

ПЕРЕУСТАНОВИТЕ ДРАЙВЕР СЕНСОРНОЙ ПАНЕЛИ — Смотрите раздел «[Переустановка](#page-107-0) драйверов и утилит» на стр. 108.

### Неполадки видеоплаты и дисплея

По мере выполнения проверок заполняйте форму «[Контрольная](#page-139-0) форма [диагностики](#page-139-0)» на стр. 140.

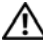

ПРЕДУПРЕЖДЕНИЕ. Перед тем как приступить к выполнению операций данного раздела, выполните инструкции по технике безопасности, описанные в Информационном руководстве по продуктам.

#### Если на мониторе нет изображения

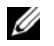

ПРИМЕЧАНИЕ. Если используется программа, которая требует более высокого разрешения, чем поддерживается компьютером, рекомендуется подключить к компьютеру внешний монитор.

ПРОВЕРЬТЕ АККУМУЛЯТОР — Если для питания вашего компьютера используется аккумулятор, то, возможно, он разрядился. Подключите компьютер к электросети с помощью адаптера переменного тока и затем включите компьютер.

ПРОВЕРЬТЕ ЭЛЕКТРИЧЕСКУЮ РОЗЕТКУ — Убедитесь, что электрическая розетка исправна, проверив ее при помощи иного устройства, например светильника.

ПРОВЕРЬТЕ АДАПТЕР ПЕРЕМЕННОГО ТОКА — Проверьте правильность подсоединения кабеля адаптера переменного тока. Если на адаптере есть индикатор, убедитесь, что он светится.

ПОДСОЕДИНИТЕ КОМПЬЮТЕР НЕПОСРЕДСТВЕННО К ЭЛЕКТРИЧЕСКОЙ РОЗЕТКЕ — При проверке компьютера на включение не используйте стабилизаторы, разветвители и удлинители.

НАСТРОЙТЕ ПАРАМЕТРЫ ПИТАНИЯ — Выполните поиск по ключевому слову *sleep* (режим ожидания) в Центре справки и поддержки Windows.

ПЕРЕКЛЮЧИТЕ ВИДЕОИЗОБРАЖЕНИЕ — Если к компьютеру подсоединен внешний монитор, для переключения изображения на дисплей нажмите клавиши <Fn><F8>.

#### Если возникают затруднения при чтении информации с монитора

НАСТРОЙТЕ ЯР КОСТЬ — Нажмите клавишу <Fn> и клавишу со стрелкой вверх или вниз.

ОТОДВИНЬТЕ ВНЕШНИЙ НИЗКОЧАСТОТНЫЙ ДИНАМИК (САБВУФЕР) ОТ КОМПЬЮТЕРА ИЛИ МОНИТОРА — Если внешняя акустическая система включает в себя низкочастотные динамики, убедитесь, что эти динамики удалены как минимум на 60 см от компьютера или внешнего монитора.

УСТРАНИТЕ ВОЗМОЖНЫЕ ПОМЕХИ — Выключите находящиеся поблизости вентиляторы, люминесцентные светильники, галогенные светильники и другие бытовые приборы.

ПОВЕРНИТЕ КОМПЬЮТЕР , ЧТОБЫ ОН СМОТРЕЛ В ДРУГОМ НАПРАВЛЕНИИ — Исключите солнечные блики, которые могут снизить качество изображения.

#### НАСТРОЙТЕ ПАРАМЕТРЫ ОТОБРАЖЕНИЯ В ОПЕРАЦИОННОЙ СИСТЕМЕ WINDOWS —

- **1** Нажмите Пуск→ Панель управления→ Экран.
- **2** Щелкните область, в которой требуется произвести изменения, илищелкните значок Экран.
- **3** Попробуйте установить различные значения для параметров Качество цветопередачи и Разрешение экрана.

#### ЗАПУСТИТЕ ПРОГРАММУ ДИАГНОСТИЧЕСКИХ ТЕСТОВ VIDEO (ВИДЕО) - ЕСЛИ сообщения об ошибке не появляются, но по-прежнему имеются неполадки в работе дисплея, причем какое-то изображение на дисплее имеется, выполните группу тестов Video (Видео) в «Dell Diagnostics» на стр. 79, а затем обратитесь в корпорацию Dell (см. «Обращение в Dell» на стр. 141).

Смотрите раздел «Сообщения об ошибках» — Если появляются сообщения об ошибках, см. «Сообщения об ошибках» на стр. 87.

#### Если нормально просматривается только часть экрана Подсоедините внешний монитор -

- 1 Выключите компьютер и подключите к нему внешний монитор.
- 2 Включите компьютер и монитор, а затем отрегулируйте яркость и контрастность монитора.

Если внешний монитор работает, возможно, неисправен лисплей компьютера или видеоконтроллер. Обратитесь в корпорацию Dell (см. «Обращение в Dell» на стр. 141).

# Драйверы

### Что такое драйвер?

Драйвер это программа, которая управляет устройством (принтером, мышью или клавиатурой). Драйверы необходимы для всех устройств.

Драйвер выполняет роль «переводчика» между устройством и программой, которая его использует. Каждое устройство имеет собственный набор команд, которые распознает только его драйвер.

На компьютере Dell уже установлены необходимые драйверы, и какая-либо дальнейшая установка или настройка не нужна.

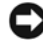

**E** BHИМАНИЕ. На диске Drivers and Utilities (Драйверы и утилиты) могут находиться драйверы для операционных систем, которые не установлены на компьютере. Убедитесь, что вы устанавливаете программное обеспечение, соответствующее вашей операционной системе.

Многие драйверы (например, для клавиатуры) входят в состав операционной  $\alpha$ еистемы Microsoft<sup>®</sup> Windows<sup>®</sup>. Установка драйверов может потребоваться в следующих случаях:

- $\bullet$ Обновление операционной системы.
- $\bullet$ Переустановка операционной системы.
- $\bullet$ Подключение или установка нового устройства.

#### Определение драйверов

Если возникли проблемы с каким-либо устройством, выясните, является ли драйвер источником проблем, и, если необходимо, обновите его.

- 1 Нажмите Пуск→ Панель управления→ Система.
- 2 В окне Свойства системы откройте вкладку Оборудование и нажмите Лиспетчер устройств.

Прокрутите вниз список устройств и проверьте, не стоит ли рядом с названием устройства восклицательный знак (кружок со знаком [!]). Для устройства, помеченного таким значком конфликта, необходимо переустановить драйвер или установить новый «Переустановка драйверов и утилит» на стр. 108.

#### <span id="page-107-0"></span>Переустановка драйверов и утилит

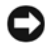

**• ВНИМАНИЕ.** Одобренные драйверы для компьютеров Dell имеются на веб-узле поддержки корпорации Dell support.dell.com и на компакт-диске Drivers and Utilities (Драйверы и утилиты). Если вы устанавливаете драйверы, полученные из других источников, ваш компьютер может работать с ошибками.

#### Использование Отката драйвера устройств Windows XP

Если после установки или обновления драйвера компьютер начал работать со сбоями, можно с помощью функции возврата к предыдущему драйверу Device Driver Rollback восстановить предыдущую версию драйвера.

- $\mathbf 1$ Нажмите Пуск $\rightarrow$ Мой компьютер $\rightarrow$ Свойства $\rightarrow$ Оборудование $\rightarrow$ Диспетчер устройств.
- 2 Нажмите правой кнопкой мыши устройство, для которого был установлен новый драйвер, и нажмите кнопку Свойства.
- 3 Выберите закладку Драйверы→ Откатить.

Если функция отката драйверов устройств не устранит неполадки, воспользуйтесь функ.цией восстановления системы (смотрите раздел «Восстановление операционной системы» на стр. 111), чтобы вернуть операционную систему компьютера в прежнее состояние, то есть до установки нового драйвера.

#### Использование диска Drivers and Utilities (Драйверы и утилиты)

Если использование функций отката драйверов устройств или восстановления системы (смотрите раздел «Восстановление операционной системы» на стр. 111) не устранит неполадки, переустановите драйвер с диска Drivers and Utilities (Драйверы и утилиты).
1 Находясь на «рабочем столе» Windows, вставьте диск Drivers and Utilities (Драйверы и утилиты).

Если диск Drivers and Utilities (Драйверы и утилиты) используется впервые, перейдите к шагу 2. Если нет, перейдите к шагу 5.

- <span id="page-108-0"></span>2 После запуска программы установки с диска Drivers and Utilities (Драйверы и утилиты) следуйте указаниям на экране.
	- **И ПРИМЕЧАНИЕ.** В большинстве случаев программа Drivers and Utilities (Драйверы и утилиты) запускается автоматически. Если этого не произойдет, запустите Проводник Windows, нажмите на каталоге диска, чтобы отобразить содержимое диска, а затем дважды нажмите на файле autorcd.exe.
- 3 После появления окна InstallShield Wizard Complete (Работа мастера установки InstallShield завершена) извлеките диск Drivers and Utilities (Драйверы и утилиты) и нажмите кнопку Finish (Готово), чтобы перезагрузить компьютер.
- 4 После появления на экране «рабочего стола» Windows снова вставьте диск Drivers and Utilities (Драйверы и утилиты).
- <span id="page-108-1"></span>5 В окне Welcome Dell System Owner (Приветствуем владельца системы Dell) нажмите Next (Дальше).
	- $\mathscr{U}$  ПРИМЕЧАНИЕ. Программа Drivers and Utilities (Драйверы и утилиты) отображает драйверы только для тех аппаратных средств, которые установлены в компьютер. Если было установлено дополнительное оборудование, драйверы для нового оборудования могут не отображаться. Если эти драйверы не отображаются, выйдите из программы Drivers and Utilities (Драйверы и утилиты). За информацией относительно драйверов обращайтесь к документации, поставляемой вместе с устройством.

Появится сообщение, что программой Drivers and Utilities (Драйверы и утилиты) обнаружены аппаратные средства, установленные в компьютер.

Драйверы, которые используются компьютером, автоматически отображаются в окне My Drivers-The Drivers and Utilities media has identified these components in your system (Мои драйверы—Диск Драйверы и утилиты идентифицировал эти компоненты в вашей системе).

6 Выберите драйвер, который вы хотите переустановить, и следуйте инструкциям на экране.

Если какого-то определенного драйвера нет в списке, значит этот драйвер не требуется вашей операционной системой.

#### Переустановка драйверов вручную

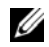

И ПРИМЕЧАНИЕ. Если в компьютере имеется бытовой ИК-порт, а вы переустанавливаете драйвер бытового ИК-датчика, то перед продолжением установки драйвера (смотрите раздел «Использование программы настройки системы» на стр. 151) необходимо сначала включить бытовой ИК-порт в программе настройки системы (смотрите раздел «Переустановка драйверов и утилит» на стр. 108). Информацию о компонентах, установленных в компьютер, смотрите в разделе «Вид спереди» на стр. 19.

После извлечения файлов драйвера и их переноса на жесткий диск, как описано выше, выполните следующее:

- 1 Нажмите Пуск $\rightarrow$  Мой компьютер $\rightarrow$  Свойства $\rightarrow$  Оборудование $\rightarrow$ Диспетчер устройств.
- 2 Дважды щелкните тип устройства, для которого вы устанавливаете драйвер (например, аудио или видео устройства).
- 3 Дважды щелкните на названии устройства, драйвер для которого вы устанавливаете.
- 4 Нажмите вкладку Драйвер -> Обновить.
- 5 Выберите Установка из указанного места→ Далее.
- 6 Нажмите кнопку Обзор, чтобы найти каталог, в который ранее были скопированы файлы драйвера.
- 7 Когда появится имя соответствующего драйвера, нажмите кнопку Далее.
- 8 Нажмите кнопку Готово и перезагрузите компьютер.

## Поиск и устранение неполадок программного обеспечения и оборудования в операционной системе Microsoft® Windows® XP

Если во время запуска операционной системы не обнаружено или обнаружено, но неправильно конфигурировано, какое-либо устройство, то для устранения ошибок несовместимости можно использовать раздел «Справка и поддержка» Windows.

Если во время запуска операционной системы не обнаружено или обнаружено, но неправильно конфигурировано какое-либо устройство, то для устранения ошибок несовместимости можно использовать средство устранения неполадок оборудования.

Чтобы запустить средство устранения неполадок, выполните следующие лействия:

- 1 Нажмите Пуск→ Справка и поддержка.
- 2 Введите устранение неполадок оборудования в поле поиска и нажмите клавишу <Enter>, чтобы запустить поиск.
- 3 В разделе Устранение проблемы нажмите Устранение неполадок оборудования.
- 4 В списке Устранение неполадок оборудования выберите пункт, точнее всего описывающий неполадку, и нажмите Далее, чтобы выполнить шаги по поиску и устранению неполадок.

## <span id="page-110-0"></span>Восстановление операционной системы

Если вместе с компьютером вы получили компакт-диск Operating System (Операционная система), можете воспользоваться им для восстановления операционной системы. Вместе с тем, при использовании компакт-диска Operating System (Операционная система) также стираются все данные на жестком диске. Используйте этот компакт-диск только в том случае, если не сможете устранить неполадки операционной системы с помощью функции восстановления системы. Инструкции смотрите в разделе «Использование компакт-диска Operating System (Операционная система)» на стр. 113.

#### Использование функции восстановления системы **Microsoft Windows**

Операционная система Windows имеет функцию восстановления системы, которая позволяет восстановить предыдущее состояние операционной системы компьютера (без изменения файлов данных), если изменения в оборудовании, программном обеспечении или других параметрах системы нарушили стабильную работу компьютера. Все изменения, вносимые функцией восстановления системы, являются полностью обратимыми.

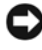

ВНИМАНИЕ. Регулярно делайте резервные копии файлов данных. Восстановление системы не отслеживает изменения в файлах данных и не восстанавливает эти файлы.

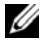

 $\mathbb Z$  ПРИМЕЧАНИЕ. В этом документе описаны процедуры для вида Windows по умолчанию. Они могут не работать, если на компьютере Dell был выбран классический вид Windows.

- 1 Нажмите Пуск→ Справка и поллержка.
- 2 Введите в поле поиска восстановление системы, затем нажмите клавишу <Enter>.
	-
	- И ПРИМЕЧАНИЕ. Может открыться окно Контроль учетных записей пользователей. Если вы работаете в системе в качестве администратора. нажмите Продолжить; в противном случае, обратитесь к администратору, чтобы продолжить выполнение желаемого действия.
- 3 Нажмите кнопку Далее и следуйте инструкциям на экране.

Если устранить неполадку с помощью функции восстановления системы не удастся, вы можете отменить последнее восстановление системы.

#### Запуск функции восстановления системы

- **ВНИМАНИЕ.** Перед восстановлением прежнего состояния компьютера сохраните и закройте все открытые файлы и выйдите из всех открытых программ. Не изменяйте, не открывайте и не удаляйте файлы и программы до завершения восстановления системы.
	- 1 Нажмите Пуск $\rightarrow$  Все программы $\rightarrow$  Стандартные $\rightarrow$  Служебные $\rightarrow$ Восстановление системы.
	- 2 Выберите либо Восстановление более раннего состояния компьютера, либо Создать точку восстановления.
	- 3 Нажмите кнопку Далее и следуйте инструкциям на экране.

Если устранить неполадку с помощью функции восстановления системы не удастся, вы можете отменить последнее восстановление системы.

#### Отмена последнего восстановления системы

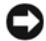

ВНИМАНИЕ. Перед отменой последнего восстановления системы сохраните и закройте все открытые файлы и выйдите из всех открытых программ. Не изменяйте, не открывайте и не удаляйте файлы и программы до завершения восстановления системы.

- 1 Нажмите Пуск $\rightarrow$  Все программы $\rightarrow$  Стандартные $\rightarrow$  Служебные $\rightarrow$ Восстановление системы
- 2 Нажмите кнопку Отменить последнее восстановление и затем нажмите кнопку Далее.

#### Включение восстановления системы

Если вы переустанавливаете WindowsXP на жесткий диск, где свободно менее 200 Мб. эта функция автоматически отключается.

Чтобы проверить, включена ли функция System Restore:

- Нажмите Пуск→ Панель управления→ Производительность  $\mathbf{1}$ и обслуживание→ Система.
- 2 Нажмите закладку Восстановление системы и удостоверьтесь, что в поле Отключить восстановление системы снят флажок.

#### <span id="page-112-0"></span>Использование компакт-диска Operating System (Операционная система)

#### Перед установкой

Если в целях устранения неполадок в новыми драйверами требуется переустановить операционную систему Windows, попробуйте сначала воспользоваться функцией отката драйверов (смотрите раздел «Использование Отката драйвера устройств Windows XP» на стр. 108). Если откат драйверов устройств не устранит неполадки, используйте функцию восстановления системы, чтобы привести операционную систему в состояние, в котором она была до установки драйвера нового устройства.

ВНИМАНИЕ. Перед установкой сделайте резервные копии всех файлов данных на первичном жестком диске. При использовании обычных конфигураций жестких дисков основным является тот жесткий диск, который компьютер обнаруживает первым.

Для переустановки Windows XP вам понадобятся следующие компакт-диски:

- Диск Operating System (Операционная система), предоставленный  $\bullet$ корпорацией Dell
- $\bullet$ Диск Drivers and Utilities (Драйверы и утилиты), предоставленный корпорацией Dell

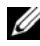

**24 ПРИМЕЧАНИЕ.** На диске Drivers and Utilities (Драйверы и утилиты) находятся драйверы, которые были установлены во время сборки компьютера. С диска Drivers and Utilities (Драйверы и утилиты) можно загрузить все необходимые драйверы, в том числе драйверы для контроллера RAID.

#### Переустановка Windows XP

Переустановка может занять 1-2 часа. После переустановки операционной системы необходимо будет установить драйверы устройств, антивирусные и другие программы.

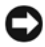

**ВНИМАНИЕ.** Диск Operating System (Операционная система) обеспечивает различные варианты для переустановки Windows XP. При выполнении этих вариантов могут быть перезаписаны файлы и могут быть затронуты программы, установленные на жестком диске. Поэтому не переустанавливайте Windows XP, пока представитель службы технической поддержки Dell не порекомендует вам сделать это.

- 1 Сохраните и закройте все открытые файлы и выйдите из всех программ.
- 2 Вставьте диск Operating System (Операционная система).
- 3 Нажмите кнопку Выход, если появится сообщение Установка Windows.
- 4 Перезагрузите компьютер.

При появлении на экране логотипа DELL сразу нажмите клавишу <F12>.

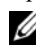

И ПРИМЕЧАНИЕ. Если вы не успели нажать эту клавишу и появился логотип операционной системы, дождитесь появления рабочего стола Microsoft<sup>®</sup> Windows®, затем выключите компьютер и повторите попытку.

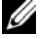

И ПРИМЕЧАНИЕ. Последующие шаги изменяют последовательность загрузки только на один раз. При следующем запуске компьютер загружается в соответствии с устройствами, указанными в программе настройки системы.

- 5 При появлении списка загрузочных устройств выделите CD/DVD/CD-RW Drive (Дисковод CD/DVD/CD-RW) и нажмите клавишу <Enter>.
- 6 Нажмите любую клавишу, чтобы Boot from CD-ROM (выполнить загрузку с компакт-диска).
- 7 Для завершения установки следуйте инструкциям, появляющимся на экране.

## Установка и замена компонентов

## <span id="page-114-1"></span>Перед установкой

В этой главе содержатся процедуры снятия и установки элементов вашего компьютера. Если не указано иное, каждая процедура подразумевает соблюдение следующих условий:

- Уже выполнены шаги, описанные в разделах «Выключение компьютера» на стр. 115 и «Перед началом работы с внутренними компонентами компьютера» на стр. 116.
- $\bullet$ Прочитаны сведения по технике безопасности в Информационном руководстве по продуктам Dell.
- $\bullet$ Для замены компонента или установки отдельно приобретенного компонента выполните процедуру снятия в обратном порядке.

#### Рекомендуемые инструменты

Для выполнения процедур, описанных в этом документе, могут потребоваться следующие инструменты:

- $\bullet$ Небольшая отвертка с плоским шлицем
- $\bullet$ Крестовая отвертка
- $\bullet$ Небольшая пластмассовая палочка
- $\bullet$ Обновление флэш-BIOS (смотрите веб-сайт поддержки корпорации Dell support.dell.com)

#### <span id="page-114-0"></span>Выключение компьютера

ВНИМАНИЕ. Во избежание потери данных сохраните и закройте все файлы и программы перед выключением компьютера.

- 1 Сохраните и закройте все открытые файлы и выйдите из всех программ.
- 2 Завершение работы операционной системы:

#### Нажмите Пуск→ Выключение→ Выключение.

Компьютер выключится после того, как завершится процесс закрытия операционной системы.

**3** Убедитесь, что компьютер и все подключенные к нему устройства выключены. Если компьютер и подключенные к нему устройства не выключились автоматически при завершении работы операционной системы, нажмите кнопку питания и не отпускайте ее, по меньшей мере, 8–10 секунд, пока компьютер не выключится.

#### <span id="page-115-0"></span>Перед началом работы с внутренними компонентами компьютера

Следуйте этим инструкциям по безопасности во избежание повреждений компьютера и для собственной безопасности.

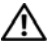

ПРЕДУПРЕЖДЕНИЕ. Перед тем как приступить к выполнению операций данного раздела, выполните инструкции по технике безопасности, описанные в Информационном руководстве по продуктам.

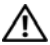

ПРЕДУПРЕЖДЕНИЕ. Обращайтесь с компонентами и платами осторожно. Не следует дотрагиваться до компонентов и контактов платы. Держите плату за края или за металлическую монтажную скобу. Держите такие компоненты, как процессор, за края, а не за контакты.

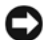

ВНИМАНИЕ. Ремонт компьютера может выполнять только квалифицированный специалист. На ущерб, вызванный неавторизованным обслуживанием, гарантия не распространяется.

ВНИМАНИЕ. При отключении кабеля от сети беритесь за разъем или за специальную петлю на нем. Не тяните за кабель. У некоторых кабелей имеется разъем с фиксирующими лапками; перед отсоединением кабеля такого типа нажмите на фиксирующие лапки. При разъединении разъемов старайтесь разносить их по прямой линии, чтобы не погнуть контакты. А перед подсоединением кабеля убедитесь в правильной ориентации и соосности частей разъемов.

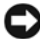

ВНИМАНИЕ. Заземлитесь для предотвращения возникновения электростатического разряда, надев антистатический браслет или периодически прикасаясь к некрашеной металлической поверхности, например к разъему на задней панели компьютера.

ВНИМАНИЕ. Во избежание повреждения компьютера перед началом работы с внутренними компонентами компьютера выполните следующие действия.

- **1** Рабочая поверхность должна быть ровной и чистой, чтобы не поцарапать крышку компьютера.
- **2** Выключите компьютер (смотрите раздел «[Выключение](#page-114-0) компьютера» на стр[. 115\)](#page-114-0).

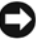

ВНИМАНИЕ. При отсоединении сетевого кабеля необходимо сначала отсоединить его от компьютера, а затем от стенной розетки.

- **3** Отсоедините от компьютера все телефонные и сетевые кабели.
- **4** Отключите компьютер и все внешние устройства от электросети.

ВНИМАНИЕ. Во избежание повреждения системной платы необходимо перед обслуживанием компьютера извлечь аккумулятор из отсека.

ПРИМЕЧАНИЕ. Во избежание повреждения компьютера следует использовать только аккумулятор, предназначенный для данного компьютера Dell. Не используйте аккумуляторы, предназначенные для других компьютеров Dell.

- **5** Переверните компьютер.
- **6** Сдвиньте защелку отсека аккумулятора вбок, чтобы она сработала.

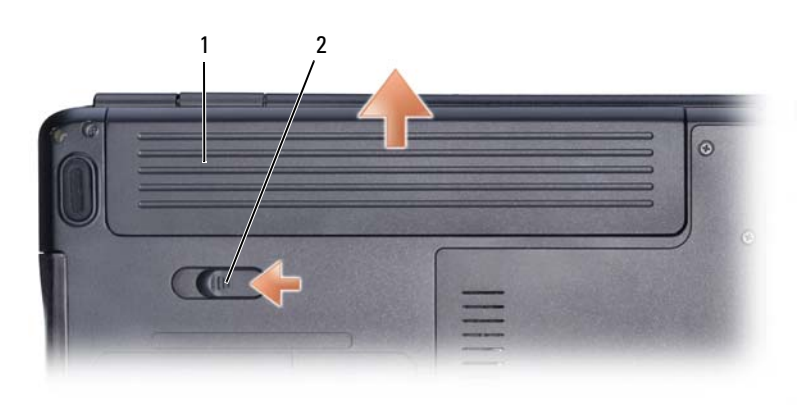

**7** Выдвиньте аккумулятор и извлеките его из отсека.

1 аккумулятор 2 фиксирующая защелка аккумулятора

- **8** Переверните компьютер вверх дном, откройте дисплей, и нажмите кнопку питания, чтобы снять статическое электричество с системной платы.
- **9** Извлеките все установленные платы из слота ExpressCard (смотрите раздел «Извлечение платы ExpressCard [или заглушки](#page-62-0)» на стр. 63) и устройства чтения карт памяти типа «8 в 1» (смотрите раздел «[Извлечение](#page-64-0) карты памяти или [заглушки](#page-64-0)» на стр. 65).

## Жесткий диск

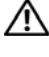

 $\bigwedge$  ПРЕДУПРЕЖДЕНИЕ. При извлечении из компьютера горячего жесткого диска не дотрагивайтесь до его металлического корпуса.

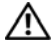

ПРЕДУПРЕЖДЕНИЕ. Перед тем как приступить к выполнению операций данного раздела, выполните инструкции по технике безопасности, описанные в Информационном руководстве по продуктам.

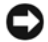

ВНИМАНИЕ. Во избежание потери данных сначала выключите компьютер (смотрите раздел [«Выключение компьютера» на стр. 115](#page-114-0)), а затем извлеките жесткий диск. Не извлекайте жесткий диск, пока компьютер включен или находится в режиме сна.

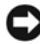

ВНИМАНИЕ. Жесткие диски крайне хрупкие. Соблюдайте осторожность при обращении с жестким диском.

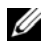

 $\mathbb Z$  ПРИМЕЧАНИЕ. Корпорация Dell не гарантирует совместимости жестких дисков других фирм и не обеспечивает их поддержку.

**И ПРИМЕЧАНИЕ.** При установке жесткого диска другой фирмы (не Dell) необходимо установить операционную систему, драйверы и утилиты на новый жесткий диск (смотрите разделы [«Восстановление операционной системы» на](#page-110-0)  [стр. 111](#page-110-0) и [«Переустановка драйверов и утилит» на стр. 108](#page-107-2)).

#### Извлечение жесткого диска

- **1** Выполните действия, описанные в разделе «Перед [установкой](#page-114-1)» на стр. 115.
- **2** Переверните компьютер и выверните два винта, которыми крепится жесткий диск.

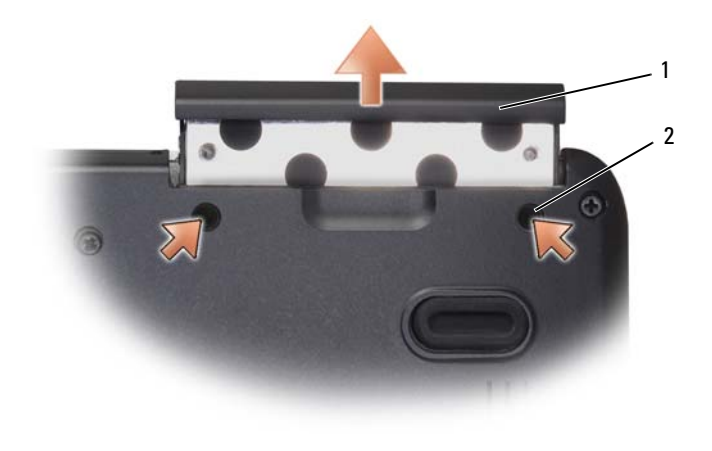

1 винты (2) 2 жесткий диск

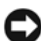

ВНИМАНИЕ. Если жесткий диск находится не в компьютере, храните его в защитной антистатической упаковке (смотрите раздел «Защита от электростатического разряда» в Информационном руководстве по продуктам).

**3** Осторожно выдвиньте жесткий диск из компьютера.

#### Обратная установка жесткого диска

**1** Выньте новый диск из упаковки.

Сохраните оригинальную упаковку для хранения или транспортировки жесткого диска.

ВНИМАНИЕ. Чтобы задвинуть жесткий диск на место, надавите на него с силой и равномерно. Если приложить слишком большое усилие, можно повредить разъем.

- **2** Задвиньте жесткий диск в отсек до упора.
- **3** Вставьте на место и затяните два винта.
- **4** Установите на компьютер операционную систему (смотрите раздел «[Восстановление](#page-110-0) операционной системы» на стр. 111).
- **5** Установите необходимые драйверы и утилиты для компьютера (смотрите раздел «[Переустановка](#page-107-2) драйверов и утилит» на стр. 108).

#### Возврат жесткого диска в корпорацию Dell

Возврат старого жесткого диска в корпорацию Dell осуществляется в оригинальной или аналогичной упаковке из пеноматериала. В противном случае жесткий диск может быть поврежден в процессе транспортировки.

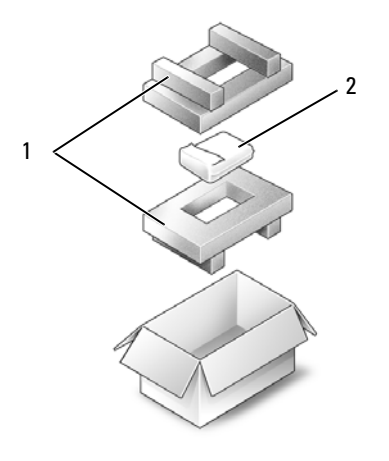

1 упаковка из пеноматериала 2 жесткий диск

## Оптический дисковод

ПРЕДУПРЕЖДЕНИЕ. Перед тем как приступить к выполнению операций данного раздела, выполните инструкции по технике безопасности, описанные в Информационном руководстве по продуктам.

#### Извлечение оптического дисковода

- **1** Выполните действия, описанные в разделе «Перед [установкой](#page-114-1)» на стр. 115.
- **2** Переверните компьютер.
- **3** Выверните крепежный винт из оптического дисковода.
- **4** Спомощью пластмассовой палочки надавите на паз, чтобы извлечь оптический дисковод из отсека.
- **5** Извлеките оптический дисковод из отсека.

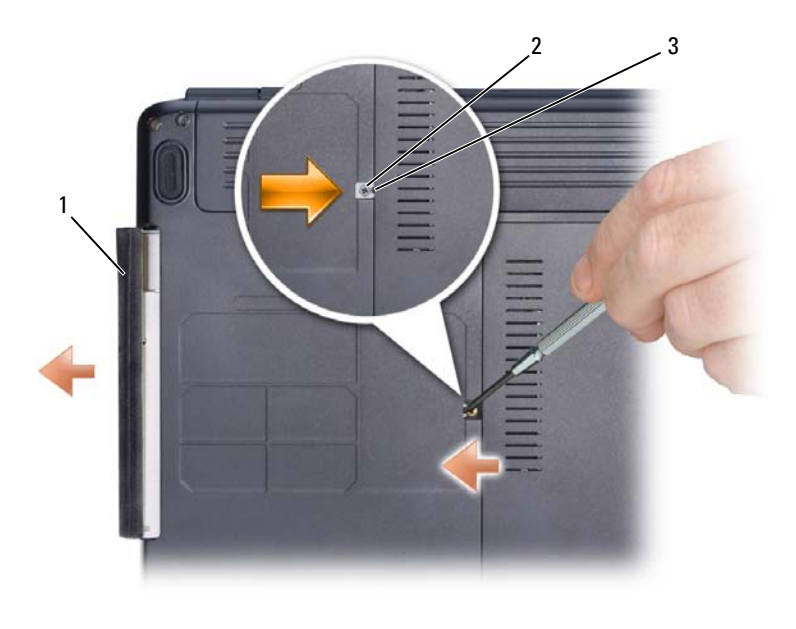

1 оптический дисковод 2 крепежный винт 3 паз

#### Обратная установка оптического дисковода

- **1** Задвиньте оптический дисковод в отсек.
- **2** Вставьте на место и затяните крепежный винт.

## <span id="page-120-0"></span>Шарнирная крышка

ПРЕДУПРЕЖДЕНИЕ. Перед тем как приступить к выполнению операций данного раздела, выполните инструкции по технике безопасности, описанные в Информационном руководстве по продуктам.

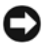

ВНИМАНИЕ. Заземлитесь для предотвращения возникновения электростатического разряда, надев антистатический браслет или периодически прикасаясь к некрашеной металлической поверхности, например к разъему на задней панели компьютера.

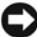

ВНИМАНИЕ. Во избежание повреждения системной платы необходимо перед работой с внутренними компонентами компьютера извлечь из отсека аккумулятор.

#### Снятие шарнирной крышки

- Выполните процедуры, указанные в разделе «Перед началом работы» на стр[. 115.](#page-114-1)
- Откройте дисплей и отведите его назад до упора.

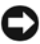

ВНИМАНИЕ. Во избежание повреждения шарнирной крышки не поднимайте крышку за обе стороны одновременно.

- Вставьте пластмассовую палочку в щель, чтобы приподнять шарнирную крышку справа.
- Отсоедините разъем кнопок управления мультимедиа от системной платы.
- Приподнимите шарнирную крышку и снимите ее, сдвинув справа налево.

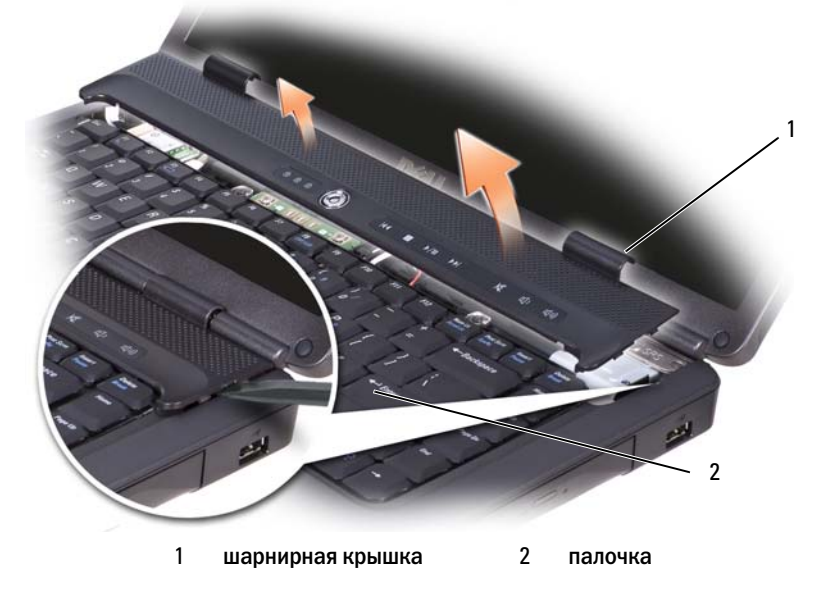

#### Обратная установка шарнирной крышки

- Подсоедините разъем кнопок управления мультимедиа обратно к системной плате.
- Вставьте левый край шарнирной крышки.
- Нажмите слева направо, чтобы крышка встала на место со щелчком.

## Клавиатура

Дополнительную информацию по клавиатуре смотрите в разделе «[Использование](#page-40-0) клавиатуры и сенсорной панели» на стр. 41.

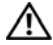

ПРЕДУПРЕЖДЕНИЕ. Перед тем как приступить к выполнению операций данного раздела, выполните инструкции по технике безопасности, описанные в Информационном руководстве по продуктам.

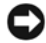

ВНИМАНИЕ. Заземлитесь для предотвращения возникновения электростатического разряда, надев антистатический браслет или периодически прикасаясь к некрашеной металлической поверхности, например к разъему на задней панели компьютера.

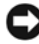

ВНИМАНИЕ. Во избежание повреждения системной платы необходимо перед работой с внутренними компонентами компьютера извлечь из отсека аккумулятор.

#### Извлечение клавиатуры

- **1** Выполните действия, описанные в разделе «Перед [установкой](#page-114-1)» на стр. 115.
- **2** Снимите шарнирную крышку (смотрите раздел «[Шарнирная](#page-120-0) крышка» на стр[. 121](#page-120-0)).
- **3** Выверните два винта, расположенные в верхней части клавиатуры.

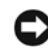

**ВНИМАНИЕ.** Колпачки для клавиш на клавиатуре хрупкие, легко смещаются, и их установка требует времени. Будьте осторожны во время разборки и манипулирования с клавиатурой.

- **4** Приподнимите клавиатуру и удерживайте ее в поднятом положении, выдвинув немного вперед, чтобы обеспечить доступ к разъему клавиатуры.
- **5** Чтобы отсоединить кабель клавиатуры от разъема клавиатуры на системной плате, поверните защелку разъема клавиатуры в направлении передней панели компьютера.
- **6** Отсоедините кабель клавиатуры от разъема клавиатуры.

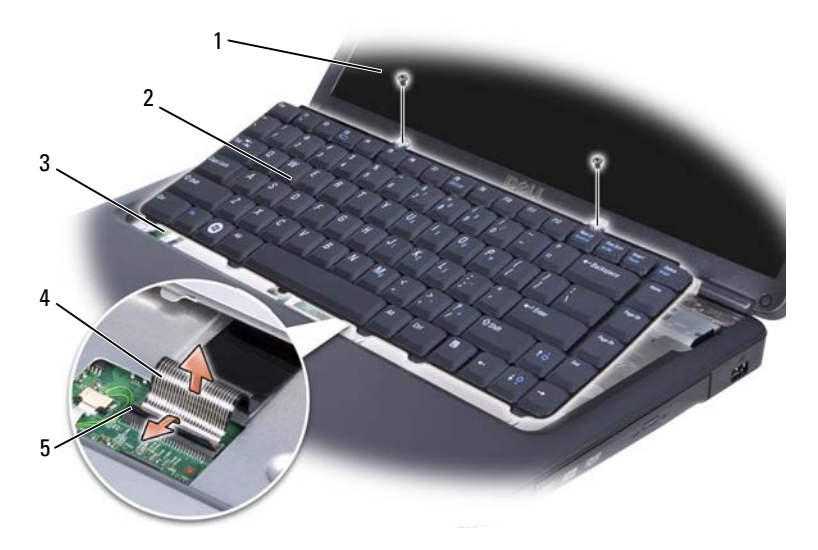

- 
- выступы клавиатуры (5) 4 кабель клавиатуры
- винты (2) 2 клавиатура
	-
- защелка разъема клавиатуры

#### Обратная установка клавиатуры

- Подсоедините кабель клавиатуры в разъем клавиатуры.
- Поверните защелку разъема клавиатуры, чтобы зафиксировать кабель.
- Вставьте защелки, расположенные вдоль передней кромки клавиатуры, в упор для рук.
- Нажмите на правый край рядом с верхней частью, чтобы вставить клавиатуру на место до щелчка.
- Установите обратно два винта, расположенные в верхней части клавиатуры.

## Память

#### $\bigwedge$  ПРЕДУПРЕЖДЕНИЕ. Перед тем как приступить к выполнению операций данного раздела, выполните инструкции по технике безопасности, описанные в Информационном руководстве по продуктам.

Объем оперативной памяти компьютера можно увеличить, установив на системную плату модули памяти. Информацию о поддерживаемых компьютером модулях памяти смотрите в разделе «[Технические](#page-142-0) [характеристики](#page-142-0)» на стр. 143. Устанавливайте только те модули памяти, которые подходят для вашего компьютера.

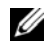

ПРИМЕЧАНИЕ. На модули памяти, приобретенные у корпорации Dell, распространяется гарантия на компьютер.

В компьютере имеются два доступных для пользователя гнезда SODIMM («DIMM A» и «DIMM B»), которые доступны через нижнюю панель компьютера.

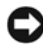

 $\blacktriangle$  ВНИМАНИЕ. Если модули памяти необходимо установить в два разъема, сначала установите модуль в разъем с маркировкой «DIMM A», а затем / в разъем с маркировкой «DIMM B».

#### Извлечение модуля памяти

Модули памяти расположены под крышкой отсека модулей памяти на нижней панели компьютера.

- **1** Выполните действия, описанные в разделе «Перед [установкой](#page-114-1)» на стр. 115.
- **2** Переверните компьютер, ослабьте восемь невыпадающих винтов на крышке (смотрите раздел «Вид [снизу](#page-27-0)» на стр. 28) и снимите ее.

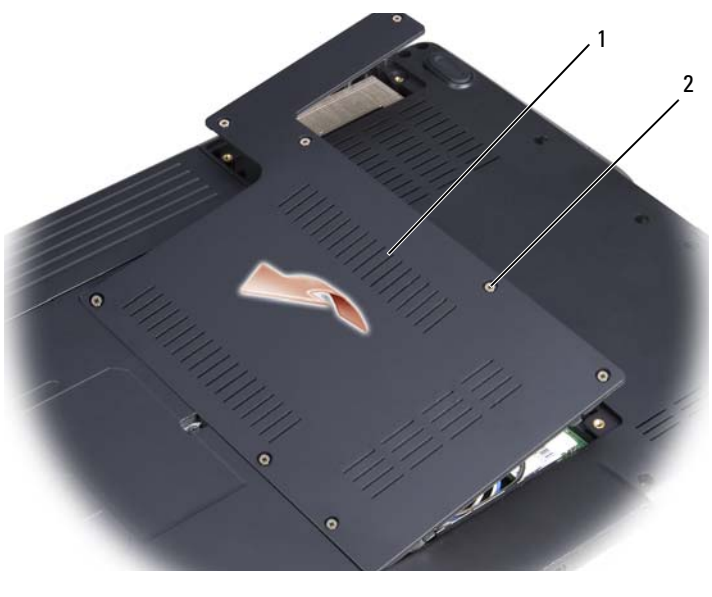

1 крышка 2 невыпадающие винты (8)

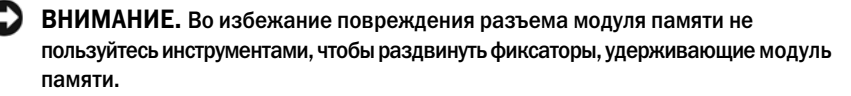

ВНИМАНИЕ. Заземлитесь для предотвращения возникновения электростатического разряда, надев антистатический браслет или периодически прикасаясь к некрашеной металлической поверхности, например к разъему на задней панели компьютера.

- **3** Подушечками пальцев осторожно раскрывайте зажимные клипсы с каждой стороны разъема модуля памяти до тех пор, пока модуль памяти не выскочит.
- **4** Выньте модуль из разъема.

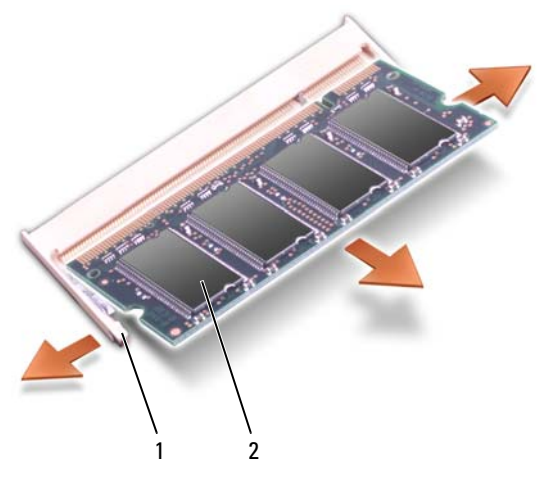

1 фиксаторы (2) 2 модуль памяти

#### Обратная установка модуля памяти

ВНИМАНИЕ. Заземлитесь для предотвращения возникновения электростатического разряда, надев антистатический браслет или периодически прикасаясь к некрашеной металлической поверхности, например к разъему на задней панели компьютера.

- **1** Совместите выемку краевого соединителя модуля с выступом в центре разъема.
- **2** Задвиньте модуль в слот до упора под углом 45 градусов и прижмите модуль вниз до щелчка. Если вы не услышали щелчка, выньте модуль и переустановите его.

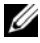

ПРИМЕЧАНИЕ. Если модуль памяти установлен неправильно, компьютер может не загружаться. При этом никаких сообщений об ошибке не появится.

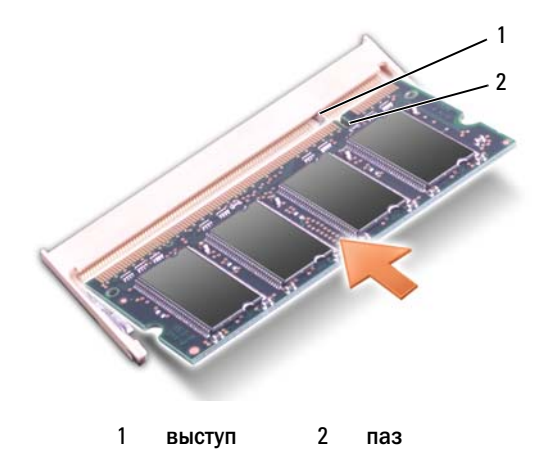

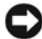

ВНИМАНИЕ. Если крышка закрывается с трудом, извлеките модуль и переустановите его. Не закрывайте крышку силой, это может повредить компьютер.

- **3** Установите на место крышку модуля памяти.
- **4** Вставьте аккумулятор в отсек аккумулятора или подсоедините адаптер переменного тока к компьютеру и электросети.
- **5** Включите компьютер.

При загрузке компьютера система распознает дополнительную оперативную память и автоматически обновляет информацию о конфигурации системы.

Проверьте объем установленной памяти:

• Щелкните правой кнопкой мыши значок «Мой компьютер» на «рабочем столе», затем выберите Свойства→ Общие.

## Мини+платы беспроводной локальной сети

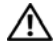

ПРЕДУПРЕЖДЕНИЕ. Перед тем как приступить к выполнению операций данного раздела, выполните инструкции по технике безопасности, описанные в Информационном руководстве по продуктам.

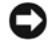

ВНИМАНИЕ. Во избежание повреждения системной платы необходимо перед работой с внутренними компонентами компьютера извлечь из отсека аккумулятор.

Если вместе с компьютером вы заказали беспроводную мини-плату, она уже установлена в компьютер. Компьютер поддерживает мини-платыбеспроводной локальной сети (WLAN).

#### Извлечение мини-платы

- **1** Выполните действия, описанные в разделе «Перед [установкой](#page-114-1)» на стр. 115.
- **2** Переверните компьютер.
- **3** Ослабьте восемь невыпадающих винтов, которыми крепится крышка, и снимите ее.

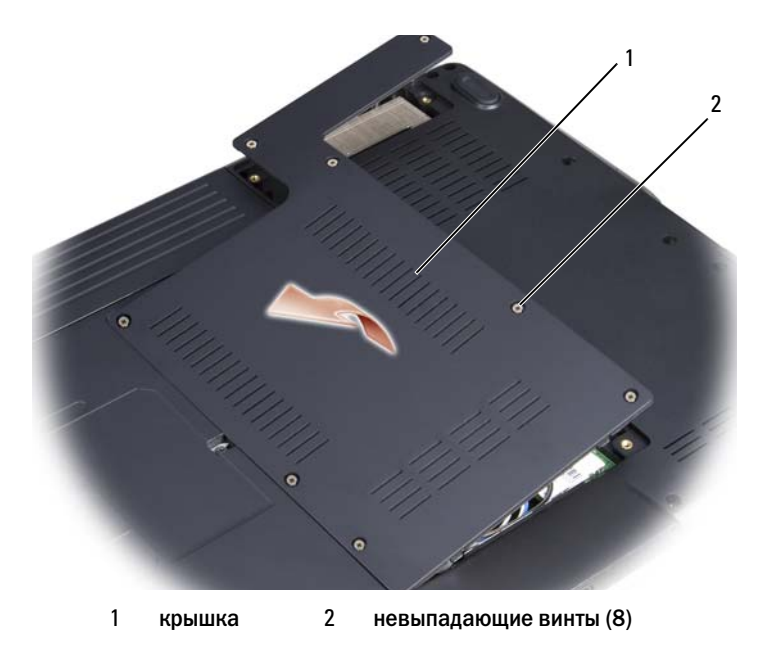

**4** Отсоедините от мини-платы антенные кабели.

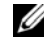

 $\mathbb Z$  ПРИМЕЧАНИЕ. На мини-плате могут находиться два или три разъема, в зависимости от типа заказанной платы.

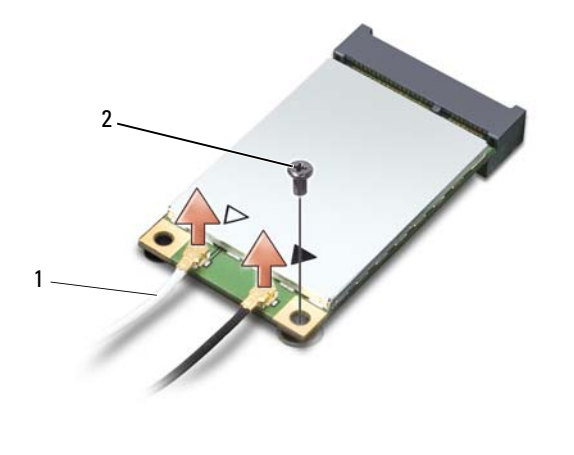

- разъемы антенного кабеля 2 крепежный винт
- Высвободите мини-плату, вывернув крепежный винт.
- Приподнимите плату и извлеките ее из разъема на системной плате.

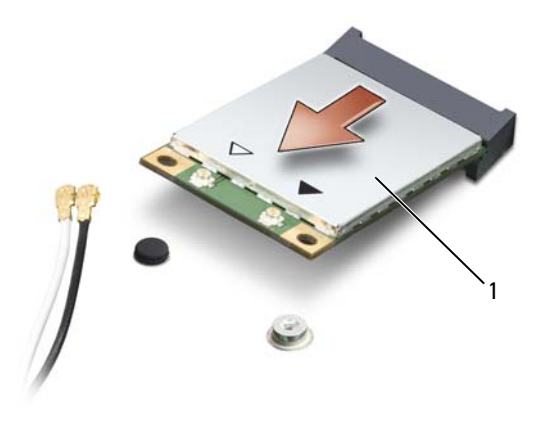

1 Мини-плата

#### Обратная установка мини-платы

ВНИМАНИЕ. Разъемы сконструированы так, чтобы обеспечить правильность подсоединения. Если при установке чувствуется сопротивление, проверьте разъемы на плате и на системной плате, и измените направление установки платы.

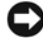

ВНИМАНИЕ. Во избежание повреждения мини-платы никогда не размещайте кабели под платой.

- **1** Вставьте разъем платы в разъем на системной плате под углом 45 градусов.
- **2** Вставьте другой конец платы в разъем на системной плате и вдавите эту плату в разъем до щелчка.
- **3** Установите на место крепежный винт.
- **4** Подсоедините антенные кабели к мини-плате, убедившись в правильности прокладки кабелей.

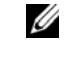

ПРИМЕЧАНИЕ. Более конкретную информацию по подсоединению кабелей к соответствующим разъемам смотрите в документации, прилагаемой к мини-плате.

- **5** Закрепите неиспользуемые антенные кабели в защитном майларовом хомуте.
- **6** Установите на место крышку и затяните восемь невыпадающих винтов.

## Внутренняя плата с беспроводной технологией Bluetooth*®*

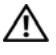

ПРЕДУПРЕЖДЕНИЕ. Перед тем как приступить к выполнению операций данного раздела, выполните инструкции по технике безопасности, описанные в Информационном руководстве по продуктам.

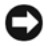

ВНИМАНИЕ. Заземлитесь для предотвращения возникновения электростатического разряда, надев антистатический браслет или периодически прикасаясь к некрашеной металлической поверхности, например к разъему на задней панели компьютера.

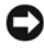

ВНИМАНИЕ. Во избежание повреждения системной платы необходимо перед работой с внутренними компонентами компьютера извлечь из отсека аккумулятор.

Если плата с беспроводной технологией Bluetooth была приобретена вместе с компьютером, она уже установлена.

#### Извлечение платы

- Выполните действия, описанные в разделе «Перед [установкой](#page-114-1)» на стр. 115.
- Снимите шарнирную крышку (смотрите раздел «[Шарнирная](#page-120-0) крышка» на стр[. 121\)](#page-120-0).
- Выверните винт, которым крепится плата.
- Возьмитесь за конец платы с разъемом и выдвиньте ее из-под защелок.
- Отсоедините от платы кабель.

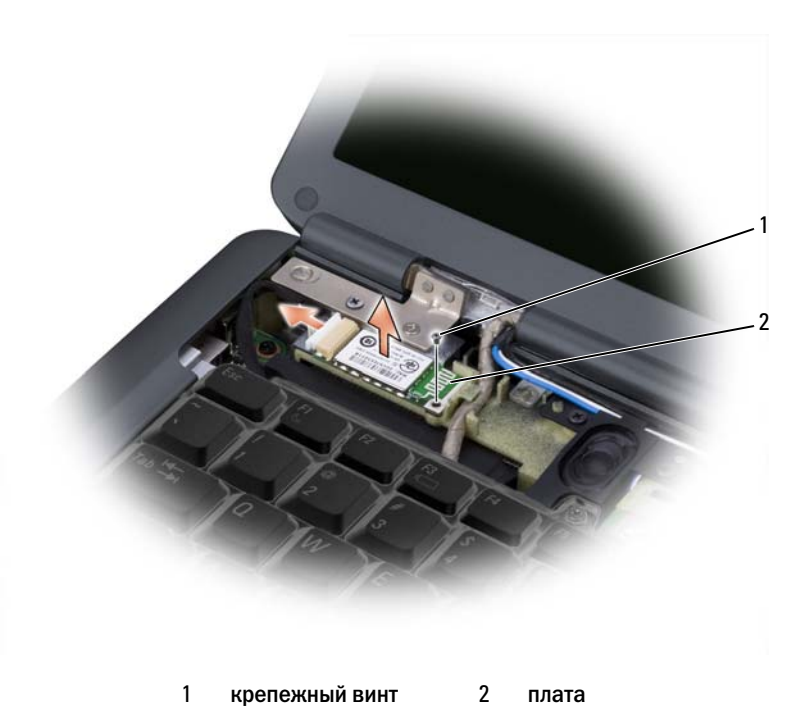

#### Обратная установка платы

- Вверните обратно винт, которым крепится плата, и вставьте плату под углом, чтобы задвинуть ее в отсек платы.
- Подсоедините к плате кабель.

# HZ.

## Обращение с компьютером во время поездок

## Идентификация компьютера

- Прикрепите на компьютер бирку со своей фамилией или визитную карточку.
- Запишите номер метки производителя и храните его в надежном месте отдельно от компьютера и переносной сумки. В случае утраты или кражи компьютера сообщите номер этой метки сотрудникам милиции и представителям корпорации Dell.
- Создайте на «рабочем столе» Microsoft<sup>®</sup> Windows<sup>®</sup> файл под названием **if\_found** (для лица, нашедшего этот компьютер). Укажите в этом файле сведения о себе (например, имя и фамилию, адрес и номер телефона).
- Обратитесь в компанию, оформившую вам кредитную карту, и узнайте, выдают ли они кодированные идентификационные бирки.

## Упаковка компьютера

- Отсоедините от компьютера все внешние устройства и поместите их в надежное место.
- Полностью зарядите основной аккумулятор и все запасные аккумуляторы, которые планируете взять с собой.
- Завершите работу компьютера.
- Отсоедините адаптер переменного тока.
- ВНИМАНИЕ. Посторонние предметы, оставшиеся на клавиатуре или упоре для рук, могут привести к повреждению дисплея при его закрытии.
- Уберите все посторонние предметы (например, канцелярские скрепки, ручки и бумагу) с клавиатуры и упора для рук и закройте дисплей.
- Для безопасной перевозки компьютера и принадлежностей к нему можно дополнительно приобрести переносную сумку Dell.
- Не кладите вместе с компьютером такие вещи, как крем для бритья, одеколон, духи и пищевые продукты.

ВНИМАНИЕ. Если компьютер подвергался воздействию очень высокой или очень низкой температуры, необходимо перед включением дать ему акклиматизироваться до комнатной температуры в течение 1 часа.

- Оберегайте компьютер, аккумуляторы и жесткий диск от опасных воздействий (например, предельные температуры и чрезмерное воздействие солнечных лучей, грязи, пыли или жидкостей).
- Укладывайте компьютер таким образом, чтобы он не мог перемещаться в багажнике автомобиля или в отсеке для ручной клади, расположенном над вашим креслом.

## Советы по обращению с компьютером в дороге

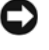

ВНИМАНИЕ. Во избежание потери данных не двигайте компьютер во время работы оптического дисковода.

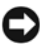

ВНИМАНИЕ. Не сдавайте компьютер в багаж.

- Возможно, стоит изменить параметры управления потреблением энергии (смотрите раздел «Изменение настроек управления потреблением энергии» на стр. 52) в целях максимального продления времени работы аккумулятора.
- Чтобы ускорить прохождение таможни при поездках за границу, имейте с собой доказательства того, что компьютер принадлежит вам или что вы имеете право им пользоваться, если он принадлежит фирме. Изучите таможенные правила предполагаемой страны посещения и рассмотрите целесообразность оформления международного таможенного разрешения на временный ввоз (также называемого товарным паспортом) в соответствующем государственном органе.
- Выясните, какие электрические розетки используются в стране, которую вы собираетесь посетить, и запаситесь соответствующими адаптерами.
- Узнайте в компании, оформившей вам кредитную карту, какого рода содействие она может оказать пользователям переносных компьютеров в случае чрезвычайных ситуаций во время поездок.

#### Путешествие на самолете

ВНИМАНИЕ. Не проходите с компьютером через металлоискатель. Компьютер можно проверять на рентгеновской установке и подвергать ручному досмотру.

- Убедитесь в наличии заряженного аккумулятора на тот случай, если вас попросят включить компьютер.
- Перед тем как пройти на борт самолета убедитесь, что там разрешается  $\bullet$ пользоваться компьютером. Некоторые авиакомпании запрещают пользоваться электронными устройствами в течение всего полета. Использование электронных устройств при взлете и посадке запрещено всеми авиакомпаниями

# Получение справки

## Получение помощи

#### ПРЕДУПРЕЖДЕНИЕ. Если потребуется снять корпус компьютера, сначала выключите его и отсоедините кабели питания компьютера и модем а от электрических розеток.

В случае возникновения неполадок в работе компьютера можно выполнить следующие действия в целях диагностики и устранения неполадок:

- **1** Информацию и порядок действий, касающиеся возникшей неполадки компьютера, смотрите в разделе «Поиск и устранение [неисправностей](#page-78-0)» на стр[. 79](#page-78-0).
- **2** Порядок запуска программы Dell Diagnostics смотрите в разделе [«Dell Diagnostics»](#page-78-1) на стр. 79.
- **3** Заполните форму «[Контрольная](#page-139-0) форма диагностики» на стр. 140.
- **4** Инструкции по установке компонентов и поиску и устранению неисправностей см. в интерактивной справке на веб-узле технической поддержки Dell (**support.dell.com**). Более подробный перечень онлайновых служб технической поддержки корпорации Dell смотрите в разделе «Службы в [Интернете](#page-135-0)» на стр. 136.
- **5** Если предыдущие шаги не решили проблему, см. «[Обращение](#page-140-0) в Dell» на стр[. 141](#page-140-0) раздел.

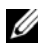

ПРИМЕЧАНИЕ. Чтобы специалисты службы поддержки корпорации Dell смогли оказать необходимое содействие, звонить в службу поддержки следует с телефона, расположенного рядом с компьютером.

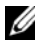

 $\mathbb Z$  ПРИМЕЧАНИЕ. Система обслуживания клиентов Dell через код экспрессобслуживания может быть недоступна в некоторых странах.

Когда автоматическая служба приема звонков Dell выдаст запрос на ввод кода экспресс-обслуживания, введите его, чтобы ваш звонок был переадресован соответствующему специалисту службы технической поддержки.

Инструкции по пользованию службами поддержки корпорации Dell смотрите в разделе «Техническая поддержка и [обслуживание](#page-135-1) клиентов» на стр. 136.

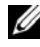

ПРИМЕЧАНИЕ. Некоторые из этих служб могут быть недоступны за пределами континентальной части США. Информацию о доступных службах можно получить в местном представительстве компании Dell.

## <span id="page-135-1"></span>Техническая поддержка и обслуживание клиентов

Сотрудники службы поддержки корпорации Dell ответят на ваши вопросы, касающиеся оборудования марки Dell<sup>TM</sup>. Персонал службы технической поддержки использует компьютерные методы диагностики, что позволяет быстро и точно отвечать на вопросы клиентов.

При необходимости обратиться в службу поддержки корпорации Dell. ознакомьтесь с разделом «Прежде чем позвонить» на стр. 139, а затем посмотрите контактную информацию для вашего региона или зайдите на веб-узел support.dell.com.

## **DellConnect**

DellConnect - простое средство онлайнового доступа, которое позволяет сотрудникам службы технической поддержки корпорации Dell получить доступ к вашему компьютеру через широкополосное подключение, провести диагностику возникшей неполадки и устранить ее под вашим наблюдением. Для просмотра дополнительной информации посетите веб-сайт support.dell.com и нажмите DellConnect.

## <span id="page-135-0"></span>Службы в Интернете

Ознакомиться с продуктами и услугами корпорации Dell можно на следующих веб-узлах:

www.dell.com **www.dell.com/ap** (только для стран Азиатско-Тихоокеанского региона) www.dell.com/jp (только Япония) www.euro.dell.com (только для стран Европы) www.dell.com/la (для стран Латинской Америки) www.dell.ca (только для Канады)

Доступ к службе поддержки корпорации Dell можно получить с помощью следующих веб-узлов и адресов электронной почты:

Веб-узлы службы поддержки корпорации Dell

support.dell.com support.jp.dell.com (только Япония) support.euro.dell.com (только для стран Европы) • Адреса электронной почты службы поддержки корпорации Dell mobile\_support@us.dell.com support@us.dell.com

la-techsupport@dell.com (только для стран Латинской Америки и Карибского бассейна)

apsupport@dell.com (только для стран азиатско-тихоокеанского региона)

• Адреса электронной почты службы маркетинга и отдела продаж корпорации Dell

apmarketing@dell.com (только для стран азиатско-тихоокеанского региона)

sales\_canada@dell.com (только для Канады)

• Анонимный вход на FTP-сервер

#### **ftp.dell.com**

 $B$  качестве имени пользователя используйте user: anonymous, а в качестве пароля используйте ваш адрес электронной почты.

#### Служба AutoTech

Автоматическая служба технической поддержки Dell AutoTech предоставляет записанные на пленку ответы на наиболее часто задаваемые клиентами компании Dell вопросы по работе с портативными и настольными компьютерами.

Для звонков в службу AutoTech пользуйтесь телефоном с кнопочным тональным набором, чтобы можно было выбирать темы, связанные с вашими вопросами. Номер телефона для своего региона смотрите в разделе «[Обращение](#page-140-0) в [Dell»](#page-140-0) на стр. 141.

#### Автоматическая система отслеживания заказа

Для проверки статуса любого заказанного продукта Dell можно посетить веб-узел **support.dell.com** или позвонить в автоматическую систему отслеживания заказов. Вам будет задано несколько вопросов, записанных на магнитофонную ленту, чтобы служба могла идентифицировать ваш заказ и выдать информацию о его исполнении. Номер телефона для своего региона смотрите в разделе «[Обращение](#page-140-0) в Dell» на стр. 141.

## Проблемы с заказом

Если при получении заказа возникают проблемы, например недостающие или незаказанные детали, ошибки в счете и т.д., свяжитесь с корпорацией Dell для их устранения. Во время звонка держите под рукой счет или упаковочный лист. Номер телефона для своего региона смотрите в разделе «[Обращение](#page-140-0) в Dell» на стр. 141.

## Информация о продуктах

Если потребуется узнать информацию о других продуктах, которые можно приобрести у Dell, или сделать заказ, посетите веб-узел корпорации Dell по адресу: **www.dell.com**. Номер телефона для своего региона или номер телефона, по которому можно поговорить со специалистом по продажам, смотрите в разделе «[Обращение](#page-140-0) в Dell» на стр. 141.

## Возврат изделий для гарантийного ремонта или в счет кредита

Прежде чем возвращать изделия для гарантийного ремонта или в счет кредита, выполните следующие действия:

**1** Обратитесь в корпорацию Dell, чтобы получить индивидуальный код (Return Material Authorization Number), и запишите его на наружной стороне коробки.

Номер телефона для своего региона смотрите в разделе «[Обращение](#page-140-0) в Dell» на стр[. 141.](#page-140-0)

- **2** Вложите копию счета и письмо, в котором объясняются причины возврата.
- **3** Вложите копию Диагностической контрольной таблицы (см. «[Контрольная](#page-139-0) форма [диагностики](#page-139-0)» на стр. 140 раздел), в которой указаны пройденные тесты и сообщения об ошибках, выданные программой Dell DIagnostics (см. [«Dell Diagnostics»](#page-78-1) на стр. 79 раздел).
- **4** При возврате изделия в счет кредита включите в посылку дополнительные принадлежности, прилагаемые к изделию (кабели питания, дискеты с программным обеспечением, руководство пользователя и т.д.).
- **5** Упакуйте возвращаемое оборудование в первоначальную (или аналогичную) упаковку.

Доставка производится за счет пользователя. Пользователь также сам должен страховать все возвращаемые изделия и принимать на себя риск потери посылки во время доставки в корпорацию Dell. Отправка посылок наложенным платежом не разрешается.

Посылки, при отправке которых не было выполнено любое из этих требований, не принимаются почтовой службой корпорации Dell и отсылаются обратно.

## <span id="page-138-0"></span>Прежде чем позвонить

ПРИМЕЧАНИЕ. Прежде чем позвонить, подготовьте свой код экспресс/ обслуживания. С помощью этого кода автоматическая телефонная служба поддержки сможет быстро соединить вас с нужным специалистом. Вас могут также попросить сообщить номер метки производителя (расположенной на задней или нижней панели компьютера).

Следует заполнить Диагностическую контрольную таблицу (см. раздел «[Контрольная](#page-139-0) форма диагностики» на стр. 140). Перед звонком в службу технической поддержки Dell следует включить компьютер и во время разговора находиться рядом с ним. Вас могут попросить ввести некоторые команды, подробно рассказать, что происходит с компьютером при выполнении различных операций, или выполнить другие действия для устранения неполадок, возможные только при непосредственной работе с компьютером. Позаботьтесь о том, чтобы документация на компьютер была под рукой.

ПРЕДУПРЕЖДЕНИЕ. Перед работой с внутренними компонентами компьютера ознакомьтесь с инструкциями по технике безопасности в Информационном руководстве по продуктам.

#### <span id="page-139-0"></span>Контрольная форма диагностики

Имя:

Дата заполнения:

Адрес:

Телефон:

Метка производителя (штрих-код на задней стороне компьютера):

Код экспресс-обслуживания (Express Service Code):

Номер разрешения на возврат изделия (если назначен сотрудником технической поддержки компании Dell):

Тип и версия операционной системы:

Устройства:

Платы расширения:

Подключены ли вы к сети? Да Нет

Тип сети, версия и используемая сетевая плата:

Установленные программы и их версии:

Для определения содержимого загрузочных файлов системы смотрите документацию к вашей операционной системе. Распечатайте каждый файл или выпишите его содержимое перед тем, как позвонить в Dell.

Сообщение об ошибке, звуковой сигнал или код диагностики:

Описание неполадки и действия, которые вы предприняли для ее устранения:

## <span id="page-140-0"></span>Обращение в Dell

Клиентам из США необходимо позвонить по номеру 800-WWW-DELL (800-999-3355).

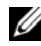

ПРИМЕЧАНИЕ. При отсутствии действующего подключения к Интернету можно найти контактные сведения в счете на приобретенное изделие, упаковочном листе, накладной, справочном листке Contacting Dell (Обращение в корпорацию Dell) или каталоге продукции корпорации Dell.

Корпорация Dell предоставляет несколько вариантов поддержки и обслуживания через Интернет и по телефону. Доступность служб различается в зависимости от страны и типа продукции, и некоторые службы могут быть недоступны в вашем регионе. Порядок обращения в корпорацию Dell по вопросам сбыта, технической поддержки или обслуживания потребителей описан ниже:

- **1** Посетите веб-узел **support.dell.com**.
- **2** Укажите свою страну или регион в раскрывающемся меню **Choose A Country/Region** (Выбор страны/региона) в нижней части страницы.
- **3** Нажмите **Contact Us** (Контакты) с левой стороны страницы.
- **4** Выберите соответствующую службу или ссылку на ресурс техподдержки, в зависимости от ваших потребностей.
- **5** Выберите удобный для вас способ обращения в корпорацию Dell.

14

## <span id="page-142-0"></span>Технические характеристики

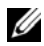

ПРИМЕЧАНИЕ. Предложения в разных регионах могут отличаться. Для просмотра дополнительной информации о конфигурации компьютера нажмите Пуск, выберите Справка и поддержка, а затем выберите нужный пункт для просмотра информации о компьютере.

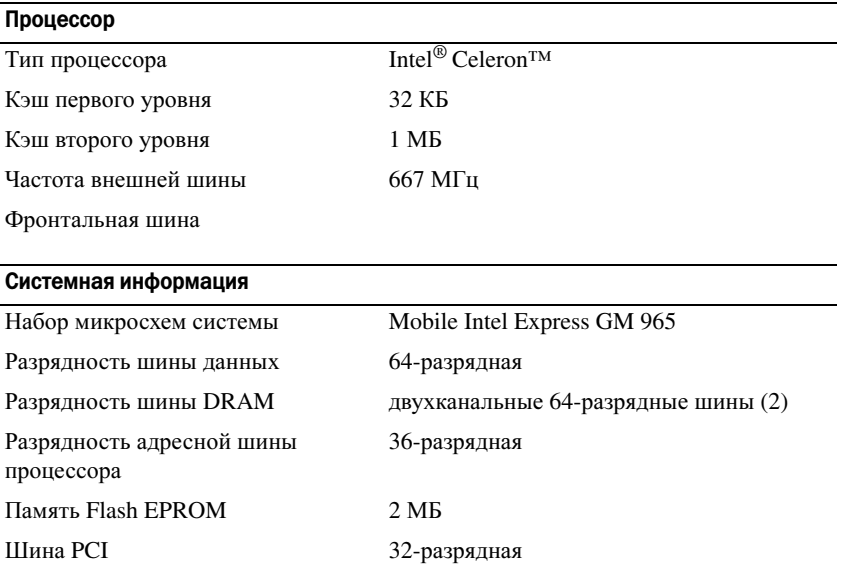

#### Плата ExpressCard

#### ПРИМЕЧАНИЕ. Слот ExpressCard предназначен только для плат ExpressCard. Он НЕ поддерживает платы PC Card.

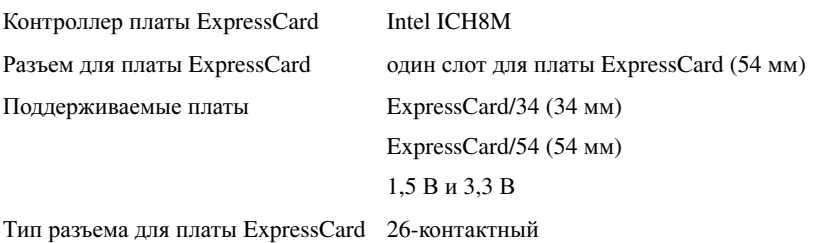

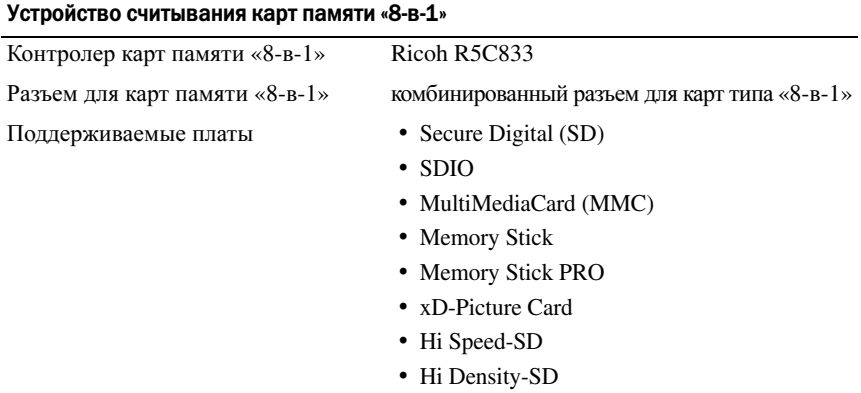

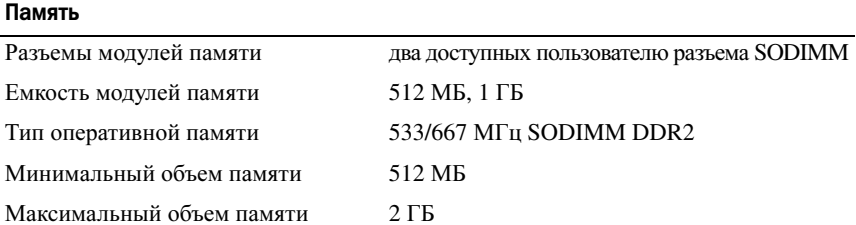

ПРИМЕЧАНИЕ. Чтобы воспользоваться пропускной способностью двухканальной памяти, необходимо в оба слота для памяти установить модули одинаковой емкости.

ПРИМЕЧАНИЕ. Отображаемая доступная память не отражает полную установленную максимальную память, поскольку некоторый объем памяти резервируется для системных файлов.

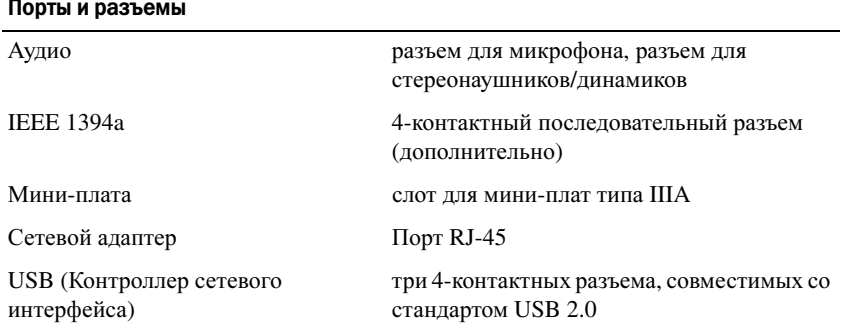
#### Связь

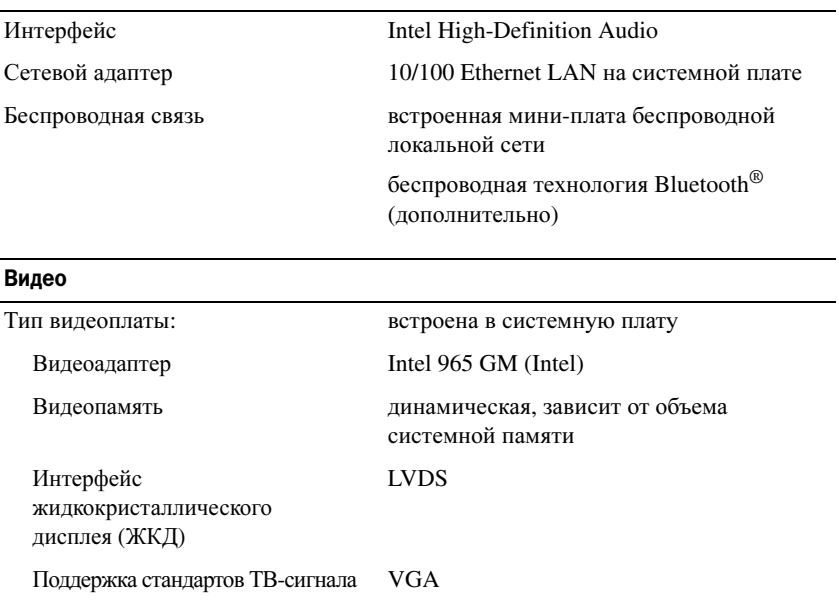

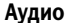

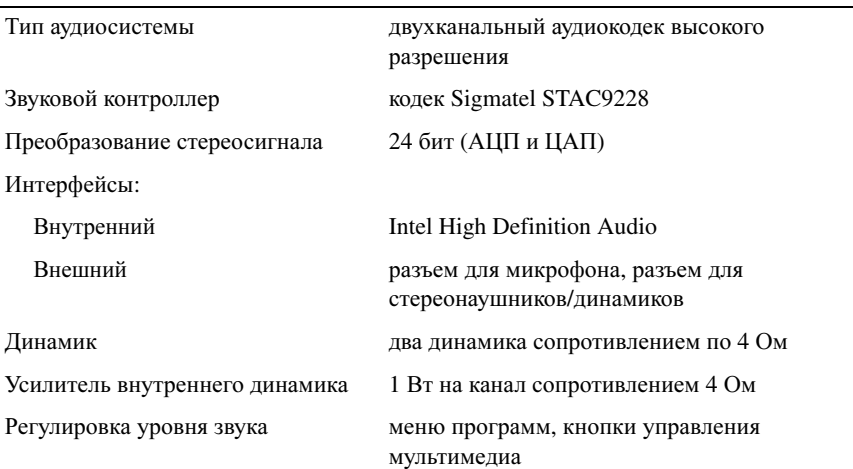

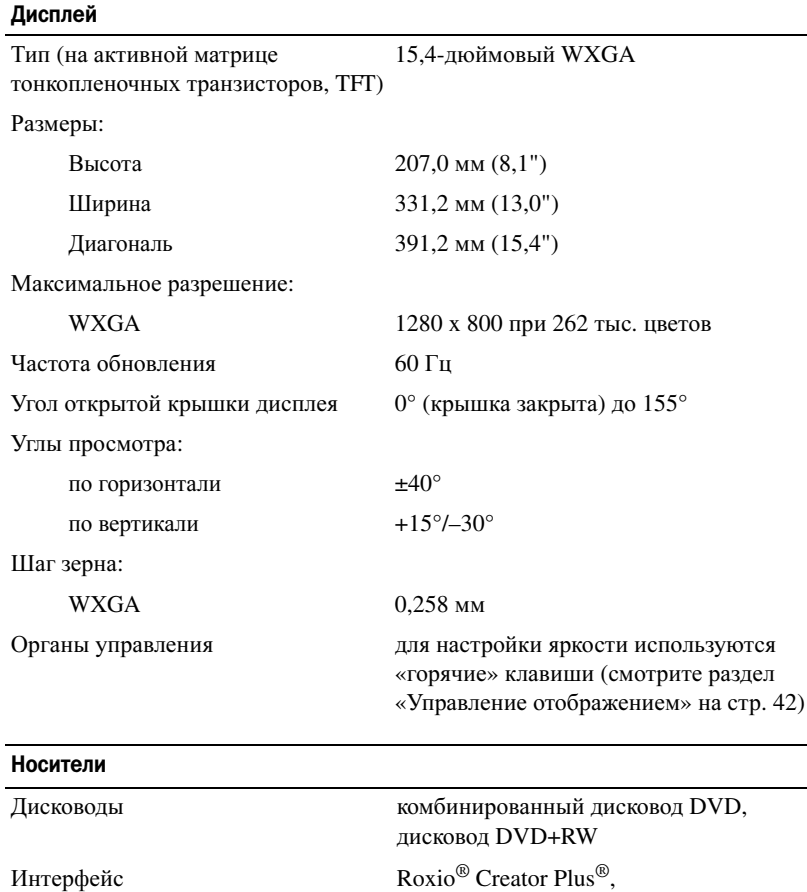

#### Клавиатура

Количество клавиш 87 (США и Канада); 88 (Европа); 91 (Япония) Раскладка клавиатуры QWERTY/AZERTY/Kanji

#### Сенсорная панель

Разрешение по осям X/Y<br>(режим графики таблиц)

240 символов на дюйм

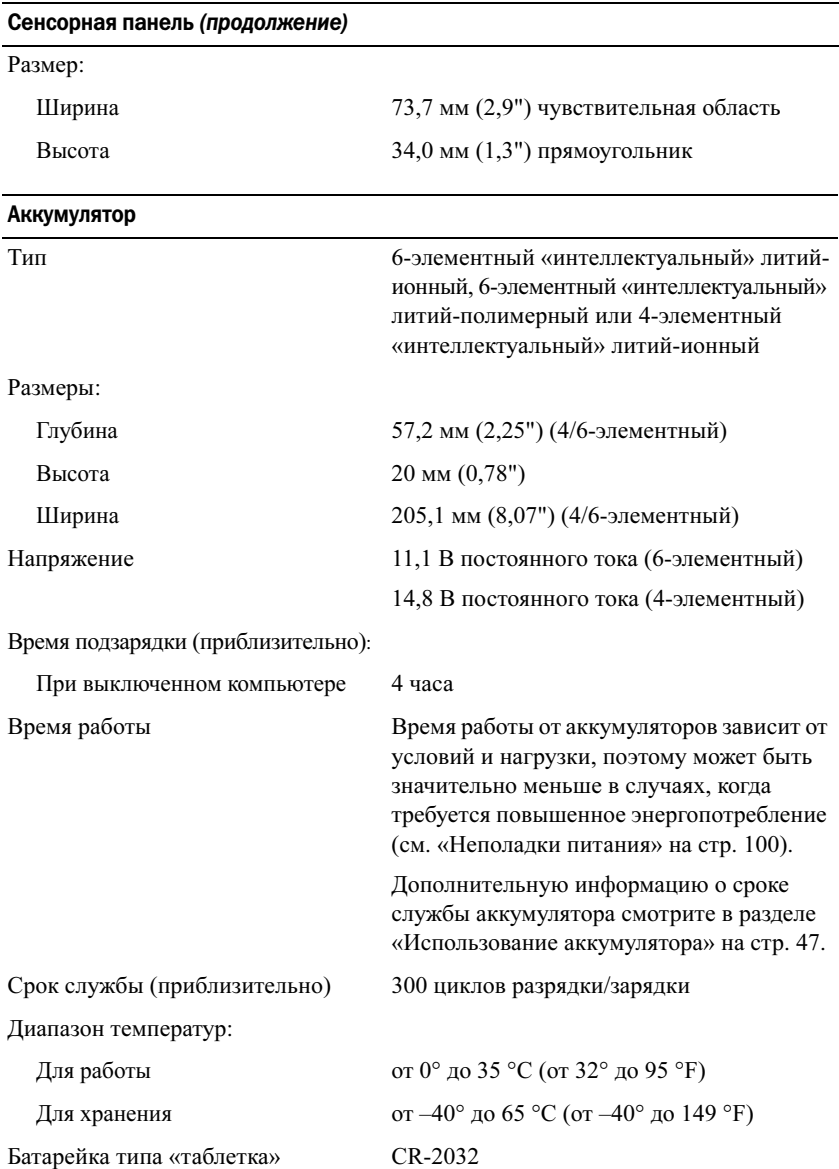

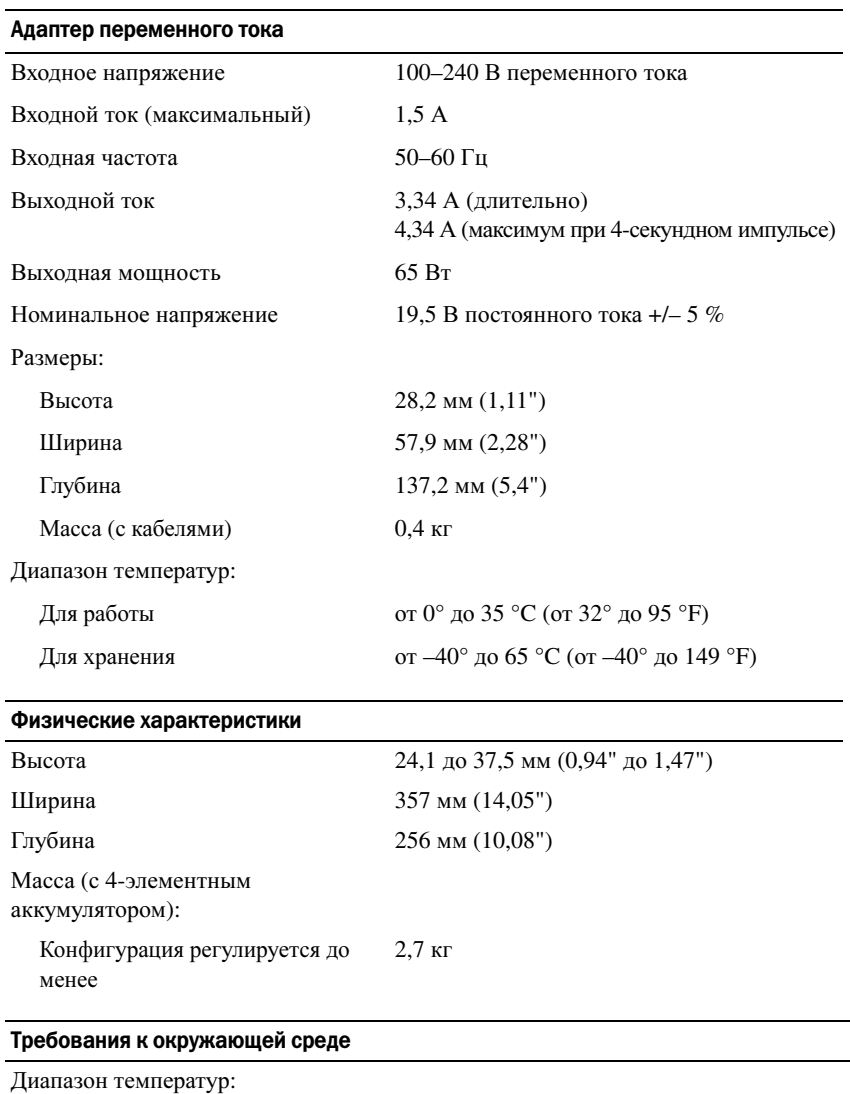

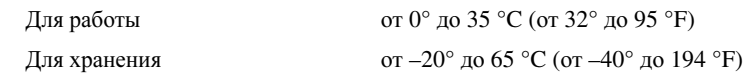

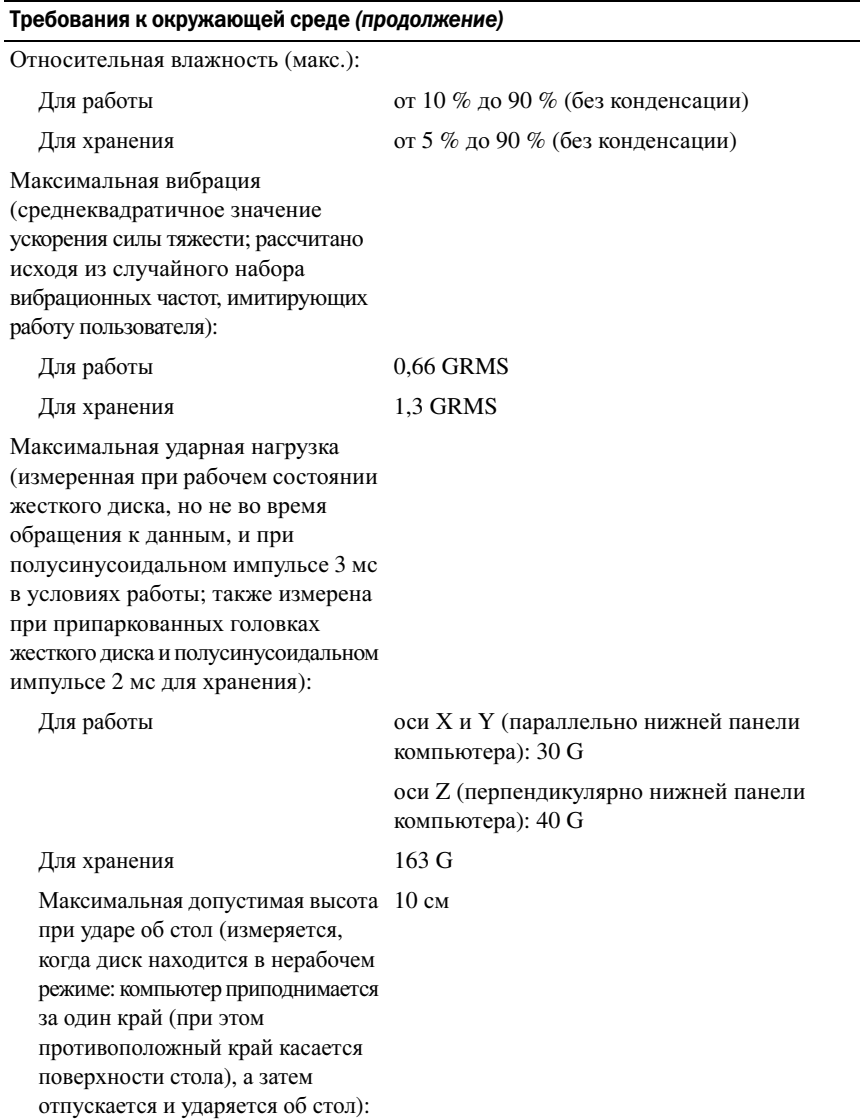

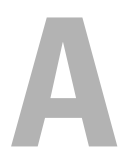

# Приложение

### Использование программы настройки системы

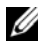

И ПРИМЕЧАНИЕ. Операционная система может автоматически выполнить настройку большинства параметров, доступных в программе настройки системы. При этом отменяются параметры конфигурации, заданные в этой программе. Исключением является параметр External Hot Key (Внешние клавиши быстрого доступа), задать и отменить который можно только в программе настройки системы. Подробную информацию о настройках конфигурации операционной системы смотрите в центре справки и поддержки Windows (смотрите «Центр справки и поддержки Microsoft Windows XP» на стр. 17).

Программу настройки системы можно использовать в следующих целях:

- Задание или изменение выбираемых пользователем свойств (например, пароля для компьютера)
- Проверка информации о текущей конфигурации компьютера (например, об объеме оперативной памяти)

Закончив настройку компьютера, запустите программу настройки системы, чтобы ознакомиться с информацией о конфигурации системы и дополнительных параметрах. Рекомендуется записать эти сведения для использования в будущем.

В экранах настройки системы отображается информация о действующих установках и настройках компьютера, например:

- Конфигурация системы  $\bullet$
- $\bullet$ Порядок загрузки
- $\bullet$ Конфигурация загрузки (запуска)
- $\bullet$ Основные настройки конфигурации устройств
- Настройки безопасности системы и пароля защиты жесткого диска

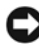

**[44] ПРИМЕЧАНИЕ.** Не изменяйте параметры настройки системы, если вы не являетесь опытным пользователем или не получили необходимые инструкции от службы технической поддержки корпорации Dell. Некоторые изменения могут привести к неправильной работе компьютера.

#### Просмотр экрана настройки системы

- Включите (или перезагрузите) компьютер. 1
- 2 Когла появится логотип DELL, сразу нажмите клавишу <F2>.

Если вы не успели нажать эту клавишу и на экране появился логотип Microsoft Windows, дождитесь появления «рабочего стола» Windows, затем выключите компьютер и повторите попытку.

#### Экран настройки системы

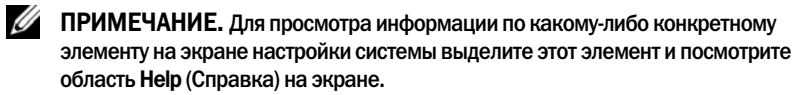

На всех экранах параметры настройки системы отображаются как список в левой части экрана. Справа от каждого параметра показаны его настройки или значение. Настройки, выделенные на экране белым шрифтом, можно изменять. Параметры или значения, которые изменить нельзя (так как они определяются компьютером), отображаются менее ярко.

В верхнем правом углу экрана отображается справочная информация по текущему выделенному параметру; в нижнем правом углу отображается информация о компьютере. Управляющие клавиши программы настройки системы перечислены в нижней части экрана.

#### Часто используемые параметры

Для вступления в силу новых настроек некоторых параметров требуется перезагрузка.

#### Изменение последовательности загрузки

Последовательность загрузки или порядок загрузки указывают компьютеру путь для поиска программного обеспечения, необходимого для запуска операционной системы. Контролировать последовательность загрузки и включать/отключать устройства можно на странице Boot Order (Порядок загрузки) в программе настройки системы.

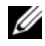

И ПРИМЕЧАНИЕ. Информацию о том, как изменить последовательность загрузки только на один раз, см. в разделе «Выполнение однократной загрузки» на стр. 153.

Страница Boot order (Порядок загрузки) содержит общий список загрузочных устройств, которые можно установить на компьютере, в том числе следующие устройства:

- Дисковод гибких дисков
- Внутренний жесткий диск
- Устройство USB для хранения данных
- Дисковод CD/DVD/CD-RW
- Жесткий диск в модульном отсеке
- 

И ПРИМЕЧАНИЕ. Загрузочными являются только те устройства, перед именем которых стоит число.

Во время процедуры загрузки компьютер берет устройства с начала списка и проверяет каждое включенное устройство на наличие загрузочных файлов операционной системы. Когда компьютер находит эти файлы, поиск прекращается, и запускается операционная система.

Для управления загрузочными устройствами выберите (выделите) устройство, нажимая клавишу со стрелкой вверх или клавишу со стрелкой вниз, а затем включите или отключите устройство или измените его позицию в списке.

- Чтобы включить или отключить устройство, выделите его и нажмите клавишу пробела. Перед названиями включенных устройств стоят цифры, а перед названиями отключенных - нет.
- Чтобы изменить позицию устройства в списке, выделите устройство и нажмите либо клавишу <u> для перемещения устройства вверх по списку, либо клавишу <d> для перемещения устройства вниз по списку.

Изменения в последовательности вступают в силу после сохранения изменений и выхода из программы настройки системы.

#### <span id="page-152-0"></span>Выполнение однократной загрузки

Установить порядок загрузки на один раз можно не входя в программу настройки системы (эту процедуру также можно использовать для загрузки Dell Diagnostics в разделе с диагностической утилитой на жестком диске).

- 1 Завершите работу компьютера с помощью меню Пуск.
- 2 Подсоедините компьютер к электросети.
- 3 Включите компьютер. При появлении на экране логотипа DELL сразу нажмите клавишу <F12>.

Если вы не успели нажать эту клавишу и на экране появился логотип Windows, дождитесь появления «рабочего стола» Windows, затем выключите компьютер и повторите попытку.

4 Когда появится список загрузочных устройств, выделите устройство, с которого нужно загрузиться, и нажмите клавишу <Enter>. Компьютер загрузится с выбранного устройства.

При следующей перезагрузке компьютера восстанавливается предыдущий порядок загрузки.

### Уход за компьютером

ПРЕДУПРЕЖДЕНИЕ. Перед тем как приступить к выполнению операций данного раздела, выполните указания по безопасности, описанные в Информационном руководстве по продуктам.

#### Компьютер, клавиатура и дисплей

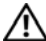

ПРЕДУПРЕЖДЕНИЕ. Перед тем как чистить компьютер, отключите его от электросети и выньте все установленные аккумуляторы. Чистить компьютер следует мягкой влажной тканью. Не следует пользоваться жидкими или аэрозольными чистящими средствами, в которых могут содержаться воспламеняющиеся вещества.

• С помощью баллончика со сжатым воздухом удалите пыль, накопившуюся между клавишами на клавиатуре, и удалите грязь и волокнистую пыль с дисплея.

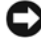

ВНИМАНИЕ. Во избежание повреждения компьютера или дисплея не распыляйте чистящий раствор непосредственно на дисплей. Используйте только специальные средства для чистки дисплеев и следуйте прилагаемым к ним инструкциям.

• Смочите мягкую неворсистую ткань водой или чистящим средством для дисплеев. Не следует использовать спирт или чистящие средства на аммиачной основе. Осторожно протрите дисплей, двигаясь от центра к краям, чтобы очистить его и удалить любые следы пальцев. Не прилагайте чрезмерных усилий.

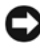

#### ВНИМАНИЕ. Во избежание повреждения антибликового покрытия не разрешается протирать дисплей мыльным раствором или спиртом.

- Смочите мягкую неворсистую ткань водой и протрите компьютер и клавиатуру. Не допускайте попадания воды между сенсорной панелью и окружающей ее подставкой для рук.
- Экран монитора следует протирать мягкой чистой тканью, слегка увлажненной водой. Можно также использовать специальную салфетку для чистки экранов или раствор, пригодный для чистки антистатического покрытия монитора.
- Протрите пластмассовые детали клавиатуры, компьютера и монитора мягкой тканью, смоченной в растворе, состоящем из трех частей воды и одной части средства для мытья посуды.

Не следует обильно смачивать ткань или допускать попадания воды внутрь компьютера или клавиатуры.

#### Сенсорная панель

- **1** Завершите работу операционной системы и выключите компьютер (смотрите раздел «[Выключение](#page-114-0) компьютера» на стр. 115).
- **2** Отсоедините все подключенные устройства от компьютера и электросети.
- **3** Извлеките все установленные аккумуляторы (смотрите раздел «[Работа](#page-46-1) [аккумулятора](#page-46-1)» на стр. 47).
- **4** Смочите мягкую неворсистую ткань водой и аккуратно протрите поверхность сенсорной панели. Не допускайте попадания воды между сенсорной панелью и окружающей ее подставкой для рук.

#### Мышь

#### ВНИМАНИЕ. Перед чисткой мышь следует отсоединить от компьютера.

Если курсор на экране дисплея «проскакивает» или перемещается необычным образом, почистите мышь.

#### Чистка оптической мыши

Почистите внешний корпус мыши тканью, смоченной в слабом чистящем растворе.

#### Диски

ВНИМАНИЕ. Для чистки линзы в оптическом дисководе необходимо применять сжатый воздух и следовать инструкциям, прилагаемым к соответствующим изделиям. Не касайтесь линзы в дисководе.

Если вы обнаружите неполадки (например, пропуски участков) при воспроизведении дисков, попробуйте их почистить.

**1** Держите диски за внешние края. Можно также касаться краев отверстия в центре диска.

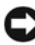

ВНИМАНИЕ. Во избежание повреждения поверхности не следует протирать диск круговыми движениями.

**2** Мягкой неворсистой тканью осторожно протрите нижнюю поверхность диска (сторону без этикетки) по прямой линии от центра к внешним краям.

При наличии сильных загрязнений попробуйте использовать воду или разбавленный раствор воды и мыла мягкого действия. Можно также приобрести в магазине специальные средства, предназначенные для чистки дисков и обеспечивающие определенную защиту от пыли, отпечатков пальцев и царапин. Средства, предназначенные для чистки компакт-дисков, также подходят для DVD-дисков.

### Политика технической поддержки Dell (ТОЛЬКО ДЛЯ США)

Для предоставления технической помощи с привлечением технического специалиста потребуется содействие со стороны покупателя и его участие в процессе поиска неисправностей. При этом предусматривается приведение операционной системы, применяемого программного обеспечения и драйверов устройств в состояние первоначальной конфигурации по умолчанию, поставленной корпорацией Dell, а также проверка надлежащей работы компьютера и всех аппаратных средств, установленных корпорацией Dell. В дополнение к поддержке с участием технического специалиста предоставляется интерактивная техническая поддержка на веб-сайте support.dell.com. Дополнительные варианты технической поддержки могут предлагаться на платной основе.

Корпорация Dell обеспечивает ограниченную техническую поддержку в отношении компьютера и всех программ и периферийных устройств, установленных корпорацией Dell<sup>1</sup>. Поддержка программ и периферийных устройств сторонних компаний, включая те программы и периферийные устройства, которые были приобретены и/или установлены в рамках программ Dell Software and Peripherals (программное обеспечение и периферийное оборудование других компаний, предлагаемое корпорацией Dell), ReadyWare (установка программного обеспечения других компаний в процессе изготовления компьютера) и Custom Factory Integration (заводская сборка на заказ)<sup>2</sup>, обеспечивается первоначальными производителями.

- Ремонтное обслуживание осуществляется в соответствии с условиями ограниченной гарантии и любого дополнительного договора о сервисном обслуживании, оформленного при приобретении компьютера.
- $2^{\circ}$ На все стандартные компоненты марки Dell, используемые при заводской сборке на заказ, распространяется действие стандартной ограниченной гарантии корпорации Dell на компьютер. Вместе с тем, корпорация Dell также распространяет действие программы замены компонентов на все нестандартные компоненты сторонних компаний, устанавливаемые в компьютер при заводской сборке на заказ, на весь срок действия договора о сервисном обслуживании компьютера.

#### Определение программ и периферийных устройств, установленных корпорацией Dell

Установленное корпорацией Dell программное обеспечение включает операционную систему и некоторые приложения, которые устанавливаются на компьютере в процессе производства (Microsoft Office, Norton Antivirus и т.д.).

Установленные корпорацией Dell периферийные устройства включают все внутренние платы расширения, модульные отсеки и вспомогательные устройства на основе плат ExpressCard марки Dell. Кроме того, сюда включены все носящие марку Dell мониторы, клавиатуры, мыши, динамики, микрофоны для телефонных модемов, стыковочные станции/репликаторы портов, сетевые устройства и все соответствующие кабели.

#### Определение программ и периферийных устройств «сторонних компаний»

Произведенные «сторонними компаниями» программы и периферийные устройства включают любые периферийные устройства, принадлежности или программные продукты, проданные корпорацией Dell, но не под маркой Dell (принтеры, сканеры, камеры, игры и т.д.). Поддержка всех программ и периферийных устройств сторонних компаний осуществляется их первоначальными производителями.

### Уведомление Федеральной комиссии по связи (ФКС) (только для США)

#### Оборудование класса B по классификации ФКС

Настоящее оборудование производит, использует и может излучать радиочастотную энергию, и, в случае если оно установлено и используется не в соответствии с разработанной производителем инструкцией по эксплуатации, может создавать помехи на линиях радиосвязи или при приеме телевизионных передач. Данное оборудование было испытано и признано соответствующим ограничениям для цифровых устройств класса B согласно части 15 Правил ФКС.

Данное устройство соответствует требованиям, изложенным в части 15 Правил ФКС. При работе устройства должны соблюдаться два следующих условия:

- Устройство не должно создавать вредных помех.
- Устройство должно выдерживать любые внешние помехи, включая помехи, которые могут привести к неправильной работе устройства.

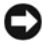

ВНИМАНИЕ. В соответствии с нормативными документами ФКС внесение изменений и модификаций, не утвержденных корпорацией Dell Inc., может лишить вас права пользования этим оборудованием.

Эти ограничения разработаны с целью обеспечения защиты от вредного излучения устройства в жилых помещениях. Однако не гарантируется отсутствие помех в каждом конкретном случае установки. Если оборудование создает существенные помехи радио- или телевизионному приему, что подтверждается включением и выключением оборудования, пользователь может попытаться устранить эти помехи самостоятельно, учитывая следующие рекомендации:

- Переориентируйте приемную антенну.
- Измените положение системы относительно приемника.
- Отодвиньте систему от приемника.
- Подключите систему к другой электророзетке, чтобы система и приемник были подключены к разным ветвям сети питания.

Если необходимо, проконсультируйтесь у представителя корпорации Dell Inc. или у опытного радиотехника.

В соответствии с нормативными документами ФКС для рассматриваемого в данном документе устройства указываются следующие сведения:

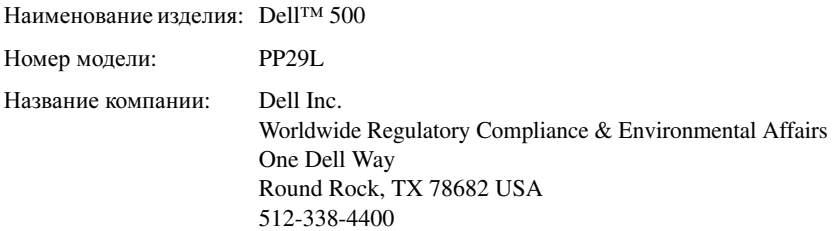

### Уведомление об использовании продукта **Macrovision**

При изготовлении данного продукта была использована технология защиты авторского права, защищенная патентами США и прочими правами на интеллектуальную собственность. Указанная технология защиты авторских прав может использоваться только с разрешения корпорации Macrovision и предназначена только для использования в домашних и прочих условиях с ограниченным количеством пользователей, если корпорация Macrovision не дала иного разрешения. Инженерный анализ и дизассемблирование запрещены.

# Глоссарий

Термины в глоссарии приведены только для информации и не всегда описывают возможности конкретного компьютера.

### Δ

адрес памяти — Место временного хранения данных в оперативной памяти.

антивирусное программное обеспечение - Программа для выявления, изоляции и/или удаления вирусов с компьютера.

адрес ввода-вывода — адрес в ОЗУ, соответствующий определенному устройству (например, последовательному порту, параллельному порту или разъему расширения) и позволяющий процессору обмениваться данными с этим устройством.

#### Б

байт — Базовая единица данных, обрабатываемая компьютером. Байт обычно равен 8 битам.

бытовой ИК-датчик — Датчик для дорожного пульта дистационного управления Dell.

бит — Наименьшая единица данных, обрабатываемая компьютером.

беспроводная технология Bluetooth® — стандарт беспроводной связи для сетевых устройств ближнего действия (9 м), который позволяет поддерживающим его устройствам автоматически опознавать друг друга.

### R

видеоконтроллер — Схема на плате видеоадаптера или системной плате (в компьютерах со встроенным видеоконтроллером), которая в сочетании с монитором обеспечивает вывод изображения.

видеопамять — Память, которая состоит из микросхем памяти, предназначенных для вывода изображения. Видеопамять обычно имеет более высокое быстродействие по сравнению с оперативной памятью. Объем установленной видеопамяти оказывает основное влияние на количество цветов, которое могут использовать программы.

видеоразрешение - См. разрешение.

видеорежим — Режим, который характеризует отображение текста и графики на экране монитора. Программное обеспечение с графическим интерфейсом, например операционная система Windows, отображается в видеорежиме, который можно определить как комбинацию *X* пикселов по горизонтали или *Y* пикселов по вертикали при наличии *Z* цветов. Программное обеспечение с текстовым интерфейсом, например текстовые редакторы, отображается в видеорежиме, который можно определить как комбинацию *X* столбцов и *Y* строк символов.

вирус — Программа, которая предназначена для того, чтобы причинять неудобства или уничтожать данные, хранящиеся в компьютере. Вирусы переносятся с одного компьютера на другой на инфицированных дискетах, в загружаемых из Интернета программах и вложениях в сообщения электронной почты. При запуске инфицированной программы связанные с ней вирусы также запускаются.

Распространенным типом вируса является загрузочный, который поражает загрузочные сектора дискет. Если оставить инфицированную дискету в дисководе, выключить компьютер, а затем включить его, вирус поражает компьютер в тот момент, когда последний считывает данные в загрузочных секторах дискеты, выполняя поиск операционной системы. Когда загрузочный вирус попадает в компьютер, он может копировать себя на все дискеты, которые считываются или записываются на этом компьютере, до тех пор, пока не будет удален.

**Вт** — ватт — Единица измерения электрической мощности. 1 Вт равен силе тока 1 А при напряжении 1 В.

Вт**-**ч — ватт в час — Широко используемая единица измерения приблизительной мощности аккумулятора. Например, батарея емкостью 66 Вт·час может поддерживать мощность 66 Вт в течение 1 часа или 33 Вт в течение 2 часов.

## Г

графический режим — Режим вывода изображения, который можно определить как комбинацию *X* пикселов по горизонтали и *Y* пикселов по вертикали при наличии *Z* цветов. В графических режимах может отображаться неограниченное количество фигур и шрифтов.

ГБ — гигабайт — Единица измерения объема данных, равная 1024 МБ (1 073 741 824 байтам). Для жестких дисков эта единица может округляться до 1 млрд. байт.

ГГц — гигагерц — Единица измерения частоты, равная одной тысяче миллионов герц или одной тысяче мегагерц. Быстродействие процессоров, шин и интерфейсов компьютера обычно измеряется в гигагерцах.

Гц — герц — Единица измерения частоты, равная 1 циклу в секунду. Быстродействие компьютеров и электронных устройств часто измеряется в килогерцах (кГц), мегагерцах (МГц), гигагерцах (ГГц) или терагерцах (ТГц).

# Д

двухъядерный процессор — Технология корпорации Intel<sup>®</sup>. позволяющая объелинить в одном процессоре два вычислительных блока и тем самым повысить эффективность вычислений и увеличить возможности работы во многозадачном режиме.

дисковод **CD-RW** — Дисковод, который может считывать данные с обычных компакт-дисков и записывать информацию на диски типа CD-RW (перезаписываемый) и CD-R (записываемый). Записывать данные на компакт-диски CD-RW можно многократно, а на CD-R только один раз.

дисковод **CD-RW/DVD** — Дисковод, иногда называемый комбинированным, для чтения компакт-/DVD-дисков и записи дисков CD-RW (перезаписываемых) и CD-R (записываемых). Записывать данные на компакт-диски CD-RW можно многократно, а на CD-R только один раз.

Дисковод **DVD+RW** — устройство, которое может считывать данные с DVD-дисков и обычных компакт-дисков, а также записывать информацию на диски типа DVD+RW (DVD-диски с возможностью перезаписи).

Дисковод **Zip** — дисковод большой емкости, разработанный корпорацией Iomega Corporation, в котором используются 3,5-дюймовые съемные дискеты, называемые дискетами Zip. Дискеты Zip слегка крупнее обычных дискет, примерно вдвое толще, и вмещают до 100 МБ данных.

домен — Совокупность компьютеров, программ и устройств в сети, администрируемая как одно целое, с общими правилами и процедурами, для определенной группы пользователей. Пользователь входит в домен, чтобы получить доступ к ресурсам.

дорожный модуль — Пластиковое устройство, которое устанавливается в модульный отсек портативного компьютера, что снижает вес компьютера.

драйвер — Программа, которая позволяет операционной системе управлять какимлибо устройством, например принтером. Многие устройства не будут правильно работать, если не установить на компьютер нужный драйвер.

драйвер устройства - См. драйвер.

### Ж

ЖКД — жидкокристаллический дисплей — Технология, используемая в портативных компьютерах и плоскоэкранных дисплеях.

## З

загрузочный диск — Диск, который можно использовать для запуска компьютера. Всегда следует иметь загрузочный компакт-диск или гибкий диск на случай, если жесткий диск выйдет из строя или в компьютере будет обнаружен вирус.

загрузочный компакт**-**диск — Компакт-диск, который можно использовать для запуска компьютера. Всегда следует иметь загрузочный компакт-диск или гибкий диск на случай, если жесткий диск выйдет из строя или в компьютере будет обнаружен вирус. Компакт-диск *Drivers and Utilities* (Драйверы и утилиты) является загрузочным.

защищенный от записи — Файлы или носители, которые нельзя изменить. Используйте защиту от записи, когда требуется предохранить данные от изменения или удаления. Чтобы защитить от записи 3,5-дюймовую дискету, передвиньте ползунок в прорези блокировки записи на дискете в положение, при котором отверстие открыто.

### И

ИБП — источник бесперебойного питания — Резервный источник питания, используемый при отключении электропитания или его снижении до неприемлемого уровня напряжения. В случае потери электропитания ИБП поддерживает работу компьютера в течение ограниченного времени. Системы ИБП обычно обеспечивают подавление бросков напряжения, а некоторые также могут стабилизировать напряжение. Небольшие системы ИБП обеспечивают питание от батареи в течение нескольких минут, что позволяет вам завершить работу системы.

Интернет**-**провайдер — Компания, предоставляющая пользователям доступ к своему хост-серверу для прямого соединения с Интернетом, отправки и получения электронной почты и доступа к веб-узлам. Провайдер обычно предоставляет пакет программного обеспечения, имя пользователя и номера телефонов для дозвона.

интегрированный — Обычно указывает на компоненты, физически расположенные на системной плате компьютера. Используется также термин встроенный.

 $MC$  — интегральная схема — Полупроводниковая пластина или кристалл, на которой размещаются тысячи или миллионы мельчайших электронных компонентов для компьютера, аудио или видео оборудования.

## К

карнет — Международный таможенный документ, облегчающий оформление временного импорта в иностранные государства. Иначе называется *паспортом* доставки товара.

Кб — килобайт — блок данных, равный 1024 байтам. Однако его часто считают равным 1000 байтам.

кбит — килобит — Блок данных, равный 1024 битам. Единица измерения объема памяти.

 $\kappa\Gamma$ ц — килогерц — Единица измерения частоты, равная 1000 Гц.

кэш — Специальное высокоскоростное запоминающее средство, которое может быть зарезервированным разделом основной памяти или отдельным высокоскоростным запоминающим устройством. Кэш повышает эффективность выполнения многих операций процессора.

кэш **L1** — Основной кэш, расположенный внутри процессора.

кэш **L2** — Дополнительный кэш, который может быть внешним по отношению к процессору или встроенным в него.

код экспресс**-**обслуживания — Цифровой код, указанный на наклейке на компьютере Dell™. Необходим при обращении в службу поддержки Dell. Система обслуживания через код экспресс-обслуживания может быть недоступна в некоторых странах.

контроллер — Микросхема, управляющая передачей данных между процессором и памятью или между процессором и устройствами.

курсор — Маркер на экране дисплея или внешнего монитора, который показывает, где будет выполнено следующее действие (с помощью клавиатуры, сенсорной панели или мыши). Курсор часто выглядит как мигающая черточка, знак подчеркивания или маленькая стрелка.

## Л

локальная шина — Шина данных, обеспечивающая скоростную связь устройств с процессором.

ЛВС — локальная вычислительная сеть — Сеть компьютеров, охватывающая небольшую область. Протяженность ЛВС обычно ограничивается одним или несколькими соседними зданиями. Независимо от расстояния, отдельные локальные сети могут соединяться между собой по телефонным линиям и с помощью радиоволн, образуя глобальную сеть (WAN).

## M

**M**б — мегабайт — Единица измерения объема данных, равная 1 048 576 байтам. 1 Мб равен 1024 Кб. Для жестких дисков эта единица может округляться до 1 млн. байт.

Мб**/**с — мегабайт в секунду — Один миллион байт в секунду. Эта единица измерения обычно используется для обозначения скорости передачи данных.

Мбит — мегабит — Единица измерения емкости кристалла памяти, равная 1024 килобитам.

Мбит**/**с — мегабит в секунду — Один миллион битов в секунду. Эта единица измерения обычно используется для обозначения скорости передачи данных в сетях и при модемных соединениях.

МГц — мегагерц — Единица измерения частоты, равная 1 миллиону циклов в секунду. В мегагерцах обычно измеряется быстродействие процессоров, шин и интерфейсов компьютера.

мегапиксел — Единица измерения разрешения изображения. Используется для цифровых камер.

Метка производителя — ярлык со штриховым кодом на вашем компьютере, служащий для идентификации компьютера при доступе на веб-сайт поддержки корпорации Dell **support.dell.com** или при обращении в отдел обслуживания клиентов или службу технической поддержки корпорации Dell по телефону.аiБ

многопоточность — Это технология компании Intel, которая повышает общую производительность компьютера, обеспечивая работу одного физического процессора в качестве двух логических, способных одновременно выполнять определенные задачи.

модем — Устройство, которое позволяет компьютеру устанавливать связь с другими компьютерами по аналоговым телефонным линиям. Существует три вида модемов: внешние, PC Card и встроенные. Модемы обычно используются для подключения к Интернету и обмена сообщениями электронной почты.

модуль памяти — Небольшая монтажная плата с микросхемами памяти, которая вставляется в разъем на системной плате.

модульный отсек — См. отсек для внешних накопителей.

мс — миллисекунда — Единица измерения времени, равная одной тысячной секунды. В миллисекундах часто измеряют время доступа к устройствам хранения информации.

## $H$

накопитель на жестком лиске - Лисковод, который может считывать данные с жесткого диска и выполнять на него запись. Термины «накопитель на жестком лиске» и «жесткий лиск» часто обозначают олно и то же.

нс — наносекунда — Единица измерения времени, равная одной миллиардной секунды.

## U

область уведомлений — Область в панели задач Windows, содержащая пиктограммы, которые обеспечивают быстрый доступ к программам и функциям компьютера, например к системным часам, регулятору громкости и окну состояния принтера. Иначе называется панелью задач.

**обои — Фоновый узор или рисунок на рабочем столе Windows. Изменить этот рисунок** можно через панель управления Windows. Вы также можете найти понравившуюся картинку и использовать ее в качестве рисунка рабочего стола.

ОЗУ — оперативное запоминающее устройство — Основная область временного хранения для команд или данных. При выключении компьютера вся информация, которая хранится в оперативной памяти, теряется.

Оптический дисковод — Дисковод, считывающий и записывающий данные на компакт-диски, DVD-диски или DVD+RW-диски посредством оптической технологии. Примерами оптических дисководов являются устройства CD, DVD, CD-RW и комбинированные CD-RW/DVD дисководы.

отображение в памяти — Процесс, посредством которого компьютер при запуске присваивает адреса памяти физическим местоположениям. Устройства и программы могут идентифицировать информацию, к которой имеет доступ процессор.

отсек для внешних накопителей - Отсек, в который можно установить такие устройства, как оптические дисководы, дополнительный аккумулятор или модуль лля поезлок Dell TravelLite<sup>TM</sup>.

## п

память — Временное место хранения данных на компьютере. Поскольку данные хранятся в памяти не постоянно, рекомендуется чаще сохранять файлы в процессе работы и всегда выполнять сохранение перед выключением компьютера. В компьютере могут использоваться несколько различных типов памяти, например оперативная (RAM), постоянная (ROM) и видеопамять. Термин «память» часто является синонимом термина «оперативная память».

панель управления — Утилита Windows, позволяющая изменять параметры операционной системы и оборудования, например, параметры экрана.

папка — Термин, описывающий место на диске или дисководе, где организованы и сгруппированы файлы. Файлы в папке можно просматривать и сортировать по-разному, например по алфавиту, по дате или по размеру.

параллельный порт — Порт ввода-вывода, который часто используется для подключения к компьютеру параллельного принтера. Иначе называется LPT-портом.

ПЗУ — постоянное запоминающее устройство — Запоминающее устройство для хранения данных и программ, которые компьютер не может удалять или перезаписывать. В отличие от оперативной памяти ОЗУ, содержимое постоянной памяти сохраняется даже после выключения компьютера. В постоянной памяти находятся некоторые программы, необходимые для работы компьютера.

пиксел — Одна точка на экране дисплея. Для вывода изображения пикселы группируются в строки и столбцы. Разрешение экрана, например 800 х 600 выражается как соотношение числа пикселов по горизонтали и вертикали.

плата ExpressCard — Съемная плата ввода-вывода, соответствующая стандарту PCMCIA. Обычными примерами плат ExpressCard являются модемы и сетевые адаптеры. Платы ExpressCard поддерживают стандарты PCI Express и USB 2.0.

плата Mini-Card — Небольшая плата, предназначенная для встроенных периферийных устройств, таких как сетевые интерфейсные платы. По своим функциям плата Mini-Card аналогична стандартной плате расширения PCI.

плата PC Card — Съемная плата ввода-вывода, соответствующая стандарту РСМСІА. Обычными примерами плат PC Card являются модемы и сетевые адаптеры.

плата расширения — Монтажная плата, устанавливаемая в разъем расширения на системной плате некоторых компьютеров и расширяющая возможности компьютера. Примеры: видеоплата, модем, звуковая плата.

плата расширенного интерфейса PC Card — Плата PC Card, которая частично выходит за границы слота для плат PC Card.

последовательность загрузки - Определяет порядок устройств, с которых компьютер пытается произвести загрузку.

последовательный порт — Порт ввода-вывода, который часто используется для подключения к компьютеру карманных компьютеров, цифровых фотоаппаратов и других устройств.

программа настройки системы - Утилита, которая служит интерфейсом между аппаратным обеспечением компьютера и операционной системой. Она позволяет настроить в BIOS некоторые параметры, например дату, время или системный пароль. Если вы точно не знаете, для чего нужны те или иные настройки этой программы, не изменяйте их.

программа установки — Программа, которая используется для установки и настройки аппаратного и программного обеспечения. Программы setup.exe или install.exe находятся в большинстве пакетов для программ под Windows. Не путайте программу установки с программой настройки системы.

процессор — Интегральная схема компьютера, распознающая и выполняющая инструкции программ. Иногда сокращенно называют ЦП (центральным процессором).

### P

рабочее время аккумулятора — время (в минутах или часах), в течение которого аккумулятор портативного компьютера обеспечивает питание компьютера.

радиатор — Металлическая пластина на некоторых процессорах, которая способствует теплоотводу.

раздел — Физическая область хранения данных на жестком диске, для которой назначаются одна или несколько логических областей, называемых логическими дисками. Каждый раздел может содержать несколько логических дисков.

разрешение — Резкость и четкость изображения, напечатанного на принтере или выведенного на экран. Чем выше разрешение, тем четче изображение.

разьем DIN — Круглый шестиконтактный разьем, соответствующий стандартам DIN (Deutsche Industrie-Norm - немецкий промышленный стандарт); обычно используется для подключения кабельных разъемов типа PS/2 для клавиатуры или мыши.

разъем расширения - Разъем на системной плате (у некоторых компьютеров), куда устанавливается плата расширения с целью подсоединения к системной шине.

расслоение дисковой памяти - Технология распределения данных по нескольким дисковым накопителям. Чередование данных на дисках может увеличить скорость извлечения данных с диска хранения. В компьютерах, использующих чередование, можно выбрать размер единицы данных или полосу чередования.

режим ожидания — Режим управления потреблением энергии, в котором происходит завершение всех необязательных процессов компьютера с целью экономии электроэнергии.

режим работы с двумя дисплеями - Режим вывода изображения, который позволяет использовать внешний монитор в качестве дополнения к дисплею компьютера. Иначе называется улучшенный видеорежимом.

## $\mathbf C$

СЛ — светолиол — Электронный компонент, излучающий свет, который указывает на состояние компьютера.

сетевой адаптер - Микросхема, обеспечивающая возможность работы в сети. Сетевой адаптер может находиться на системной плате компьютера или на плате РС Card. Сетевой адаптер также называют NIC (контроллер сетевого интерфейса).

Системная плата — Главная монтажная плата в компьютере. Иначе называется материнской платой.

скорость шины — Скорость в МГц, указывающая, как быстро шина может передавать ланные.

смарт-карта — Плата, в которую встроен процессор и микросхема памяти. Смарт-карты используются для идентификации пользователя на компьютерах, оборудованных гнездом для этих карт.

сочетание клавиш — Команда, требующая одновременного нажатия нескольких клавиш.

спящий режим — Режим управления потреблением энергии, в котором все содержимое оперативной памяти копируется в специальный раздел на жестком диске, после чего происходит отключение питания компьютера. После перезагрузки компьютера содержимое оперативной памяти, скопированное на жесткий диск, автоматически восстанавливается.

срок службы аккумулятора — Продолжительность периода времени (в годах), в течение которого аккумулятор способен разряжаться и повторно заряжаться.

считыватель отпечатков пальцев - Это линейный датчик, который использует уникальный отпечаток пальца для проверки подлинности пользователя, обеспечивая защиту компьютера.

# т

тактовая частота — Частота в МГц, указывающая, с какой скоростью могут работать компоненты компьютера, подключенные к системной шине.

текстовый редактор — Программа, которая используется для создания и изменения файлов, содержащих только текст. Примером текстового редактора является Блокнот (Notepad) Windows. Текстовые редакторы обычно не поддерживают перенос слов на следующую строку и форматирование (возможность использовать подчеркивание, изменять шрифты и т. д.).

Только для чтения — Данные или файлы, которые можно просматривать, но нельзя изменять и удалять. Файл может быть предназначен только для чтения в следующих случаях:

- Файл находится на дискете, которая физически защищена от записи, компакт-/DVD-диске.
- Файл находится в сетевом каталоге и системный администратор дает право доступа к нему только определенным пользователям.

## У

улучшенный видеорежим — Режим вывода изображения, который позволяет использовать внешний монитор в качестве дополнения к дисплею компьютера. Иначе называется режимом работы с двумя дисплеями.

устройство — Оборудование, например дисковод, принтер или клавиатура, которое установлено на компьютере или подсоединено к нему.

#### Ф

файл **Readme** — Текстовый файл, который поставляется с программой или устройством. Как правило, в файлах Readme содержится информация по установке, а также сообщается о последних улучшениях или исправлениях продукта, которые еще не были включены в документацию.

**Фаренгейт** — Шкала измерения температуры, где  $32^{\circ}$  - Точка замерзания, а  $212^{\circ}$  - точка кипения воды.

фильтр бросков — Предотвращает влияние на компьютер бросков напряжения в электросети, которые иногда случаются во время грозы. Не обеспечивает защиту от ударов молнии или от понижения напряжения, которое возникает при падении напряжения более чем на 20 % от номинального уровня сети переменного тока.

Сетевые фильтры не защищают сетевые соединения. Всегда отключайте сетевой кабель от сетевого разъема во время грозы.

форматирование — Процесс подготовки диска или дискеты к хранению файлов. При форматировании данные, находящиеся на диске или дискете, теряются.

#### Ч

частота обновления — Частота, измеряемая в герцах, с которой обновляются горизонтальные строки на экране (иногда ее еще называют вертикальная частота). Чем выше частота обновления, тем сложнее человеческому глазу уловить мерцание изображения.

## Ш

шина — Канал связи между компонентами компьютера.

широкополосная мобильная сеть - (также называемая сетью WWAN) Ряд подключенных между собой компьютеров, которые обмениваются данными друг с другом с помощью технологии беспроводной сотовой связи, и обеспечивает доступ в Интернет в тех же различных пунктах, где имеется сотовая телефонная связь. Компьютер может поддерживать соединение по широкополосной мобильной сети вне зависимости от своего местонахождения, пока он находится в зоне действия сотовой сети.

## Я

ярлык — Пиктограмма, обеспечивающая быстрый доступ к часто используемым программам, файлам, папкам и дисководам. Если поместить ярлык на рабочий стол Windows и дважды щелкнуть его, будет открыта соответствующая ему папка или файл, что исключает необходимость их предварительного поиска. Значки ярлыков не изменяют место расположения файлов. Если улалить ярлык, связанный с ним файл не будет удален. Значки ярлыков можно также переименовывать.

## Δ

 $AC$  — переменный ток — Вид электричества, питающего компьютер при включении кабеля питания адаптера переменного тока в электророзетку.

**АСРІ** — интерфейс автоматического управления конфигурацией и питанием — Спецификация управления потреблением энергии в операционной системе Microsoft<sup>®</sup> Windows®, с помощью которой можно настроить переход компьютера в режим ожидания и спящий режим с целью экономии электроэнергии, которая расходуется на каждое устройство, подключенное к компьютеру.

 $AGP$  — порт графического ускорителя — Выделенный графический порт, который позволяет использовать память системы для задач, связанных с применением видеоресурсов. Благодаря увеличению скорости обмена между видеосхемой и оперативной памятью порт AGP обеспечивает вывод сглаженного изображения с реалистичным воспроизведением цветов.

**АНСІ** — усовершенствованный интерфейс хост-контроллера — Интерфейс для хост-контроллера жесткого диска SATA, который позволяет драйверу хранилища использовать такие технологии, как Native Command Queuing (NCO) и «горячее полключение»

 $ALS$  — ambient light sensor (датчик внешней освещенности) — Функция, позволяющая управлять яркостью дисплея.

AMT — Intel<sup>®</sup> Active Management Technology (технология активного удаленного vправления Intel®) — Обеспечивает возможности для более безопасного управления системами независимо от того, включен или выключен компьютер, и даже когда операционная система не реагирует на лействия пользователя.

**ASF** — формат стандартов предупреждающих сообщений — Стандарт для определения способа передачи предупреждающих сообщений об аппаратном и программном обеспечении на панель управления. Стандарт ASF не зависит от платформ и операционных систем.

### B

В — вольт — Единица измерения электрического потенциала или электродвижущей силы. Напряжение в один вольт создается в проводнике сопротивлением 1 Ом при прохождении через такое сопротивление тока в 1 ампер.

**BIOS** — базовая система ввода-вывода — Программа (или утилита), которая служит в качестве интерфейса между аппаратным обеспечением компьютера и операционной системой. Если вы не уверены в последствиях, которые могут произойти вследствие изменения данных настроек, не делайте этого. Также называется программой настройки системы.

**bps** — битов в секунду — Стандартная единица измерения скорости передачи данных. **BTU** — британская тепловая единица — Единица измерения теплоотдачи.

### $\mathbf C$

С — Цельсий — Шкала измерения температуры, где  $0^{\circ}$  - точка замерзания, а  $100^{\circ}$  - точка кипения волы.

**CD-R** — записываемый компакт-диск — Вид компакт-диска с возможностью записи. На компакт-диск типа CD-R данные можно записать только один раз. После того, как данные записаны, их невозможно удалить или перезаписать.

**CD-RW** — перезаписываемый компакт-диск — Вид компакт-диска с возможностью перезаписи. Данные на диск CD-RW можно записать, а затем удалить или перезаписать.

**CMOS** — КМОП-структура — Тип электронной схемы. В компьютерах используется маленькая микросхема памяти с КМОП-структурой и питанием от батарейки, в которой сохраняются дата, время и параметры настройки системы.

СОА — сертификат подлинности — Буквенно-цифровой код Windows, расположенный на наклейке на компьютере. Иначе называется ключом продукта или идентификатором продукта.

**CRIMM** — модуль памяти RIMM, обеспечивающий непрерывность — Особый модуль без кристаллов памяти, который служит для заполнения неиспользуемых  $c$ <sub>TOTOR</sub> RIMM

## D

**DDR SDRAM** — синхронное динамическое ЗУПВ с удвоенной скоростью передачи данных - Вид синхронного динамического ЗУПВ, удваивающий скорость передачи пакетов данных, что повышает быстродействие системы.

**DDR2 SDRAM** — синхронное динамическое ЗУПВ с удвоенной скоростью передачи данных 2 - Разновидность DDR SDRAM, в которой используются 4-битная предварительная выборка и другие архитектурные изменения, позволяющие увеличить скорость памяти свыше 400 МГц.

**DIMM** — модуль памяти с двухрядным расположением выводов — монтажная плата с микросхемами памяти, которая вставляется в разъем на системной плате.

**DMA** — прямой доступ к памяти — Канал, позволяющий передавать определенные виды данных между ОЗУ и устройством, минуя процессор.

**DMTF** — Рабочая группа по управлению настольными системами — Консорциум производителей аппаратного и программного обеспечения, разрабатывающих стандарты управления для распределенной среды ПК, сети, предприятия и Интернета.

**DRAM** — динамическое ЗУ с произвольной выборкой — Запоминающее устройство для хранения информации в интегральных схемах с конденсаторами.

**DSL** — цифровая абонентская линия — Технология, обеспечивающая постоянное высокоскоростное подключение к Интернету через аналоговую телефонную линию.

**DVD-R** — записываемый DVD-диск — Вид DVD-диска с возможностью записи. На компакт-диск типа DVD-R данные можно записать только один раз. После того, как данные записаны, их невозможно удалить или перезаписать.

**DVD+RW** — перезаписываемый DVD-диск — Вид DVD-диска с возможностью перезаписи. Данные на диск DVD+RW можно записать, а затем удалить или перезаписать. Технология DVD+RW отличается от технологии DVD-RW.

**DVI** — цифровой видеоинтерфейс — стандарт цифровой передачи данных между компьютером и цифровым видеодисплеем.

## E

**ECC** — обнаружение и исправление ошибок — Вид запоминающего устройства со специальной схемой для проверки правильности данных по мере их ввода и вывода из ЗУ.

**ECP** — порт расширения функциональных возможностей — Параллельный порт, обеспечивающий улучшенную двустороннюю передачу данных. Подобно порту EPP, этот порт использует для передачи данных прямой доступ к памяти и часто позволяет добиться более высокой скорости передачи.

**EIDE** — усовершенствованные электронные схемы управления встроенным дисководом — Усовершенствованный вариант интерфейса IDE для жестких дисков и дисководов компакт-дисков.

ЕМІ - электромагнитные помехи - Электрические помехи, вызываемые электромагнитным излучением.

**ENERGY STAR<sup>®</sup>** — Требования Управления по охране окружающей среды по снижению общего потребления электроэнергии.

**EPP** — расширенный параллельный порт — Параллельный порт, обеспечивающий двустороннюю передачу данных.

**ESD** — электростатический разряд — Быстрый разряд статического электричества. Электростатический разряд способен вывести из строя интегральные схемы компьютера и устройств связи.

### F

**FBD** — DIMM с полной буферизацией — Модуль памяти DIMM с микросхемами DDR2 DRAM и усовершенствованным буфером памяти (AMB), который увеличивает скорость обмена данными между микросхемами DDR2 SDRAM и системой.

**FCC** — Федеральная комиссия по средствам связи — Управление в США, занимающееся регулированием вопросов связи и определяющее, какой объем излучения допустим для компьютеров и другого электронного оборудования.

FSB — передняя шина — Информационный канал и физический интерфейс между процессором и ОЗУ.

**FTP** — протокол передачи данных — Стандартный Интернет-протокол для обмена файлами между компьютерами, подключенными к Интернету.

## G

G — сила тяжести — Единица измерения веса и силы.

GUI — графический пользовательский интерфейс — Программное обеспечение, с которым пользователь взаимодействует посредством меню, окон и пиктограмм. Большинство программ, работающих в Windows, это GUI-программы.

## н

**HTTP** — протокол передачи гипертекстовых файлов — Протокол для обмена файлами между компьютерами, подключенными к Интернету.

# ı

 $IDE$  — встроенный интерфейс устройств — интерфейс к устройствам для хранения больших объемов данных, контроллер которого встроен в накопитель на жестких дисках или дисковод компакт-дисков.

**IEEE 1394** — Institute of Electrical and Electronics Engineers, Inc. (Институт инженеров по электротехнике и электронике) — Высокопроизводительная последовательная шина для подключения устройств совместимых со стандартом IEEE 1394, например, цифровых фотоаппаратов и DVD-проигрывателей к компьютеру.

**I/O** — ввод/вывод — Операция или устройство ввода данных в компьютер и их извлечения из памяти компьютера. Клавиатуры и принтеры являются устройствами ввола-вывола.

IrDA — Ассоциация по средствам передачи данных в инфракрасном диапазоне -Организация, создающая международные стандарты для инфракрасной связи.

**IRO** — запрос прерывания — Электронный канал, назначенный определенному устройству для того, чтобы оно могло обмениваться данными с процессором. Соединению каждого устройства должен быть назначен IRO. Хотя два устройства могут использовать один IRO, нельзя работать с этими двумя устройствами одновременно.

## L

 $LPT$  — line print terminal — Название параллельного порта для принтера или другого устройства с параллельным соединением.

### М

Mini PCI — Стандарт для встроенных периферийных устройств, предназначенных в первую очередь для передачи данных, например модемов и сетевых интерфейсных плат. Плата Mini PCI представляет собой небольшую внешнюю плату, которая по своим функциям аналогична стандартной плате расширения РСІ.

### N

NIC — См. сетевой адаптер.

**NVRAM** — энергонезависимое ОЗУ — Вид памяти, в которой хранятся данные, когда компьютер выключен или прервано питание от внешнего источника. NVRAM используется для хранения информации о конфигурации компьютера, например, даты, времени, а также других изменяемых параметров настройки системы.

## P

**PCI** — локальная шина соелинения периферийных устройств — Это локальная шина, поддерживающая 32-х и 64-разрядный канал передачи данных и обеспечивающая высокую скорость обмена информацией между процессором и такими устройствами, как видеооборудование, дисководы и сети.

PCI Express — Модификация интерфейса PCI, увеличивающая скорость передачи данных между процессором и подключенными устройствами. Скорость передачи данных с помощью PCI Express достигает значений от 250 МБ/с до 4 ГБ/с. Если установлена микросхема PCI Express, а устройства могут поддерживать различную скорость передачи данных, то их рабочая скорость будет ниже.

**РСМСІА** — Международная ассоциация производителей плат памяти для персональных компьютеров — Организация, устанавливающая стандарты для плат PC Card.

РІО — программируемый ввод-вывод — Способ передачи данных между двумя устройствами через процессор, являющийся элементом канала передачи данных.

Plug-and-Play — Способность компьютера автоматически настраивать устройства. Этот стандарт обеспечивает автоматическую установку, настройку и совместимость с существующим оборудованием, если BIOS, операционная система и все устройства поддерживают Plug and Play.

**POST** — самотестирование при включении питания — Программы диагностики, автоматически загружаемые с помощью BIOS и выполняющие базовое тестирование основных компонентов компьютера, например, памяти, жестких дисков и видео. Если в ходе POST не обнаружено проблем, компьютер загружается.

 $PS/2$  — personal system/2 (персональная система/2) — Вил разъема для подключения PS/2-совместимой клавиатуры, мыши или сенсорной панели.

 $PXE$  — предзагрузочная среда выполнения — Стандарт WfM (Wired for Management подключено для управления), позволяющий удаленно настраивать и запускать подключенные к сети компьютеры, не имеющие операционной системы.

## R

**RAID** — избыточный массив независимых дисков — Способ обеспечения избыточности данных. Общие реализации RAID-массива включают RAID 0, RAID 1, RAID 5, RAID 10,  $\mu$  RAID 50.

**RFI** — радиопомехи — Помехи, генерируемые на обычных радиочастотах в диапазоне от 10 кГц до 100 000 МГц. Радиочастоты располагаются по нижнему краю спектра электромагнитных частот и образуют помехи чаще, чем излучения с более высокими частотами, такие как инфракрасное и световое.

RPM — оборотов в минуту — Количество оборотов, совершаемых в минуту. Скорость жесткого диска измеряется в оборотах в минуту.

RTC — часы реального времени — Работающие от аккумулятора часы на системной плате, сохраняющие дату и время после отключения компьютера.

**RTCRST** — восстановление часов реального времени — Перемычка на системной плате у некоторых компьютеров, которая часто используется для устранения неполадок.

## $\mathbf{S}$

SAS - SCSI с последовательным интерфейсом - Более производительная последовательная версия интерфейса SCSI (в отличие от оригинальной параллельной архитектуры SCSI).

SATA — последовательный интерфейс ATA — Более производительная последовательная версия интерфейса ATA (IDE).

**ScanDisk** — Утилита Microsoft, которая проверяет файлы, папки и поверхность жесткого диска на наличие ошибок. Она часто запускается, когда компьютер загружается после аварийного выключения.

SCSI - интерфейс малых вычислительных систем - Высокоскоростной интерфейс, который используется для подключения к компьютеру таких устройств, как жесткие диски, дисководы компакт-дисков, принтеры и сканнеры. С помощью интерфейса SCSI к компьютеру можно подключить много устройств, используя один контроллер. Доступ к каждому устройству осуществляется с помощью индивидуального идентификационного номера на шине контроллера SCSI.

**SDRAM** — синхронное динамическое ОЗУ — Разновидность DRAM, синхронизирующееся с оптимальной тактовой частотой процессора.

SIM — Subscriber Identity Module (модуль идентификации пользователя) — SIM-карта содержит микросхему, которая выполняет шифрование при передаче голоса и данных. SIM-карту можно использовать в телефонах или переносных компьютерах.

S/PDIF — цифровой интерфейс Sony/Philips — Формат файла передачи звука, который позволяет передавать звук из одного файла в другой без преобразования в аналоговый формат и обратно, что может снизить качество файла.

Strike Zone<sup>TM</sup> — Усиленная часть основания платформы, которая защищает жесткий диск, выступая в качестве демпфирующего устройства, когда компьютер подвергается резонансным ударным воздействиям или в случае его падения (независимо от того, включен ли компьютер или отключен).

 $SVGA$  — логическая матрица вилеографики повышенного качества — Станларт видеографики для плат видеоадаптера и контроллеров. Типичные разрешения для SVGA: 800 x 600 u 1024 x 768.

Количество цветов и разрешение, используемое программами, зависит от возможностей монитора, видеоконтроллера и его драйверов, а также от объема видеопамяти, установленной в компьютере.

 $\mathbf{S} \mathbf{X} \mathbf{G} \mathbf{A}$  — super-extended graphics array — Стандарт видеографики для плат видеоадаптера и контроллеров, поддерживающий разрешения до 1280 х 1024.

 $\text{S} \text{X} \text{G} \text{A}$ + — super-extended graphics array plus — Стандарт видеографики для плат видеоадаптера и контроллеров, поддерживающий разрешения до 1400 х 1050.

## T

**TAPI** — интерфейс прикладного программирования для телефонии — Позволяет программам Windows взаимодействовать с большим спектром устройств телефонии, в том числе для передачи голоса, данных, факсов и видео.

 $TPM$  — trusted platform module (доверенный платформенный модуль) — аппаратная функция безопасности, которая повышает уровень безопасности сети и компьютера в сочетании с программным обеспечением для поддержания безопасности, добавляя такие возможности, как защита файлов и электронной почты.

## $\mathbf{U}$

UMA — универсальное размещение памяти — Оперативная память, которая динамически размещается в видеопамяти.

USB — универсальная последовательная шина — Аппаратный интерфейс для таких низкоскоростных устройств, как USB-совместимая клавиатура, мышь, джойстик, сканер, динамики, принтер, устройства широкополосной связи (DSL и кабельные модемы), устройства для работы с изображениями или накопители. Устройства подключаются прямо к 4-контактному гнезду в компьютере или к многопортовому концентратору, который подсоединяется к компьютеру. Устройства с интерфейсом шины USB можно подключать и отключать при работающем компьютере. Кроме того, их можно последовательно подключать друг к другу.

UTP — неэкранированная витая пара — Вид кабеля, применяемый в большинстве телефонных сетей и некоторых компьютерных сетях. Пары неэкранированных проводов свиты для защиты от электромагнитных помех, но не защищены металлической оболочкой, расположенной вокруг каждой пары проводов.

 $UXGA$  — ultra extended graphics array — Стандарт видеографики для плат видеоадаптера и контроллеров, поддерживающий разрешения до 1600 х 1200.

## W

**WLAN** — Беспроводная локальная сеть. Группа подключенных друг к другу компьютеров, которые обмениваются данными посредством воздушных волн с помощью пунктов доступа или беспроводных маршрутизаторов для обеспечения доступа в Интернет.

**WPAN** — Беспроводная персональная сеть. Компьютерная сеть, используемая для связи между компьютерными устройствами (в том числе телефонами и карманными персональными компьютерами), находящимися рядом с одним пользователем.

**WWAN** — Беспроводная глобальная сеть. Высокоскоростная беспроводная сеть, использующая технологию сотовой связи и покрывающая гораздо более обширное географическое пространство, чем сети WLAN.

**WXGA** — wide aspect extended graphics array (широкоформатная расширенная матрица видеографики) — Стандарт видеоизображения для плат видеоадаптеров и видеоконтроллеров, поддерживающий разрешения до 1280 x 800.

## X

**XGA** — extended graphics array — Стандарт видеографики для плат видеоадаптера и контроллеров, поддерживающий разрешения до 1024 x 768.

### Z

**ZIF** — нулевое усилие сочленения — Вид гнезда или разъема, позволяющий вставлять или извлекать интегральную компьютерную схему без нагрузки на саму схему или ее гнездо.

**Zip** — Популярный формат сжатия данных. Файлы, сжатые в этом формате, называются zip-файлами и обычно имеют расширение **.zip**. Особым видом сжатых файлов являются саморазворачивающиеся файлы, которые имеют расширение **.exe**. Чтобы распаковать такой файл, нужно дважды щелкнуть по нему.
# Указатель

## D

Dell Diagnostics запуск с диска Drivers and Utilities (Драйверы [и утилиты](#page-80-0)), 81 запуск с [жесткого](#page-79-0) диска, 80 о [программе](#page-78-0), 79

[DellConnect](#page-135-0), 136

#### W

Windows XP мастер совместимости [программ](#page-96-0), 97 [переустановка](#page-113-0), 114

## А

аккумулятор [зарядка](#page-51-0), 52 [индикатор](#page-48-0) батарей, 49 [проверка](#page-47-0) заряда, 48 [работа](#page-46-0), 47 [удаление](#page-52-0), 53 [хранение](#page-53-0), 54 [аудио](#page-102-0). См. звук

#### В

веб-сайт [поддержки](#page-14-0), 15 видео [неполадки](#page-104-0), 105 видеоконтроллер определение [конфигурации](#page-18-0), 19

### Г

гнездо для защитного троса [описание](#page-23-0), 24

громкость [регулировка](#page-102-1), 103

## Д

диагностика [Dell](#page-78-0), 79

динамики [громкость](#page-102-0), 103 [неполадки](#page-102-0), 103 диск Drivers and Utilities ([Драйверы](#page-12-0) и утилиты), 13 [Dell Diagnostics](#page-78-0), 79 [информация](#page-107-0), 108 диск DVD

[неполадки](#page-83-0), 84 [чистый](#page-57-0), 58

диски [впосроизведение](#page-54-0), 55 дисководы [неполадки](#page-83-1), 84 См. также [жесткий](#page-117-0) диск См. также [оптический](#page-117-0) дисковод дисплей [настройка](#page-38-0) яркости, 39 [описание](#page-19-0), 20 переключение [видеоизображения](#page-38-1), 39 [разрешение](#page-38-2), 39 документация [гарантия](#page-13-0), 14 Информационное руководство [по продуктам](#page-13-0), 14 Лицензионное соглашение конечного [пользователя](#page-13-0), 14 [соответствие](#page-13-0) стандартам, 14 техника [безопасности](#page-13-0), 14 [электронная](#page-14-0), 15 [эргономика](#page-13-0), 14 драйверы [информация](#page-106-0), 107 [определение](#page-107-1), 108 [переустановка](#page-107-2), 108

#### Ж

жесткий диск возврат в [корпорацию](#page-119-0) Dell, 120 [замена](#page-117-0), 118 [неполадки](#page-84-0), 85

## З

заглушки карта [памяти](#page-62-0), 63 платы [ExpressCards](#page-61-0), 62 [удаление](#page-62-1), 63, [65](#page-64-0) защелка устройства [описание](#page-27-0), 28 звук [громкость](#page-102-0), 103 [неполадки](#page-102-0), 103 значок «Безопасное извлечение [устройства](#page-93-0)», 94

## И

Информационное руководство по [продуктам](#page-13-0), 14 индикатор питания [внешний](#page-99-0) вид, 100 индикаторы состояния клавиатуры [описание](#page-22-0), 23 индикаторы состояния устройств [описание](#page-21-0), 22 инструкции по технике [безопасности](#page-13-0), 14 информация по гарантийным [обязательствам](#page-13-0), 14 [информация](#page-13-0) по эргономике, 14 источник [бесперебойного](#page-36-0)

[питания](#page-36-0). См. ИБП

### К

карты памяти [заглушки](#page-64-0), 65 [извлечение](#page-64-0), 65 карта памяти [заглушки](#page-62-0), 63 клавиатура [комбинации](#page-41-0) клавиш, 42 [неполадки](#page-94-0), 95 [снятие](#page-122-0), 123 [цифровая](#page-40-0), 41 цифровая [клавиатура](#page-40-0), 41 кнопка питания [описание](#page-19-1), 20 кнопки микроджойстика/сенсорной панели [описание](#page-20-0), 21 кнопки сенсорной панели [описание](#page-20-1), 21 кнопки управления мультимедиа [описание](#page-19-2), 20 компьютер не реагирует на действия [пользователя](#page-95-0), 96 низкая [производительность](#page-86-0), 87, [98](#page-97-0) технические [характеристики](#page-142-0), 143 [фатальный](#page-95-0) сбой, 96-[97](#page-96-1) компакт-диск [неполадки](#page-83-0), 84 [неполадки](#page-84-1) дисковода CD-RW, 85 [чистый](#page-57-0), 58

копирование DVD-дисков [полезные](#page-58-0) советы, 59 копирование компакт-дисков [полезные](#page-58-0) советы, 59 кража [компьютера](#page-75-0), 76

### Л

Лицензионное соглашение конечного [пользователя](#page-13-0), 14

#### М

метка [производителя](#page-13-1), 14 метки [Microsoft Windows](#page-13-1), 14 метка [производителя](#page-13-1), 14 [монитор](#page-104-0). См. дисплей мультимедийные карты [памяти](#page-62-2), 63 [считывающее](#page-20-2) устройство, 21 [типы](#page-62-2), 63 [установка](#page-63-0), 64

#### Н

неполадки [Dell Diagnostics](#page-78-0), 79 [блокировки](#page-95-1), 96 внешний вид индикатора [питания](#page-99-0), 100 [динамики](#page-102-0), 103 диск [DVD](#page-83-0), 84

неполадки *(*Продолжение*)* [дисковод](#page-84-1) CD-RW, 85 [дисководы](#page-83-1), 84 [жесткий](#page-84-0) диск, 85 звук и [динамики](#page-102-0), 103 [клавиатура](#page-94-0), 95 компьютер не [запускается](#page-95-2), 96 компьютер не реагирует на действия [пользователя](#page-95-0), 96 [компакт](#page-83-0)-диск, 84 низкая производительность [компьютера](#page-86-0), 87, [98](#page-97-0) [питание](#page-99-0), 100 повторное аварийное завершение работы [программы](#page-96-2), 97 [принтер](#page-100-0), 101 программа не реагирует на действия [пользователя](#page-96-2), 97 программное [обеспечение](#page-95-1), 96-[98](#page-97-1) разъем [IEEE 1394](#page-93-1), 94 [сеть](#page-98-0), 99 [синий](#page-96-1) экран, 97 [сканер](#page-101-0), 102 [сообщения](#page-86-1) об ошибках, 87 фатальный сбой [компьютера](#page-95-0), 96-[97](#page-96-1) шпионское программное [обеспечение](#page-86-0), 87, [98](#page-97-0) несовместимость ПО или [оборудования](#page-109-0), 110

## О

ОЗУ. См. также [память](#page-124-0) оборудование [Dell Diagnostics](#page-78-0), 79

обращение с компьютером во время поездок в [самолете](#page-133-0), 134 [идентификационная](#page-132-0) бирка, 133 [советы](#page-133-1), 134 [упаковка](#page-132-1), 133

#### П

память [извлечение](#page-125-0), 126 [установка](#page-124-0), 125 панель задач безопасное извлечение [устройства](#page-93-2), 94 индикатор активности [беспроводной](#page-72-0) сети, 73 утилита [Dell Support](#page-15-0), 16 питание [неполадки](#page-99-0), 100 платы [ExpressCards](#page-60-0), 61 [заглушки](#page-61-0), 62-[63](#page-62-1) [извлечение](#page-62-1), 63 [установка](#page-61-1), 62 плата с беспроводной технологией Bluetooth индикатор состояния [устройства](#page-21-1), 22 [установка](#page-130-0), 131 подключение широкополосная мобильная [сеть](#page-72-1), 73 подключение к Интернету [информация](#page-28-0), 29 [настройка](#page-29-0), 30 [параметры](#page-28-0), 29

поиск и устранение неисправностей [Dell Diagnostics](#page-78-0), 79 средство устранения неполадок [оборудования](#page-109-0), 110 последовательность [загрузки](#page-151-0), 152 принтер [USB](#page-35-0), 36 [кабель](#page-34-0), 35 [неполадки](#page-100-0), 101 [подключение](#page-34-1), 35 [установка](#page-34-1), 35 программа [Check Disk](#page-84-0), 85 программа настройки системы [просмотр](#page-151-1), 152 часто используемые [параметры](#page-151-2), 152 [экраны](#page-151-3), 152 программное обеспечение [неполадки](#page-97-1), 98

#### Р

разъем IEEE 1394 [неполадки](#page-93-1), 94 [описание](#page-25-0), 26 разъем модема [описание](#page-27-1), 28 разрешение [установка](#page-38-2), 39

## $\mathbf c$

сайт поддержки корпорации [Dell](#page-14-0), 15 сведения о соответствии [стандартам](#page-13-0), 14 [сенсорная](#page-43-0) панель, 44 [настройка](#page-44-0), 45 [чистка](#page-154-0), 155 сеть [неполадки](#page-98-0), 99 сетевой разъем [описание](#page-24-0), 25 сканер [неполадки](#page-101-0), 102 слот ExpressCard [описание](#page-25-1), 26 сообщения [ошибки](#page-86-1), 87 [сообщения](#page-86-1) об ошибках, 87 справка по программе [QuickSet](#page-16-0), 17 средство устранения неполадок [оборудования](#page-109-0), 110

## Т

таможенное разрешение на [временный](#page-133-2) ввоз, 134 технические [характеристики](#page-142-0), 143

## У

устройство чтения карт [памяти](#page-62-2), 63 устройство чтения карт памяти [типа](#page-62-2) «8 в 1», 63 утрата [компьютера](#page-75-1), 76

## Ч

чистка [сенсорная](#page-154-0) панель, 155

#### Ш

шарнирная крышка [снятие](#page-120-0), 121 шпионское программное [обеспечение](#page-86-0), 87, [98](#page-97-0)

## Э

экран. См. [дисплей](#page-104-0)

#### Я

яркость [настройка](#page-38-0), 39